# **PEPWAVE Broadband Possibilities**

# **MAX** mobile router

# **User Manual**

**Pepwave MAX Series:** MAX 600 / 700 / HD2

> Document Rev. 5.2 September-11

COPYRIGHT & TRADEMARKS

Specifications are subject to change without notice. Copyright © 2011 Pepwave Ltd. All Rights Reserved. Pepwave and the Pepwave logo are trademarks of Pepwave Ltd. Other brands or products mentioned may be trademarks or registered trademarks of their respective owners.

### **Table of Contents**

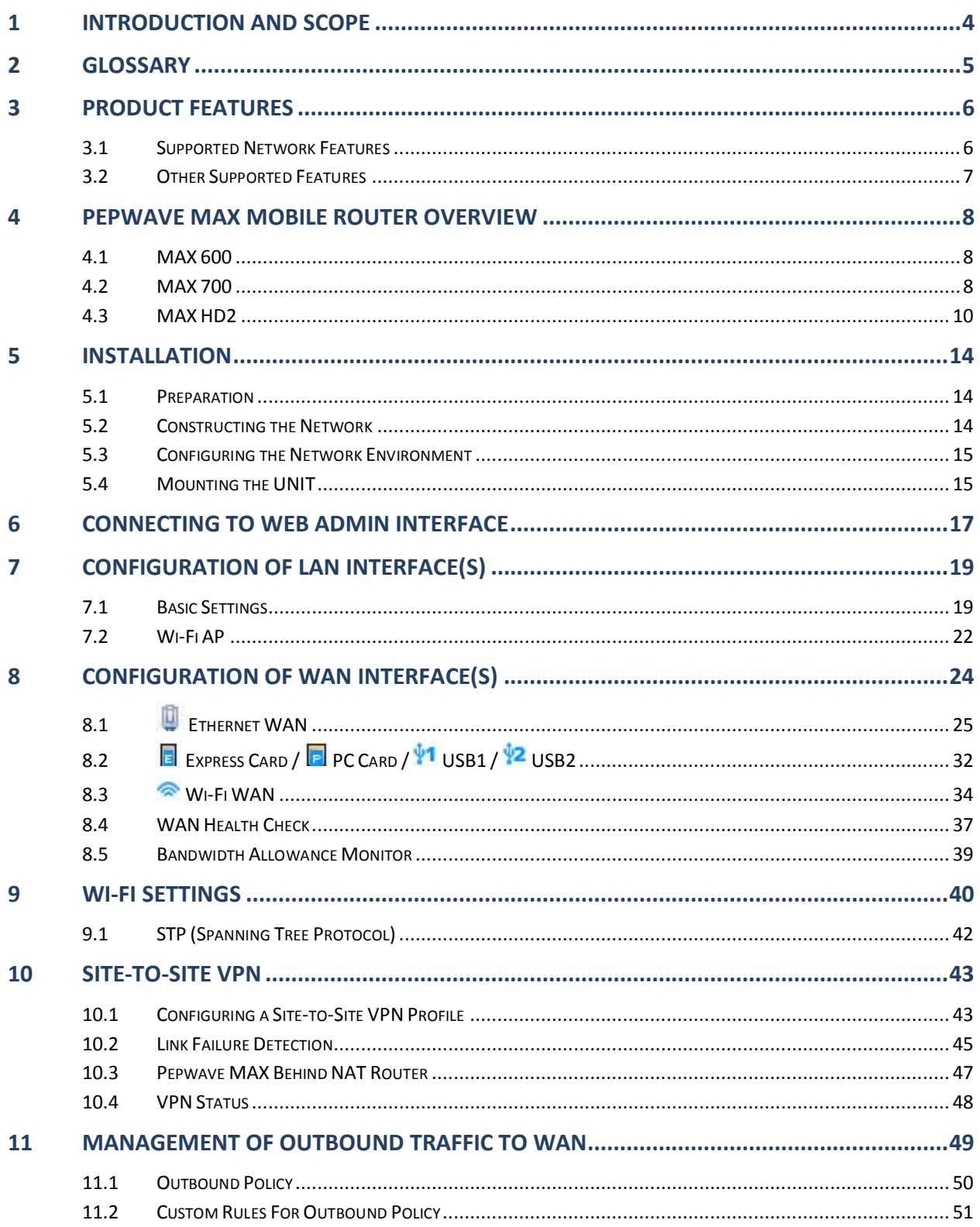

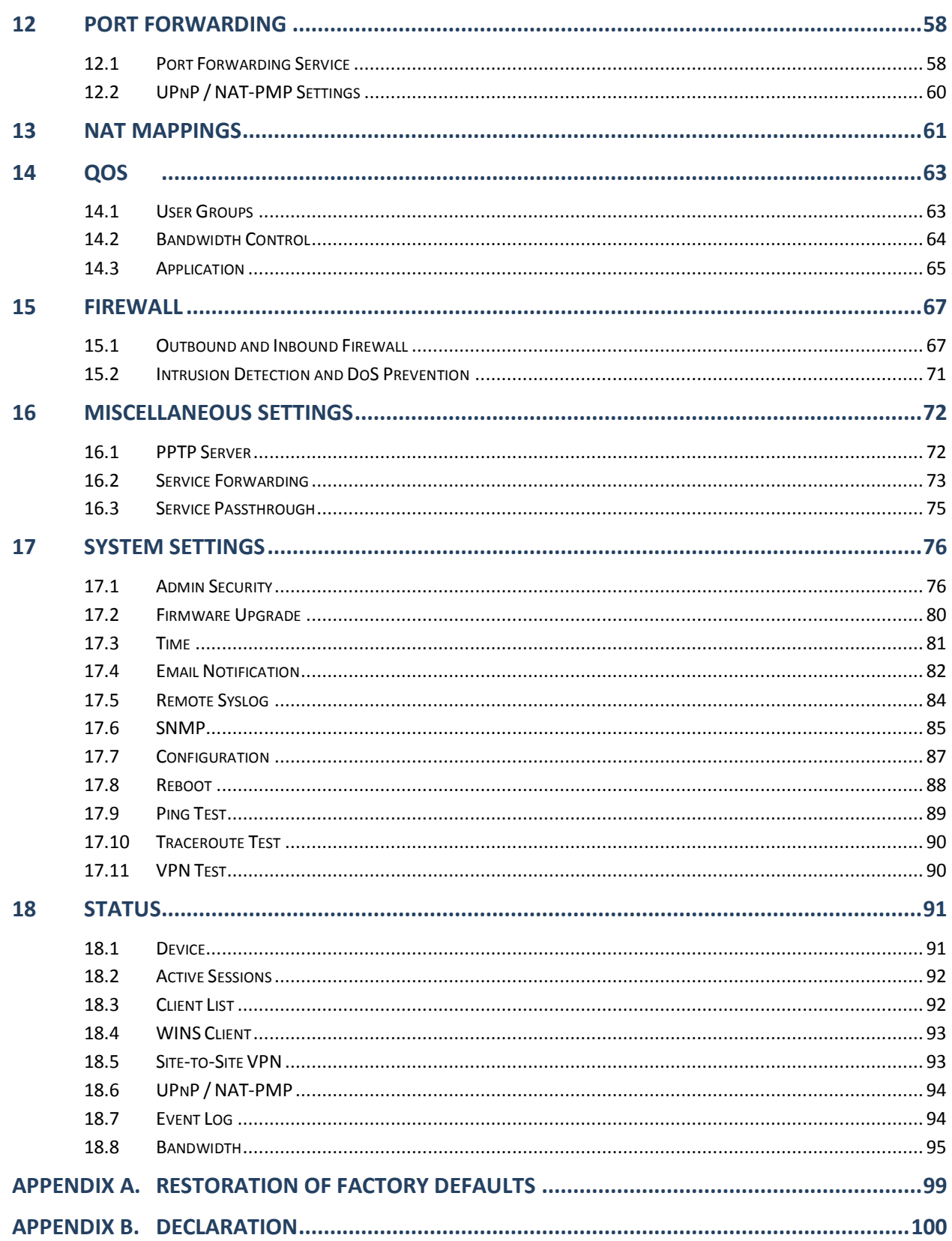

### <span id="page-3-0"></span>**1 Introduction and Scope**

The Pepwave MAX Mobile Router provides link aggregation and load balancing across six WAN connections, allowing a combination of technologies like 3G HSDPA, EVDO, Wi-Fi, external WiMAX dongle, and Satellite to be utilized to connect to the Internet.

This manual presents how to set up the Pepwave MAX Mobile Router and provides an introduction to the features and usage of Pepwave MAX Mobile Router.

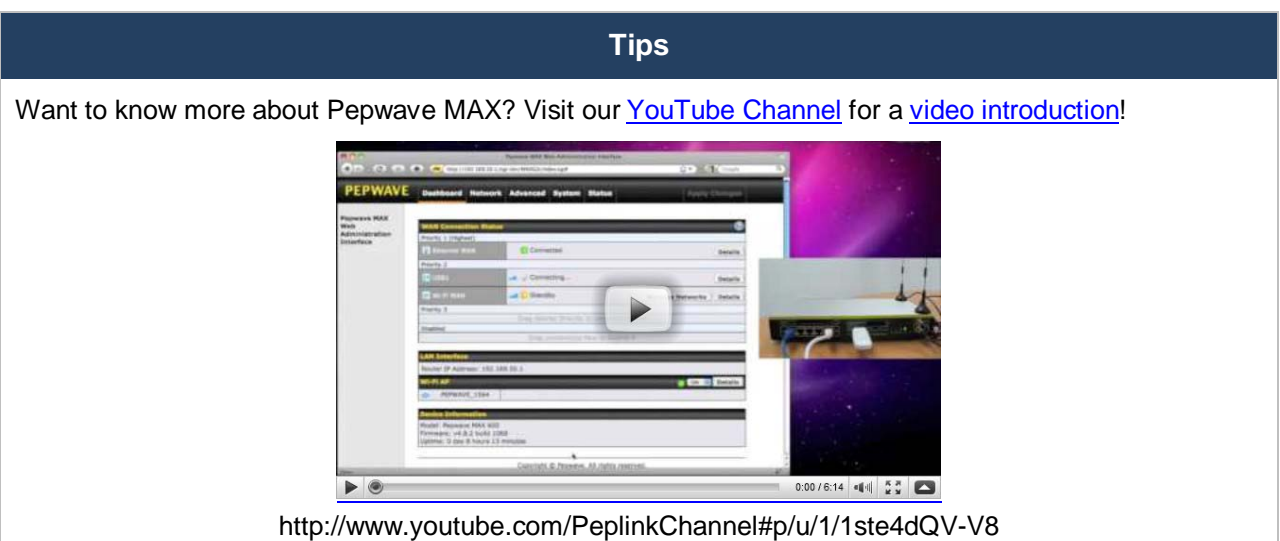

### <span id="page-4-0"></span>**2 Glossary**

The following terms, acronyms, and abbreviations are frequently used in this manual:

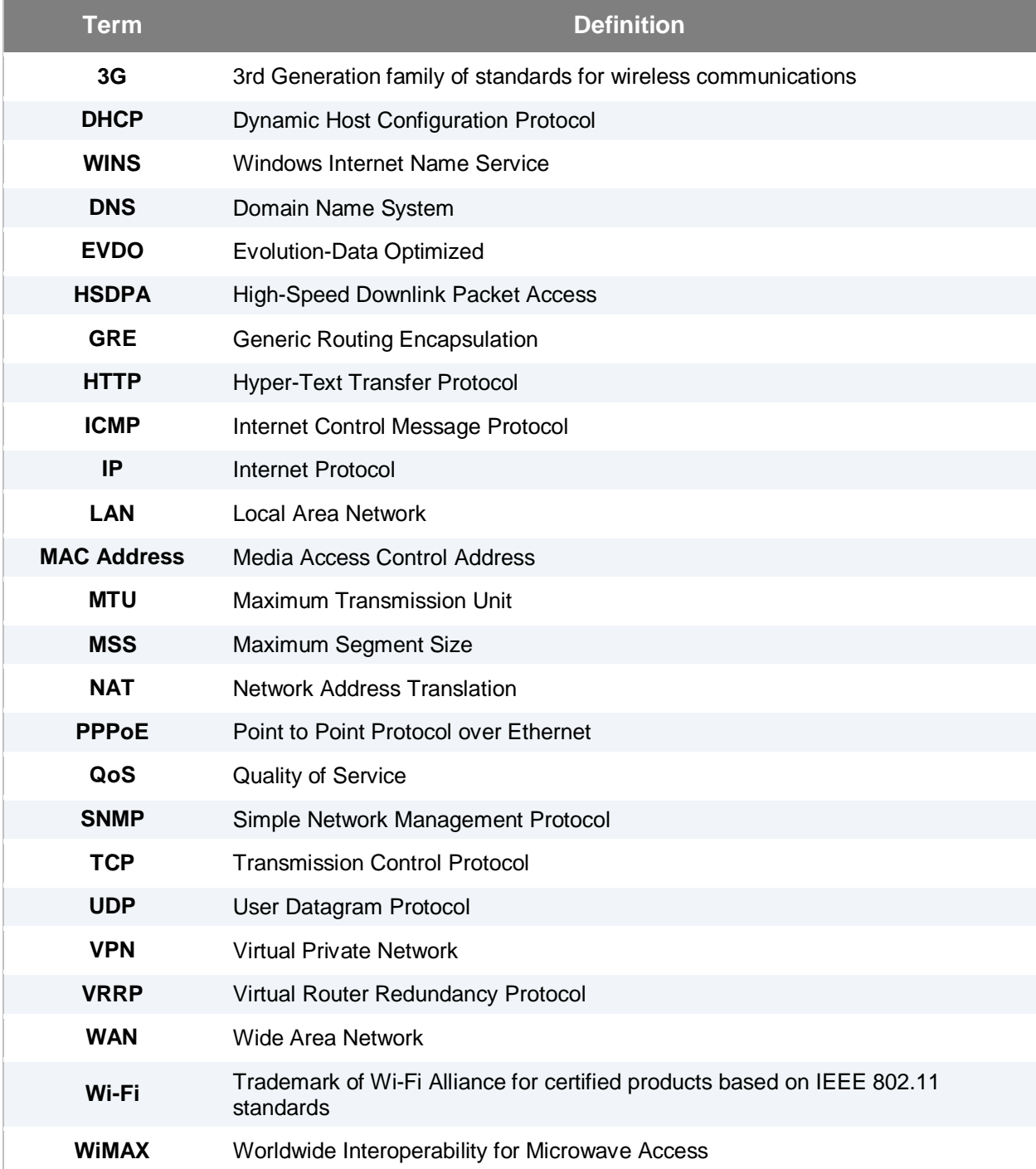

### <span id="page-5-0"></span>**3 Product Features**

Pepwave MAX enables all LAN users to share broadband Internet connections, and provide advanced features to enhance Internet access. The following is the list of supported features on Pepwave MAX Mobile Router:

### <span id="page-5-1"></span>**3.1 Supported Network Features**

#### **3.1.1 WAN**

- Ethernet WAN Connection in Full/Half Duplex
- USB WAN connections
- PC Card WAN connection
- Express Card WAN connection
- Wi-Fi WAN connection
- Network Address Translation (NAT) / Port Address Translation (PAT)
- Inbound and Outbound NAT mapping
- IPsec NAT-T and PPTP packet passthrough
- MAC address clone and passthrough
- Customizable MTU and MSS values
- WAN connection health check
- Dynamic DNS (Supported service providers: changeip.com, dyndns.org, no-ip.org and tzo.com)

#### **3.1.2 LAN**

- Wi-Fi AP
- Ethernet LAN ports
- DHCP server on LAN
- Static routing rules

#### **3.1.3 VPN**

- Secure Site-to-Site VPN
- VPN load balancing and failover among selected WAN connections
- Site-to-Site VPN bandwidth bonding
- Ability to route Internet traffic to a remote VPN peer
- Optional pre-shared key setting
- Site-to-Site VPN Throughput, Ping and Traceroute Test
- PPTP server
- PPTP and IPsec passthrough

#### **3.1.4 Firewall**

- Outbound (LAN to WAN) firewall rules
- Inbound (WAN to LAN) firewall rules per WAN connection
- Intrusion detection and prevention
- Specification of NAT mappings

#### **3.1.5 Outbound Policy**

- Link load distribution per TCP/UDP service
- Persistent routing for specified source and/or destination IP addresses per TCP/UDP service
- **•** Traffic Prioritization and DSL optimization
- Prioritize and route traffic to VPN tunnels with Priority and Enforced algorithms

#### **3.1.6 QoS**

- Quality of Service for different applications and custom protocols
- User Group classification for different service levels
- **•** Bandwidth usage control and monitoring on group- and user- level
- Application Prioritization for custom protocols and DSL optimization

### <span id="page-6-0"></span>**3.2 Other Supported Features**

- User-friendly web-based administration interface
- HTTP and HTTPS support for Web Admin Interface
- Configurable web administration port and administrator password
- Firmware upgrades, configuration backups, Ping, and Traceroute via Web Admin Interface
- Remote web based configuration (via WAN and LAN interfaces)
- Time server synchronization
- SNMP
- Email notification
- Read-only user for Web Admin
- Authentication and Accounting by RADIUS server for Web Admin
- Built-in WINS Servers
- Syslog
- SIP passthrough
- PPTP packet passthrough
- Event Log
- Active Sessions
- Client List
- WINS Client List
- UPnP / NAT-PMP
- Real-Time, Daily and Monthly Bandwidth Usage reports and charts

### <span id="page-7-0"></span>**4 Pepwave MAX Mobile Router Overview**

### <span id="page-7-1"></span>**4.1 MAX 600**

### **4.1.1 Front Panel Appearance**

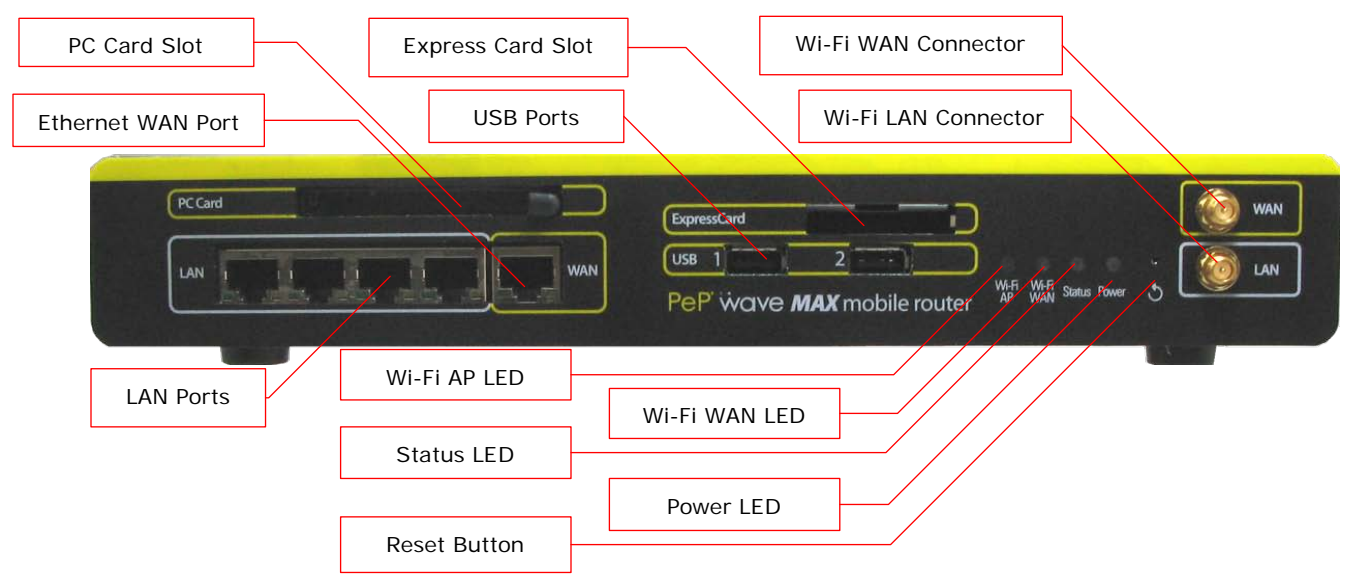

#### **4.1.2 LED Indicators**

The statuses indicated by the Front Panel LEDs are as follows:

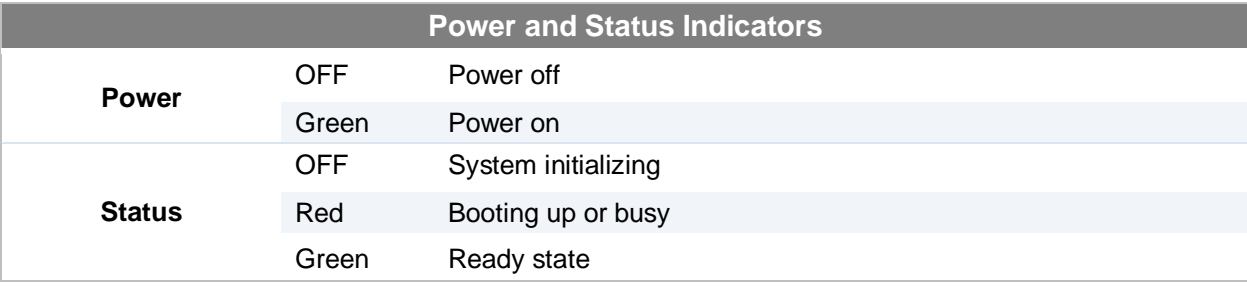

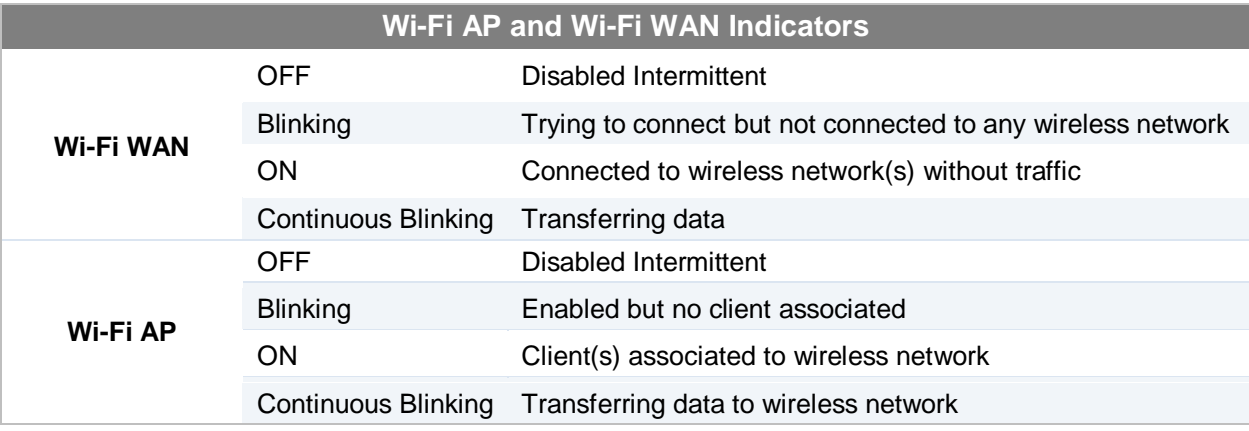

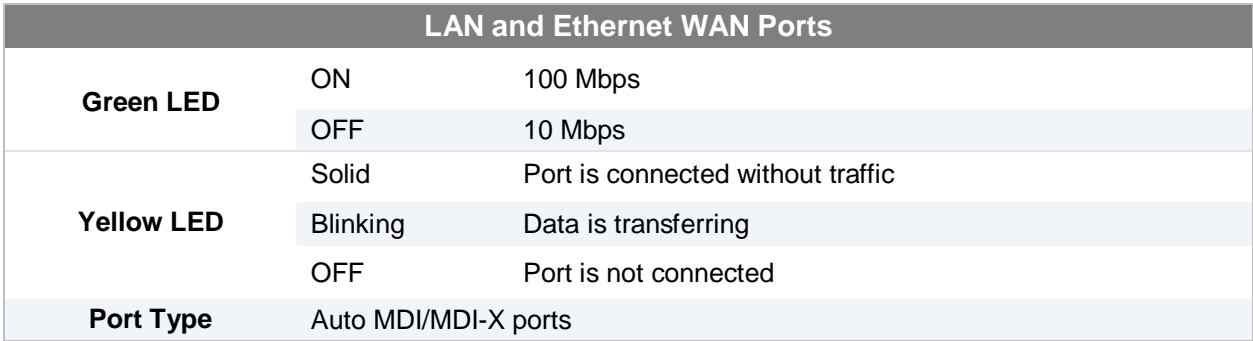

### **4.1.3 Rear Panel Appearance**

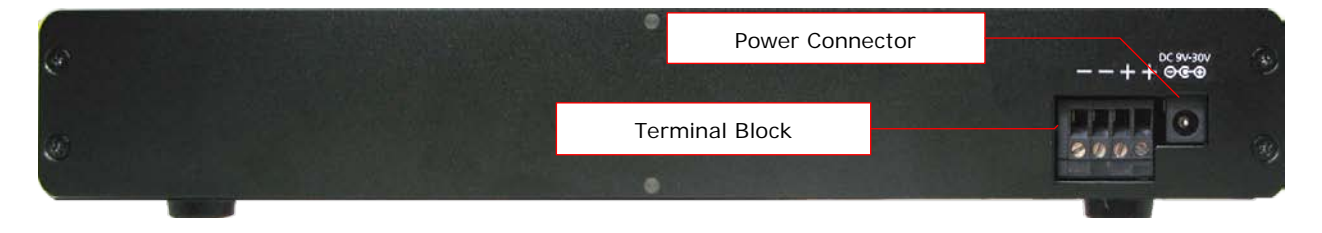

### <span id="page-9-0"></span>**4.2 MAX 700**

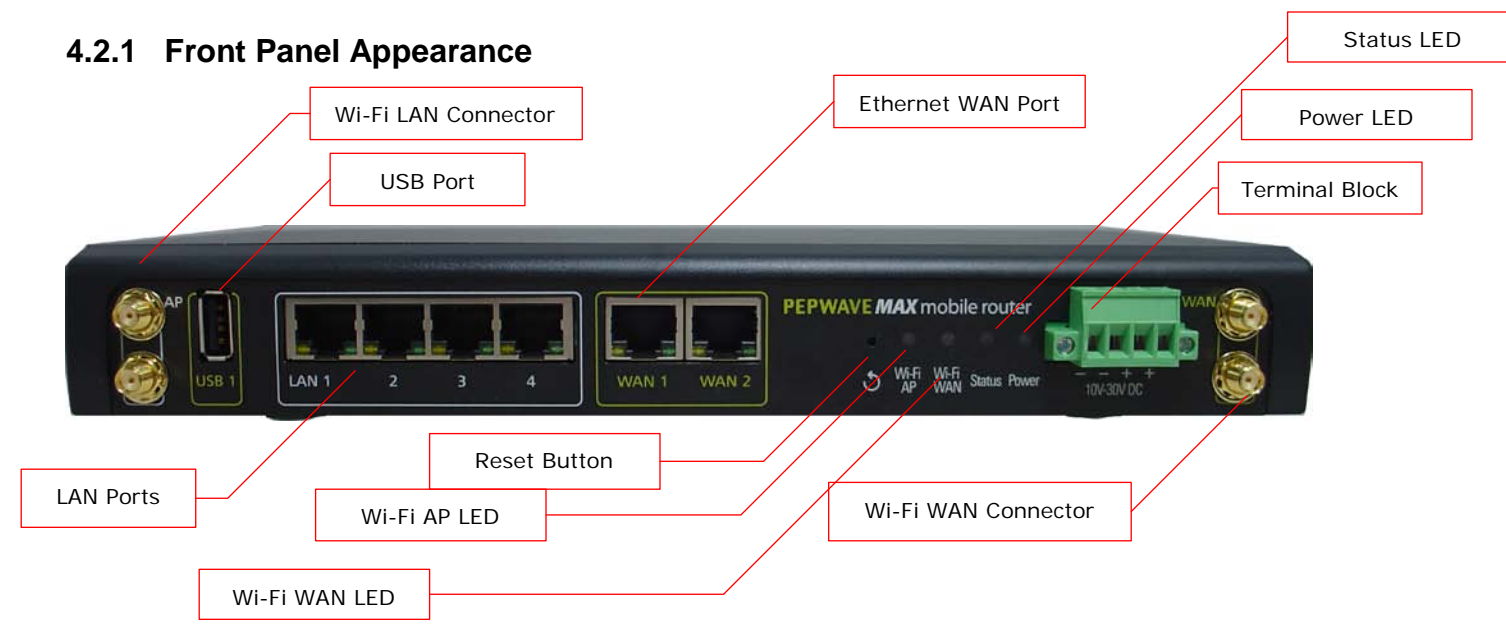

#### **4.2.2 LED Indicators**

The statuses indicated by the Front Panel LEDs are as follows:

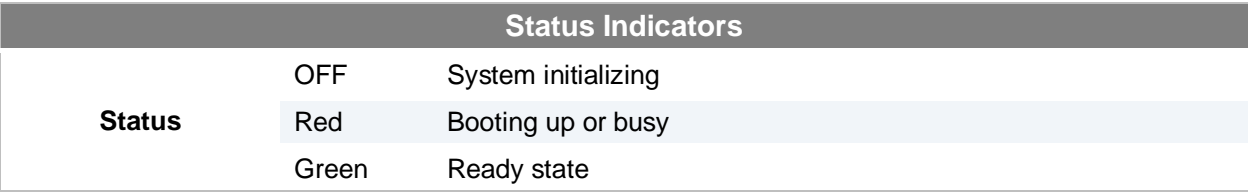

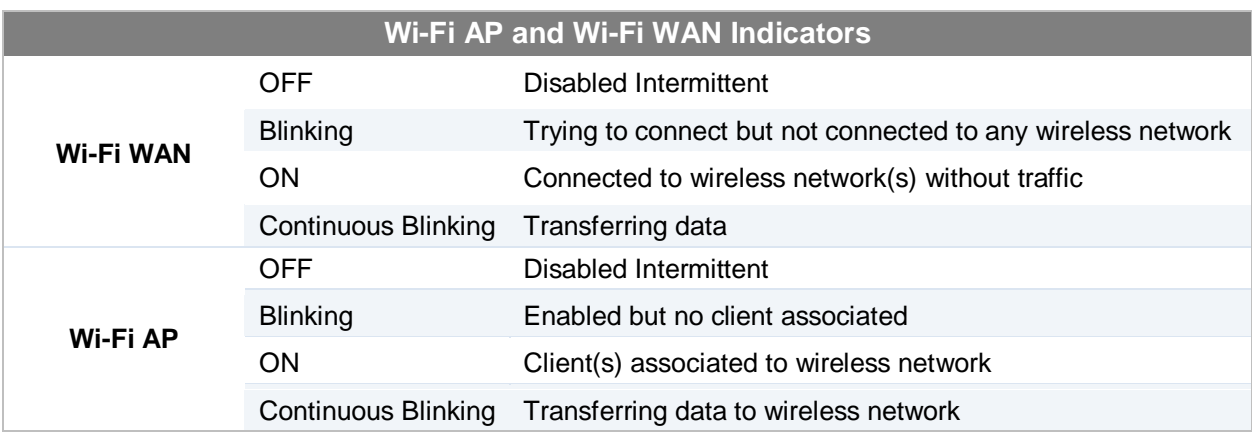

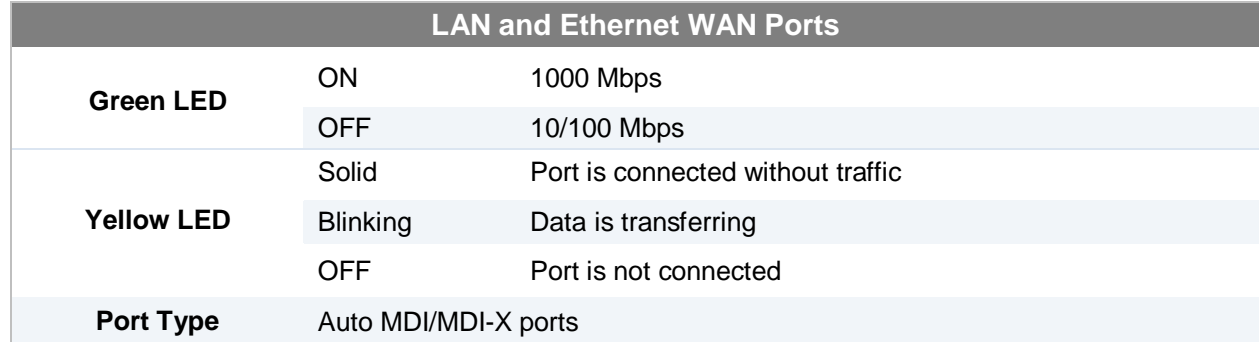

### **4.2.3 Rear Panel Appearance**

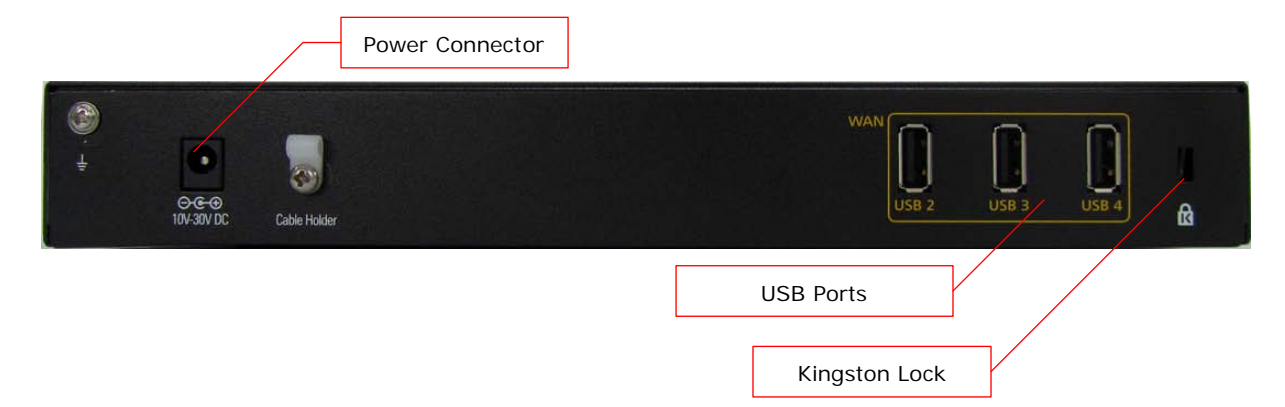

### **4.3 MAX HD2**

#### **4.3.1 Front Panel Appearance**

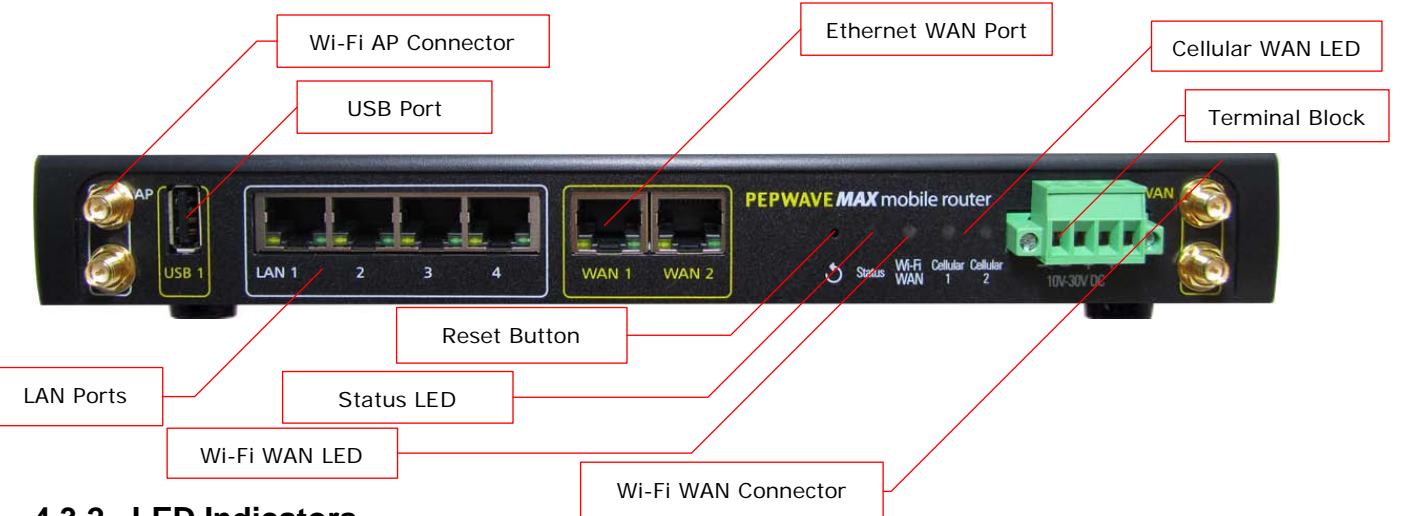

#### **4.3.2 LED Indicators**

The statuses indicated by the Front Panel LEDs are as follows:

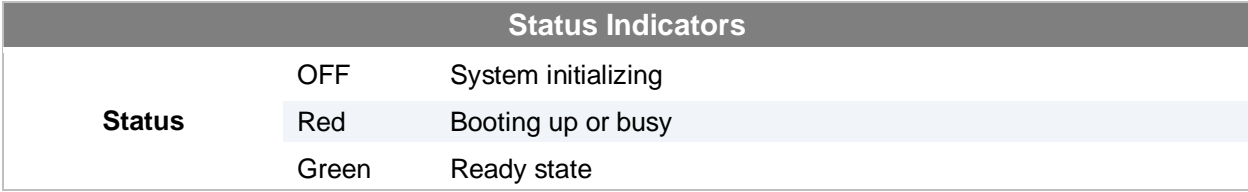

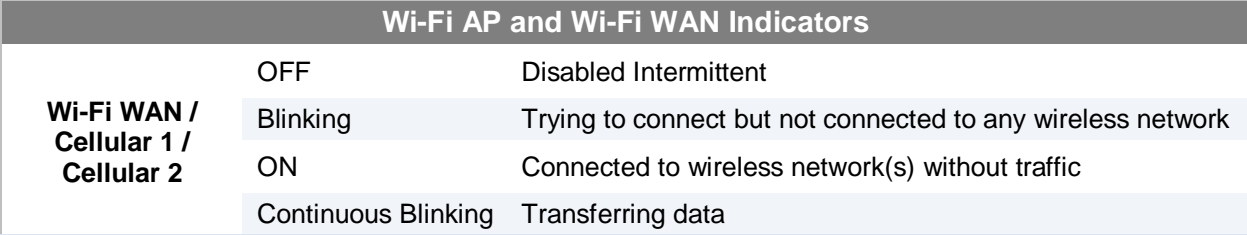

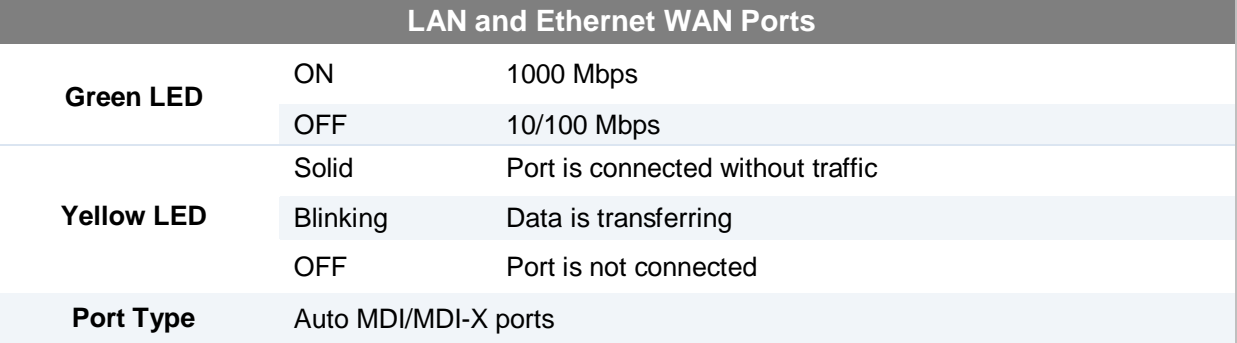

### **4.3.3 Rear Panel Appearance**

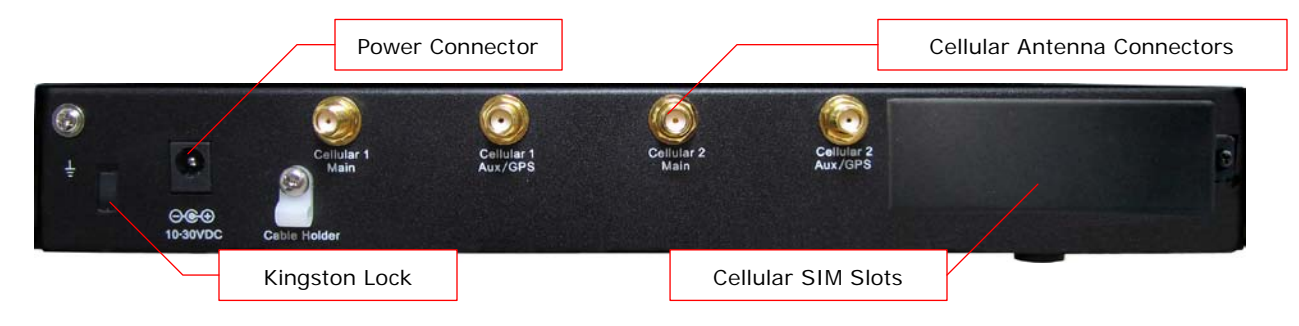

### <span id="page-13-0"></span>**5 Installation**

Connecting the Network with Pepwave MAX Mobile Router:

### <span id="page-13-1"></span>**5.1 Preparation**

Before installing Pepwave MAX Mobile Router, please prepare the following:

- At least one Internet/WAN access account and/or Wi-Fi access information.
- For each network connection,
	- **Ethernet WAN**: A 10/100BaseT UTP cable with RJ45 connector
	- **USB**: A USB modem
	- **Wi-Fi WAN**: A Wi-Fi antenna
	- **PC Card / Express Card WAN:** A PC Card/Express Card for the corresponding card slot.
- A computer with TCP/IP network protocol and a web browser installed. Supported browsers include Microsoft Internet Explorer 7.0 or above, Mozilla Firefox 3.0 or above, Apple Safari 3.1.1 or above, and Google Chrome 2.0 or above.

### <span id="page-13-2"></span>**5.2 Constructing the Network**

At the high level, construct the network according to the following steps:

- 1. With an Ethernet cable, connect a computer to one of the LAN ports on the Pepwave MAX. Repeat with different cables for up to 4 computers to be connected.
- 2. With another Ethernet cable or a USB modem / Wi-Fi antenna / PC Card / Express Card, connect it to one of the WAN ports on the Pepwave MAX. Repeat the same procedure for other WAN ports.
- 3. Connect the power adapter to the power connector on the rear panel of Pepwave MAX, and then plug it into a power outlet.

The following figure schematically illustrates the configuration that results:

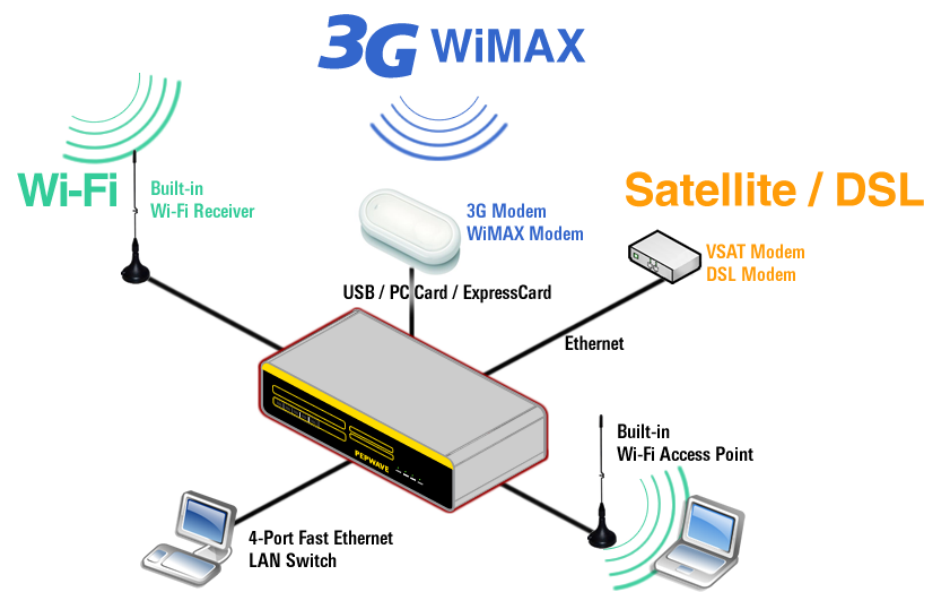

### <span id="page-14-0"></span>**5.3 Configuring the Network Environment**

To ensure that Pepwave MAX works properly in the LAN environment and can access the Internet via the WAN connections, please refer to the following setup procedures:

LAN Configuration

For basic configuration, refer to Section [7,](#page-14-1) **[Connecting to Web Admin Interface](#page-16-0)**.

For advanced configuration, go to Section [8,](#page-17-0) **[Configuration of LAN Interface\(s\)](#page-18-0)**.

WAN Configuration

For basic configuration, refer to Section [7,](#page-14-1) **[Connecting to Web Admin Interface](#page-16-0)**.

For advanced configuration, go to Sectio[n 9,](#page-23-0) **[Configuration of WAN Interface\(s\)](#page-23-0)**.

### <span id="page-14-1"></span>**5.4 Mounting the Unit**

#### **5.4.1 Wall Mount**

Pepwave MAX can be mounted on the wall by screwing. After adding the screw on the wall, slide the MAX in the screw hole socket as indicated below.

Recommeneded Screw Specification: M3.5 x 20mm, Head Diameter 6mm, Head Thickness 2.4mm

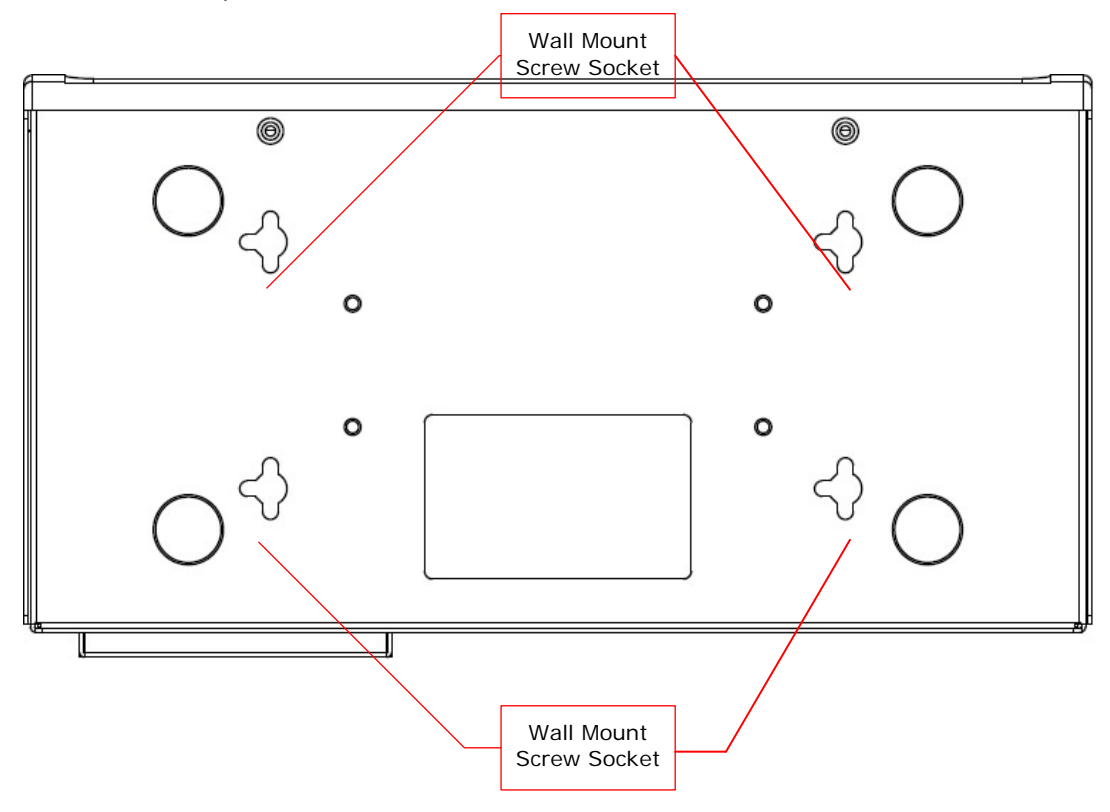

#### **5.4.2 Car Mount**

Pepwave MAX can be mounted on a flat surface using the included car mounting plate. Place the car mount according the label's direction, and screw it onto the device.

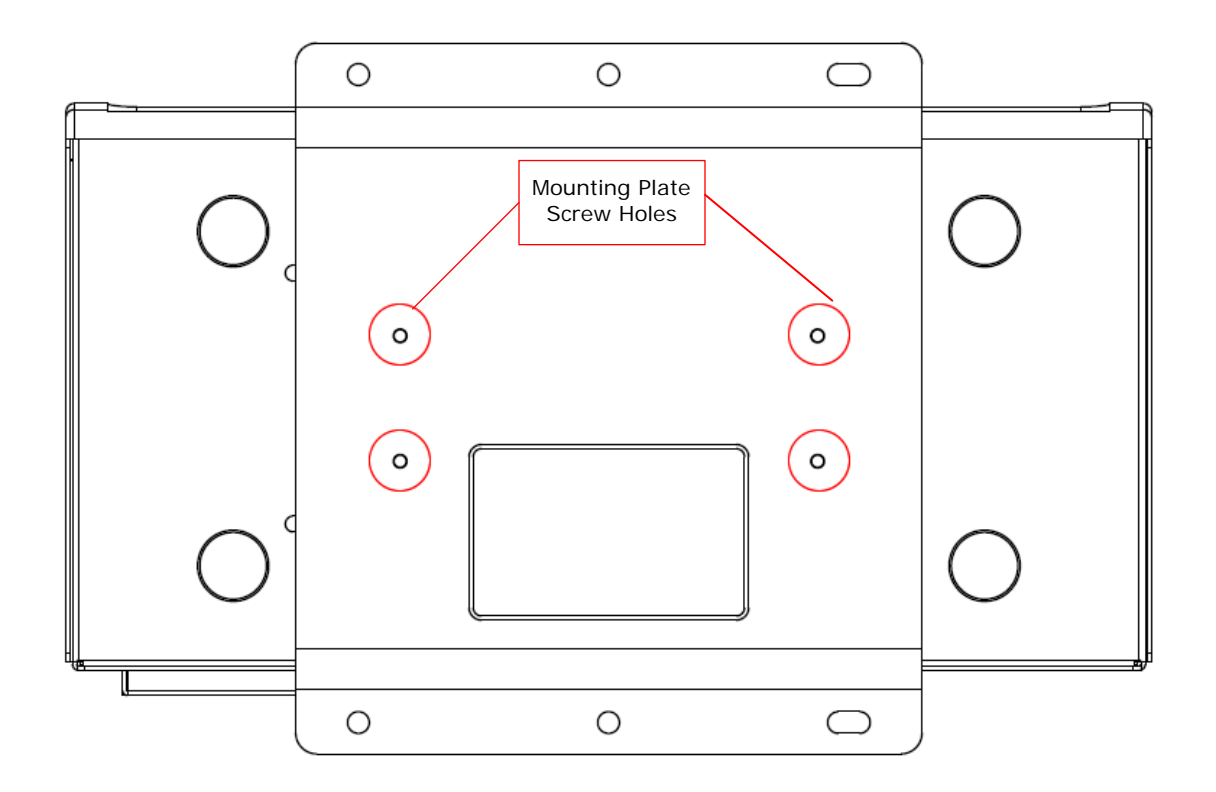

After mounting the plate on the back of the device, add screw on the plate on the flat surface.

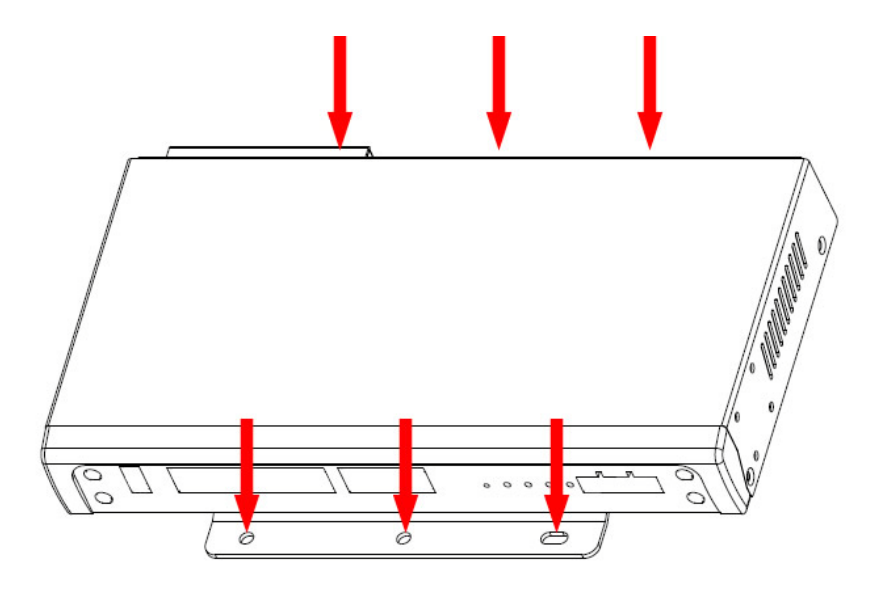

### <span id="page-16-0"></span>**6 Connecting to Web Admin Interface**

- 1. Start a web browser on a computer that is connected with Pepwave MAX through LAN.
- 2. To connect to Web Admin Interface of Pepwave MAX, enter the following LAN IP address in the address field of the web browser:

http://192.168.50.1

(This is the default LAN IP address of Pepwave MAX.)

3. Enter the following to access the Web Admin Interface.

**User Name**: admin

**Password**: admin

(This is the default Username and Password of Pepwave MAX. The Admin and Read-only User Password can be changed at *System > Admin Security* of the Web Admin Interface.)

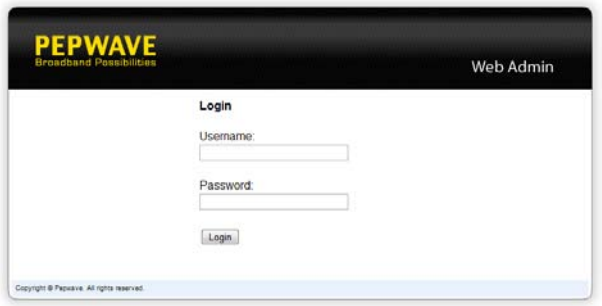

4. After successful login, the *Dashboard* of Web Admin Interface will be displayed. It looks similar to the following:

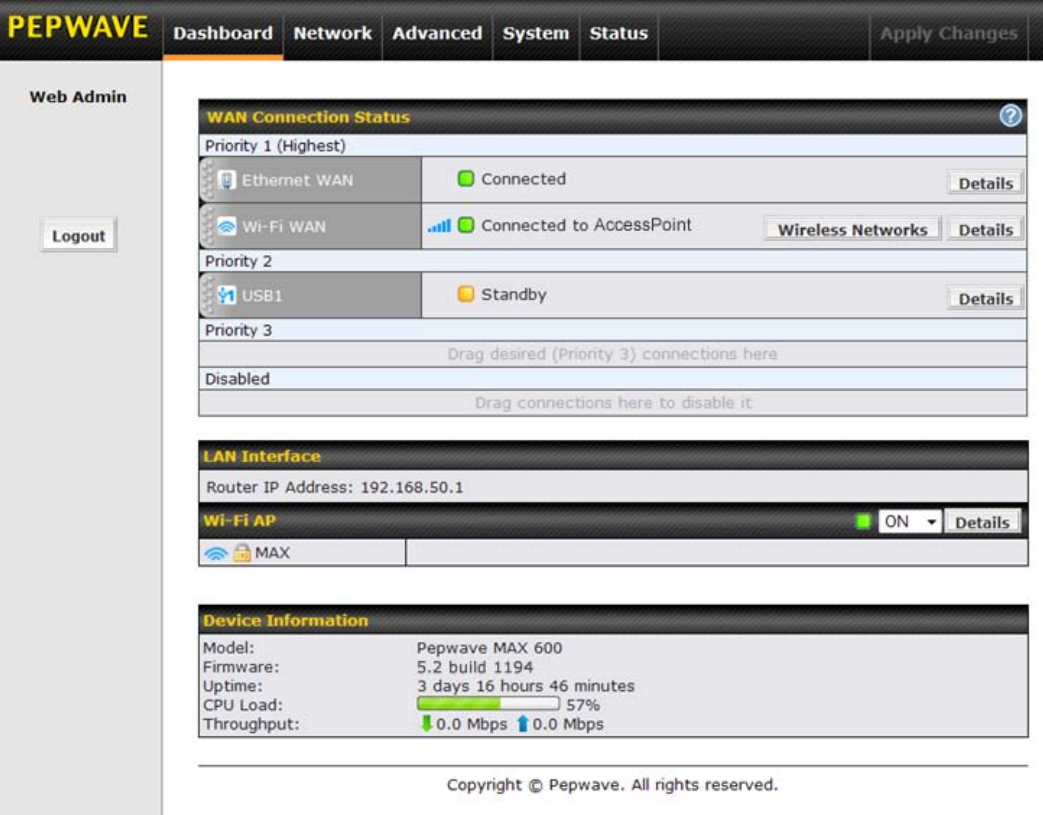

*Dashboard* shows the current WAN, LAN, Wi-Fi AP settings and statuses. You can simply change priority of WAN connections and switch on / off Wi-Fi AP in here. For further information about how-to set up these connections, please refer to Section [8](#page-17-0) an[d 9.](#page-23-0)

**Device Information** shows the details about the device, including Model name, Firmware version and Uptime. For further information please refer to Section [19.](#page-90-0)

#### **Important Note**

<span id="page-17-0"></span>Configuration changes (e.g. WAN, LAN, Admin settings, etc.) will only take effect after clicking the **Save** button at the bottom of each page. The **Apply Changes** button causes the changes to be saved and applied.

### <span id="page-18-0"></span>**7 Configuration of LAN Interface(s)**

### <span id="page-18-1"></span>**7.1 Basic Settings**

The LAN Interface settings are located in *Network > LAN > Basic Settings*:

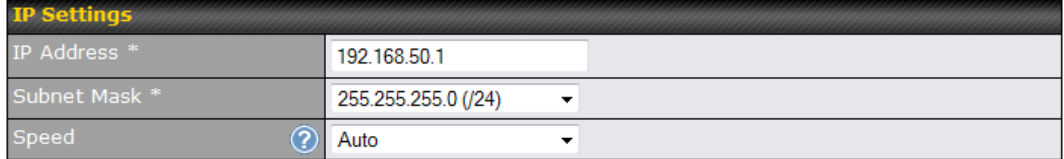

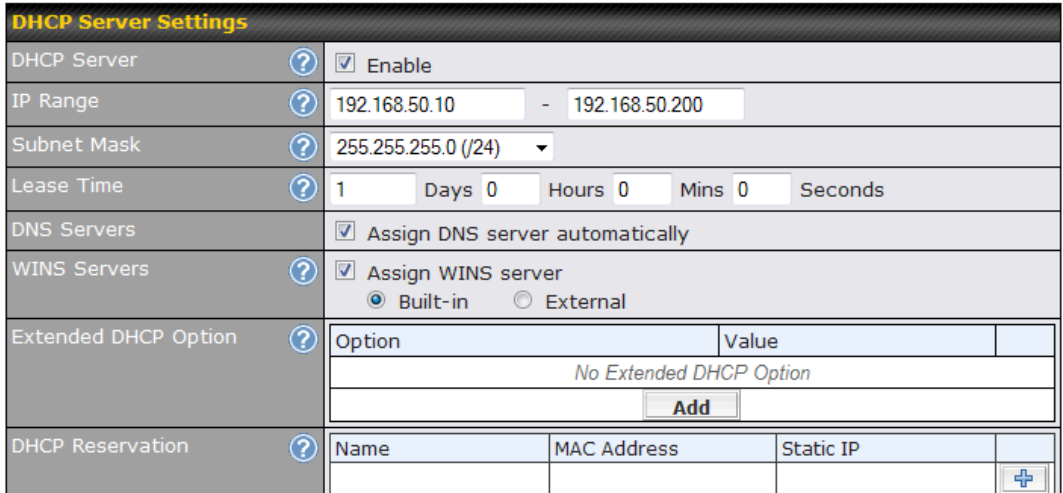

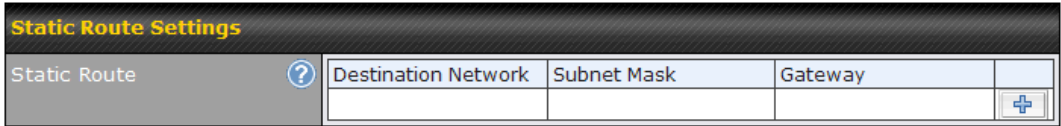

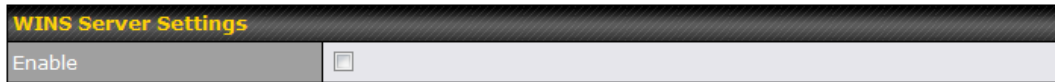

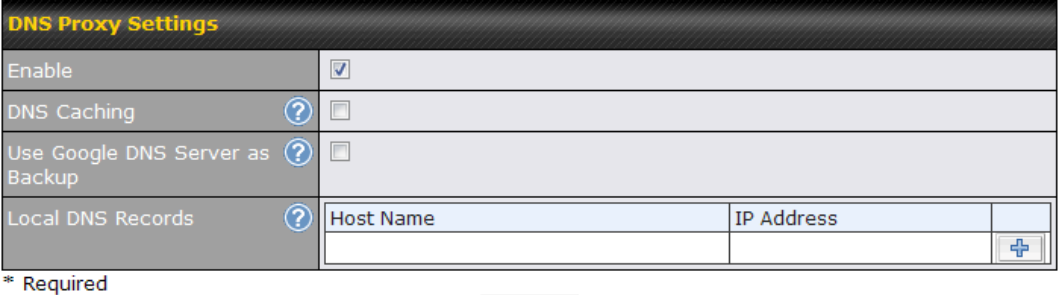

Save |

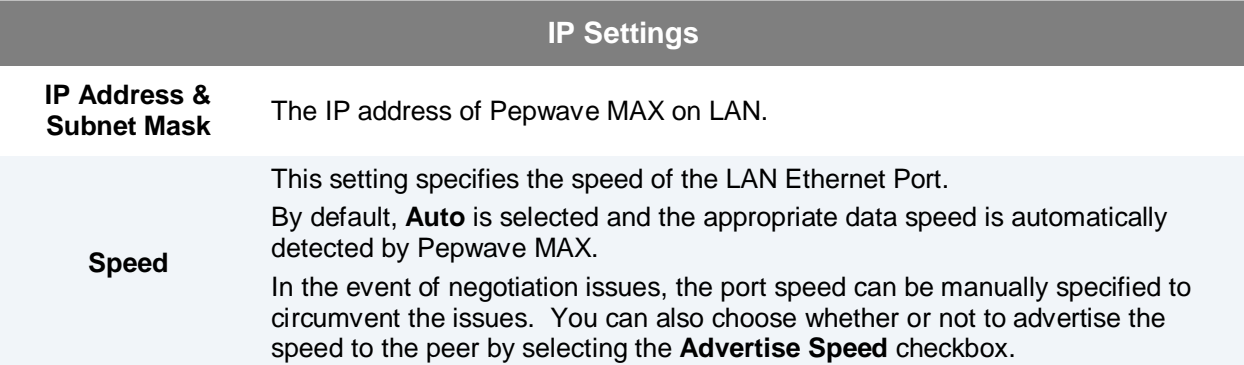

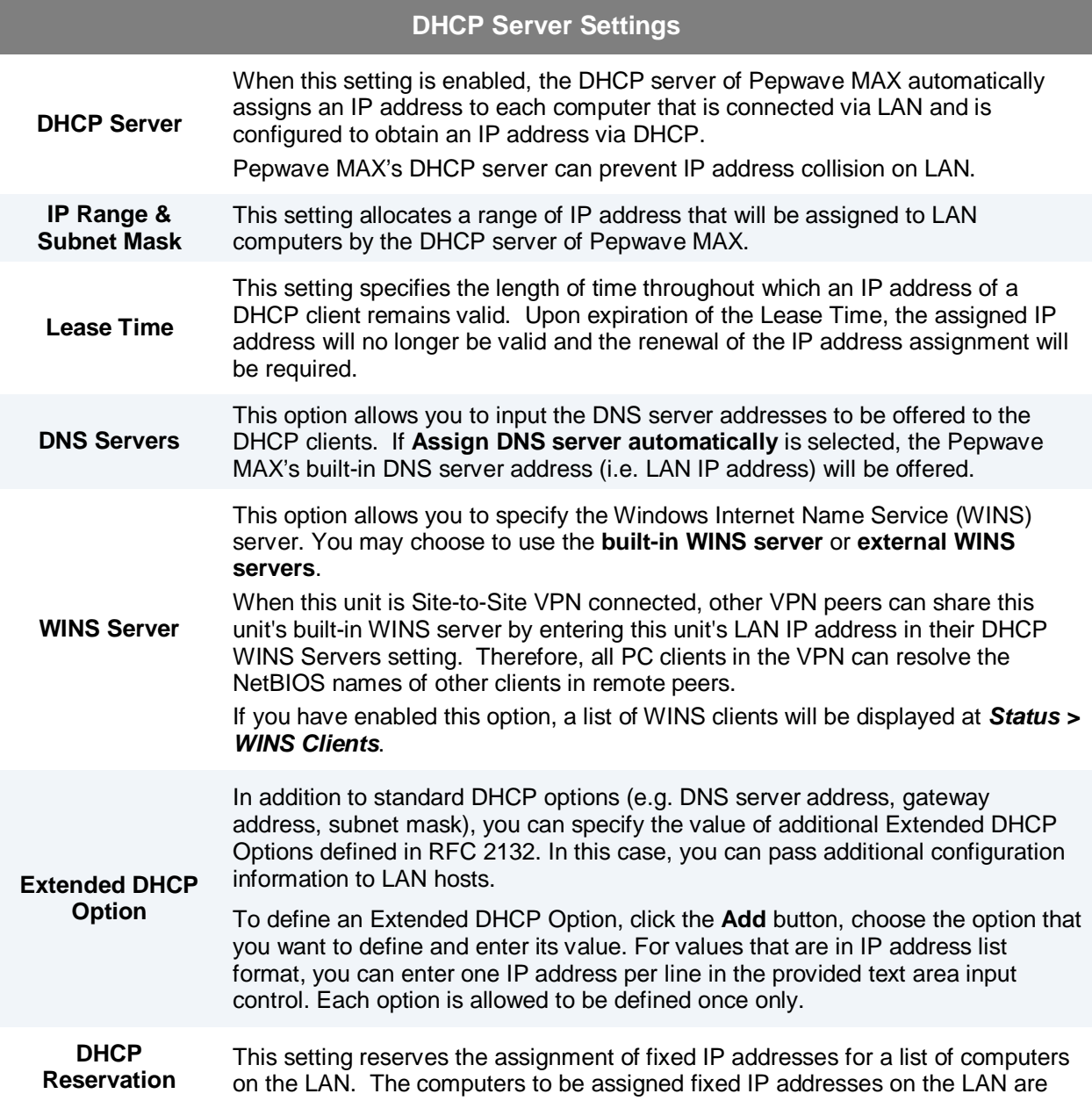

identified by their MAC addresses.

The fixed IP address assignment is displayed as a cross-reference list between the computers' Name, MAC addresses and fixed IP addresses.

The field Name (an optional field) is for you to define a name to represent the device. MAC addresses should be in the format of **00:AA:BB:CC:DD:EE**

Press **the left of create a new record.** Press **X** to remove a record.

Reserved clients information can be imported from the Client List, located at *Status > Client List*. For more details, please refer to section [19.3.](#page-91-1)

#### **Static Route Settings**

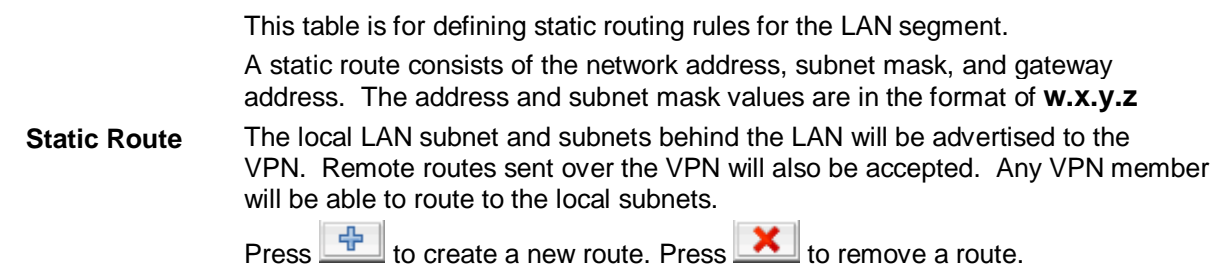

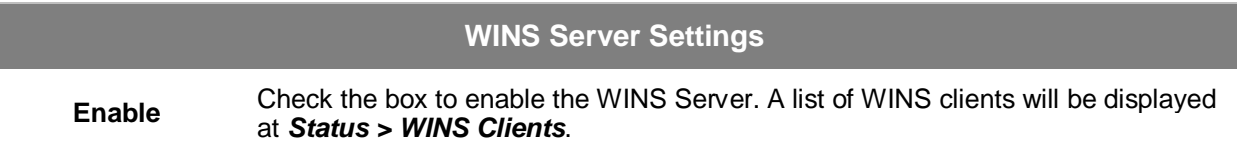

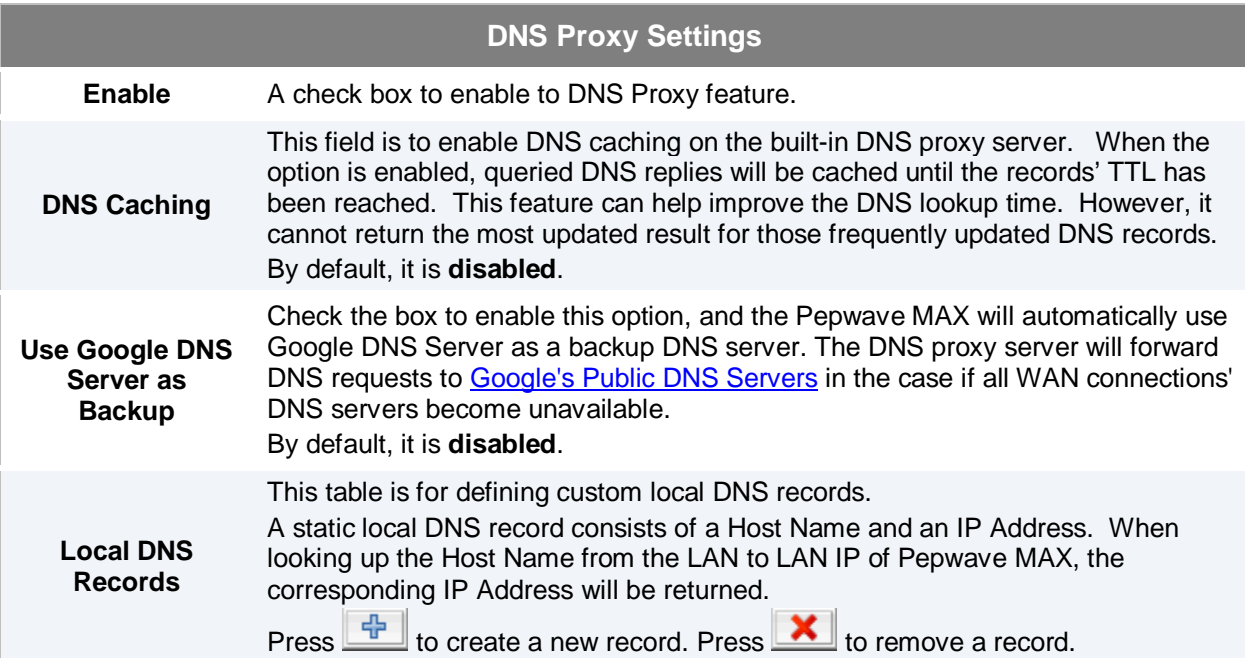

### <span id="page-21-0"></span>**7.2 Wi-Fi AP**

The Wi-Fi LAN settings can be configured in *Network > LAN > Wi-Fi AP*:

Wi-Fi AP can also be switched on / off on the Dashboard.

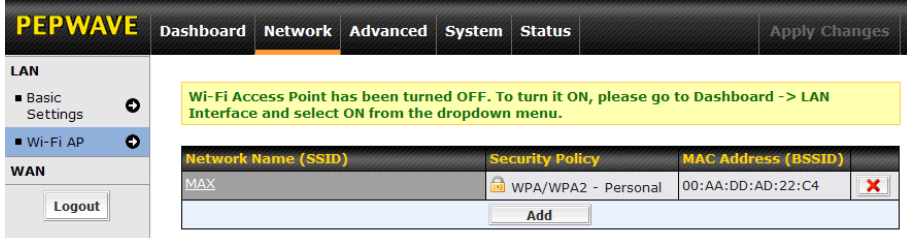

Click **Add** button to create a new SSID.

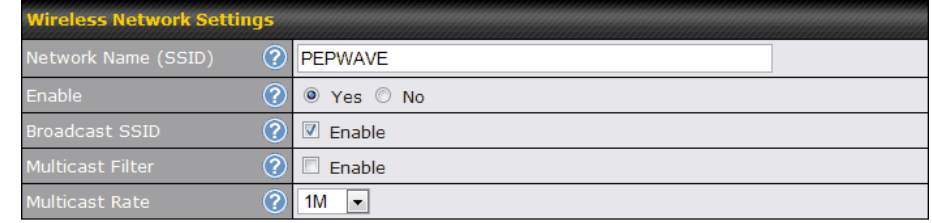

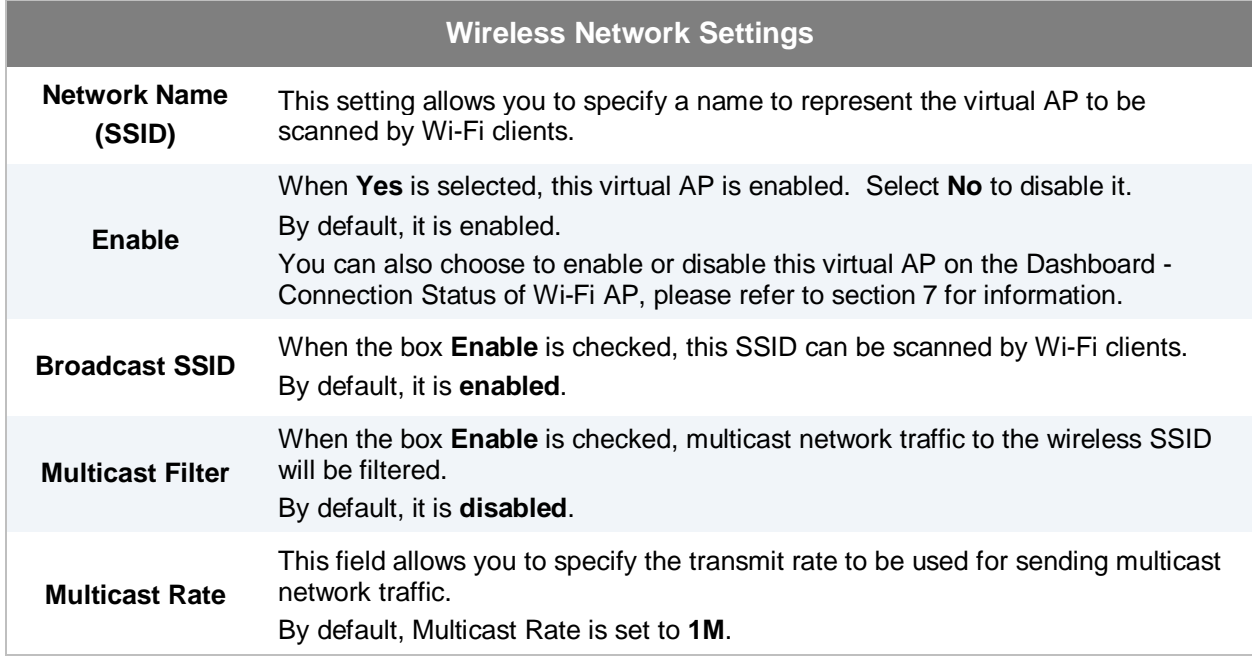

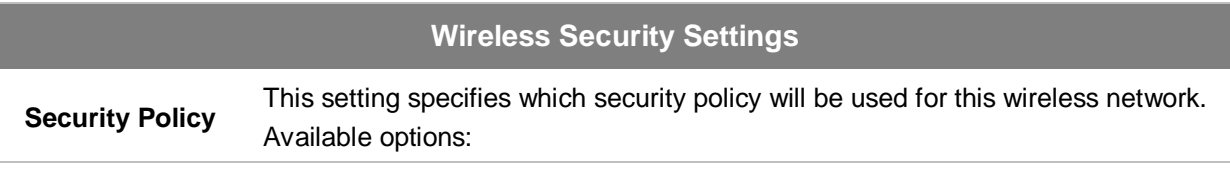

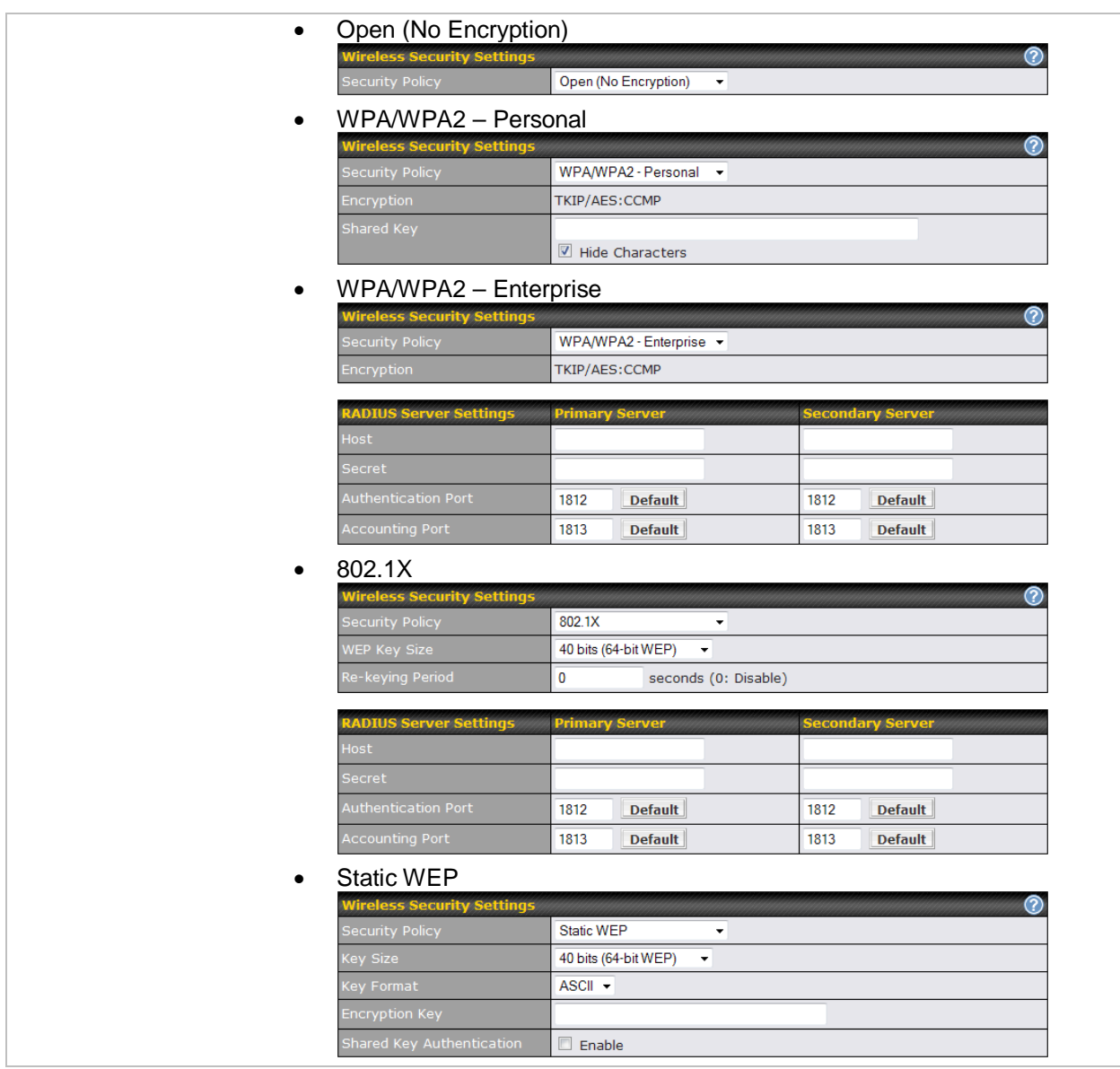

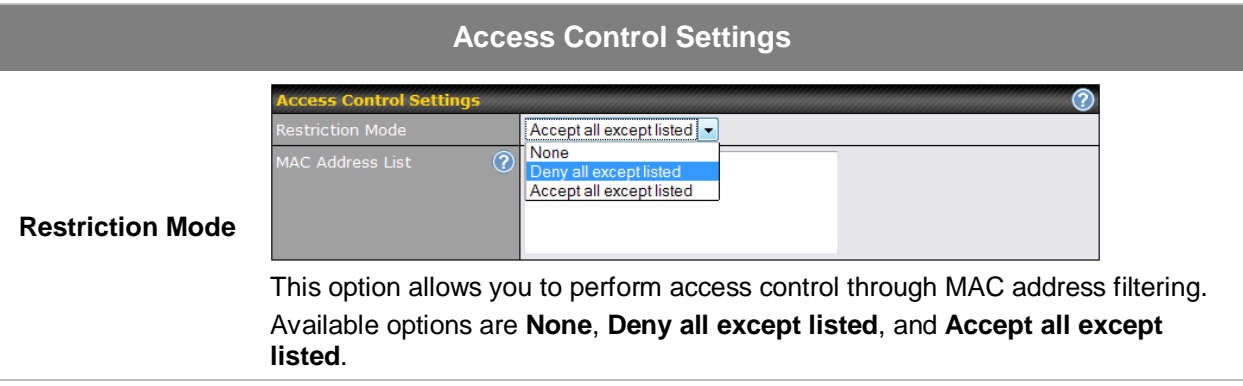

### <span id="page-23-0"></span>**8 Configuration of WAN Interface(s)**

The WAN Interface settings are located at: *Network > WAN*

To reorder different WANs' priority, just drag on the appropriate WAN by holding the left mouse button, move it to the desired priority (the first one would be the highest priority, the second one would be lower priority, and so on) and drop it by releasing the mouse button.

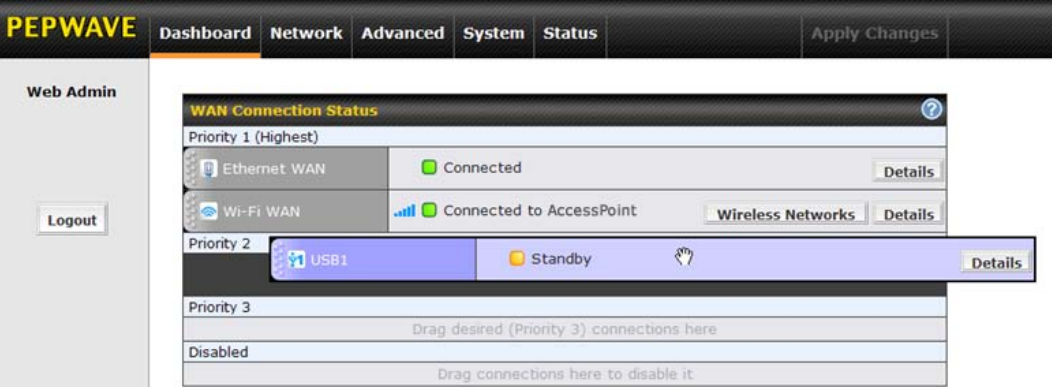

To disable a particular WAN connection, just drag on the appropriate WAN by holding the left mouse button, move it the **DISABLED** row and drop it by releasing the mouse button.

You can also do the above priority setting on the *Dashboard*, please refer to Section [7](#page-14-1) for information.

Click the **Details** button in the corresponding row of connection to modify the connection setting.

#### **Important Note**

Connection Details will be changed and become effective right AFTER clicking the **Save and Apply** button.

### <span id="page-24-0"></span>**8.1 Ethernet WAN**

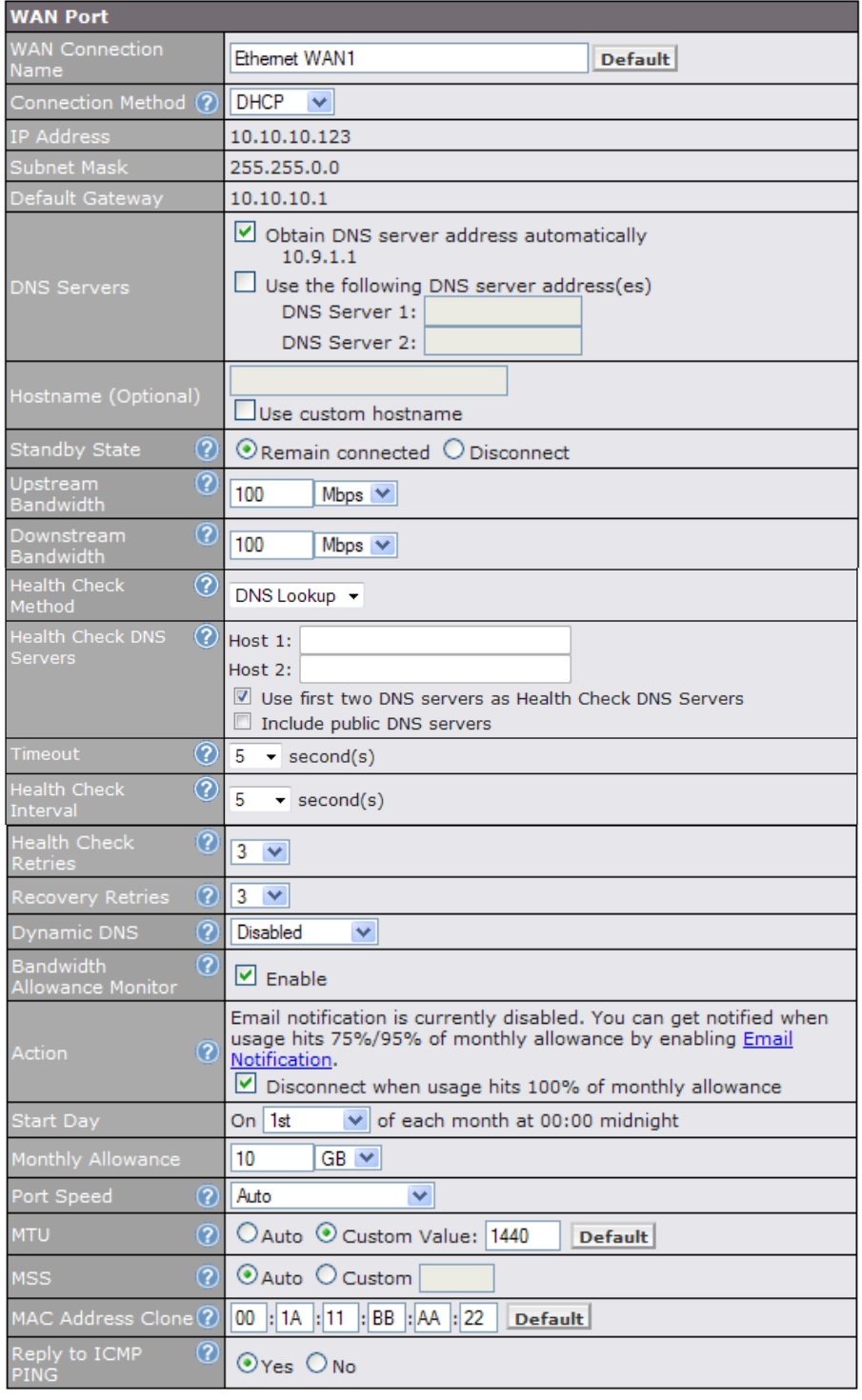

Save and Apply Cancel

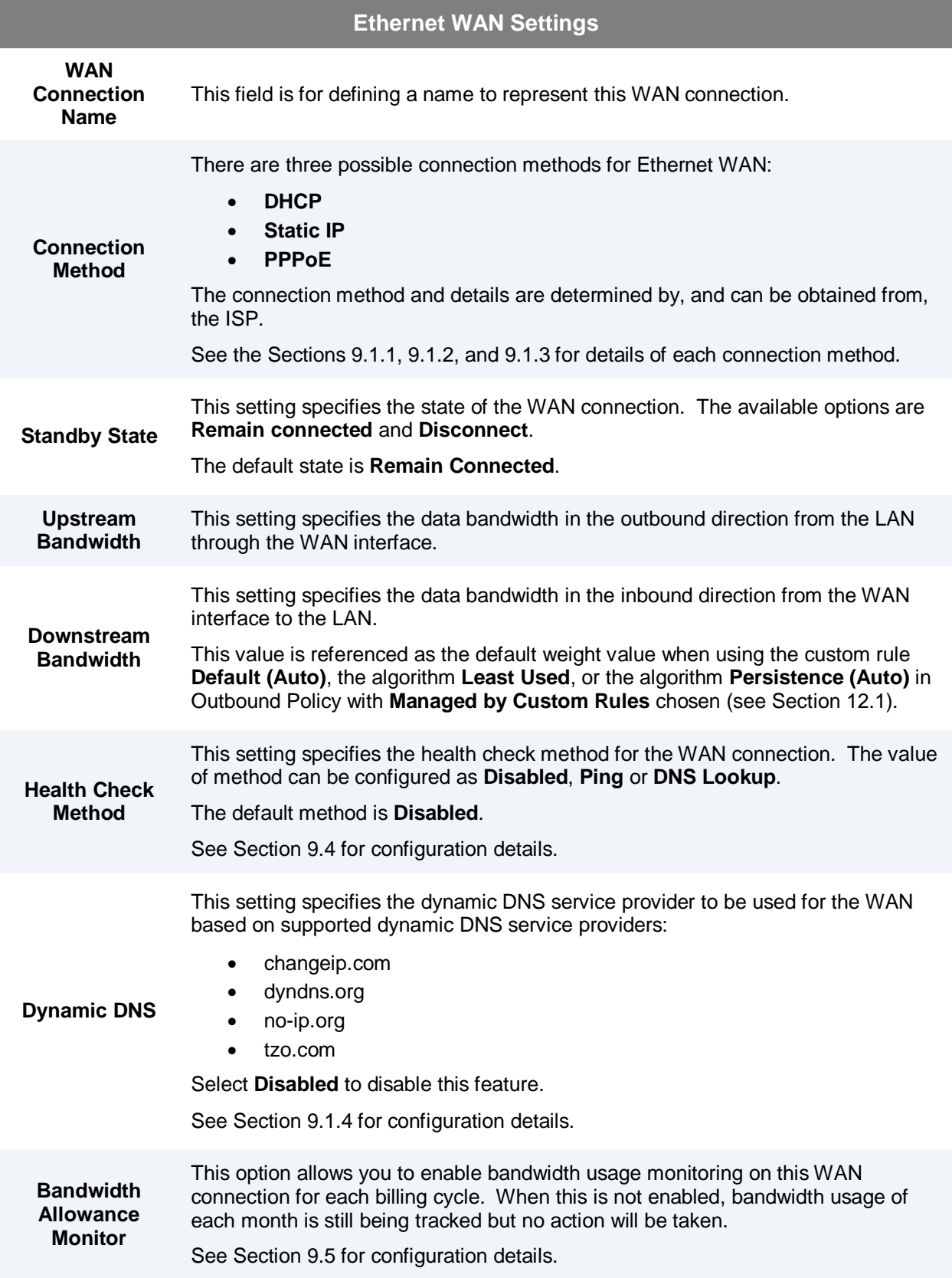

<span id="page-26-0"></span>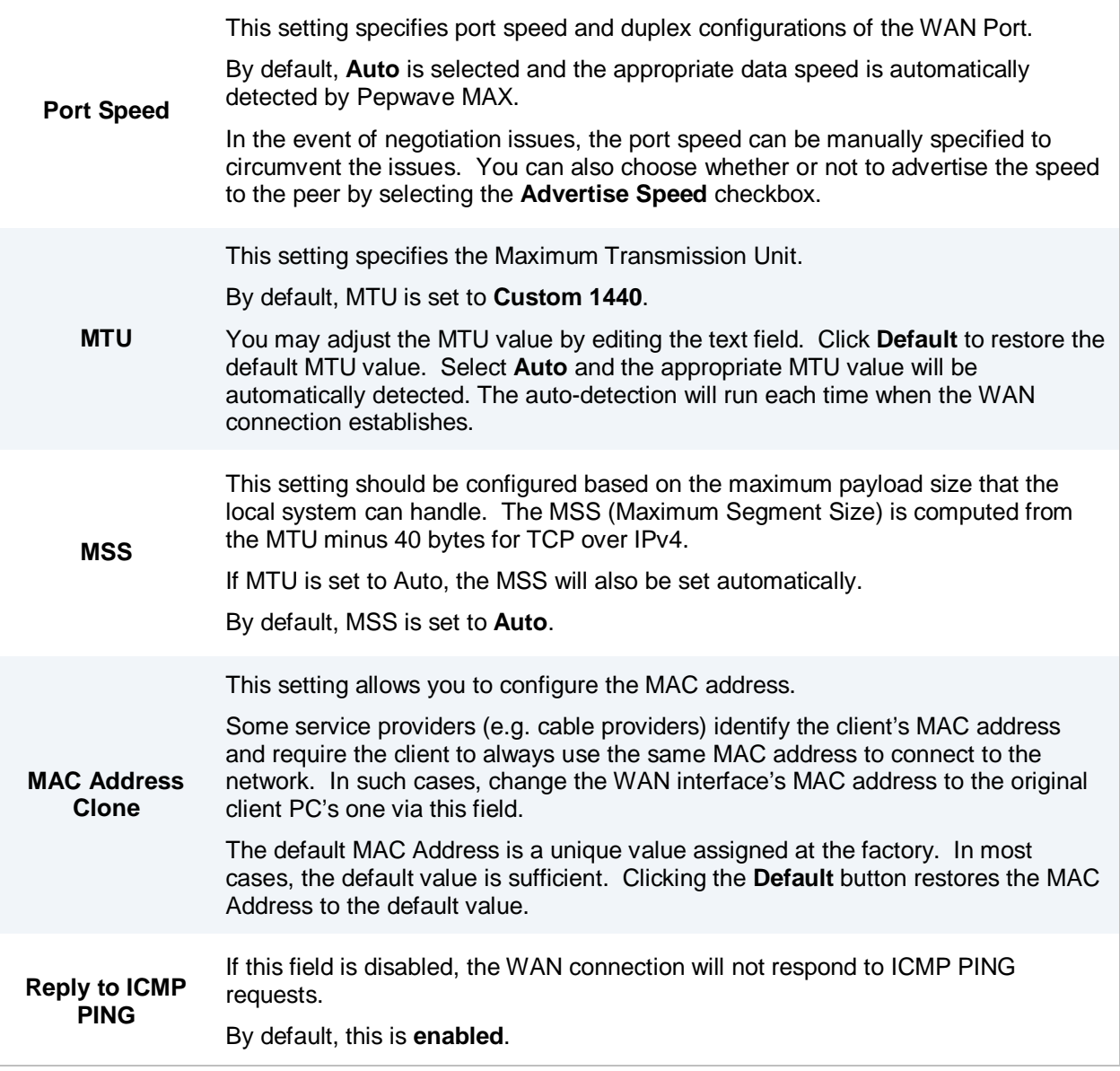

#### **8.1.1 DHCP Connection**

The DHCP connection method is suitable if the ISP provides an IP address automatically by DHCP (e.g. Satellite Modem, WiMAX Modem, Cable, Metro Ethernet, etc.).

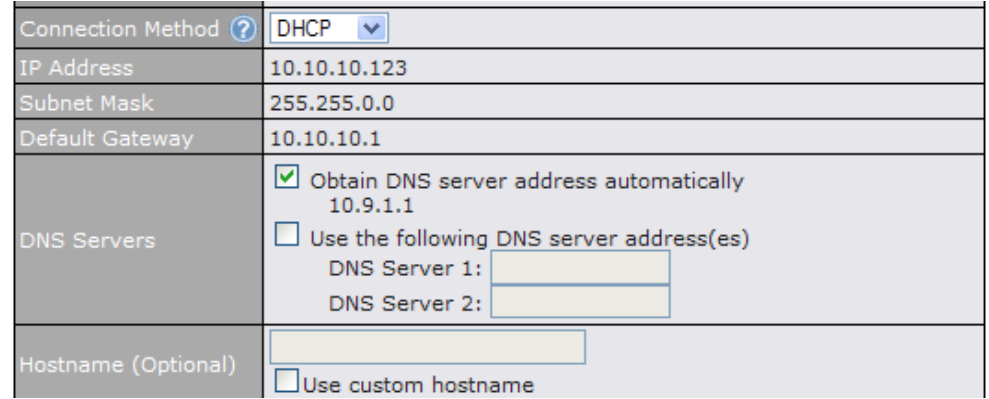

<span id="page-27-0"></span>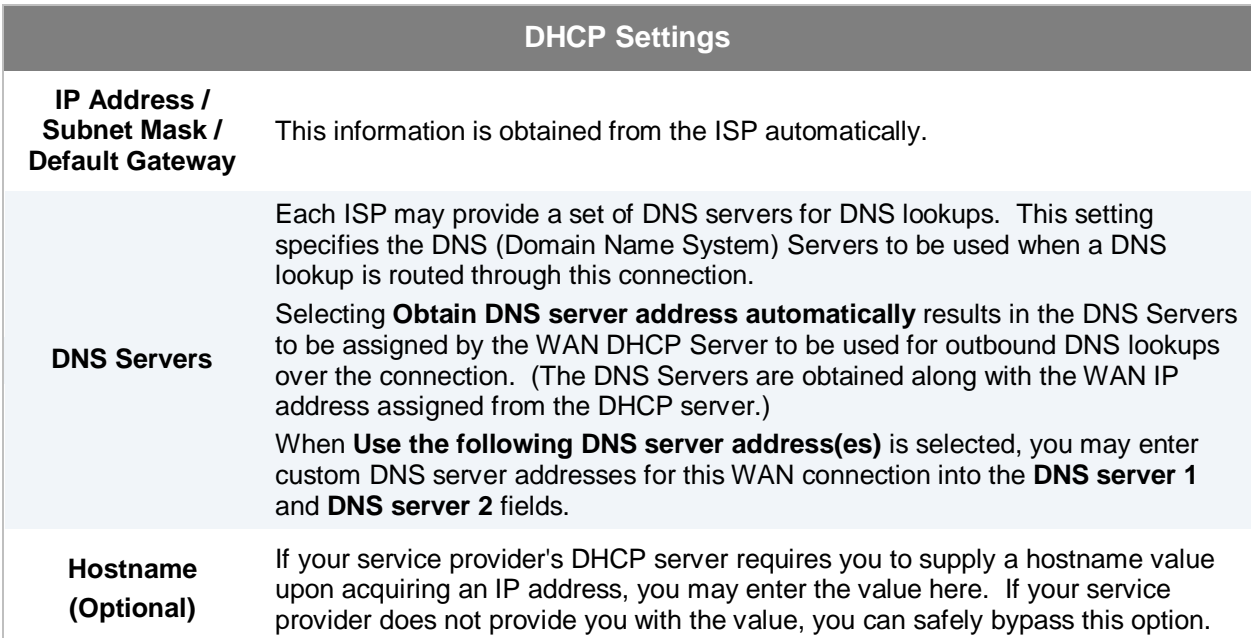

### **8.1.2 Static IP Connection**

This Static IP connection method is suitable if ISP provides a static IP address to connect directly.

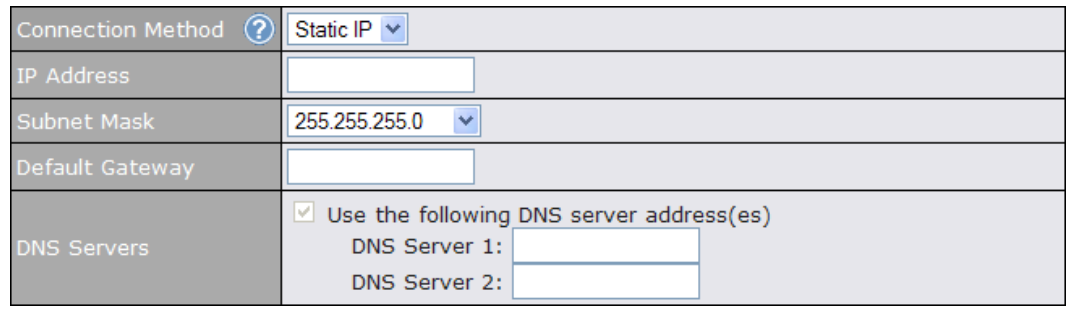

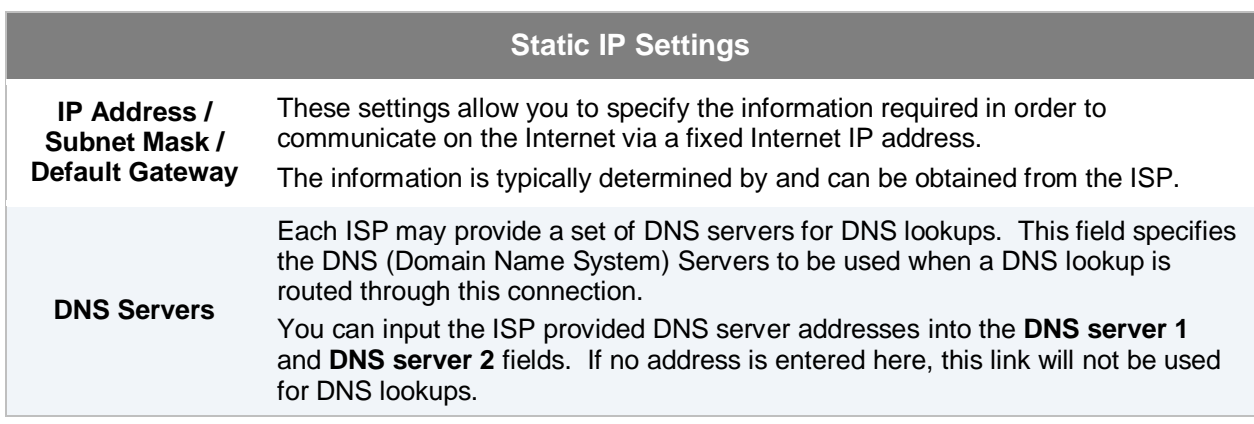

### <span id="page-29-0"></span>**8.1.3 PPPoE Connection**

This connection method is suitable if ISP provides login ID / password to connect via PPPoE.

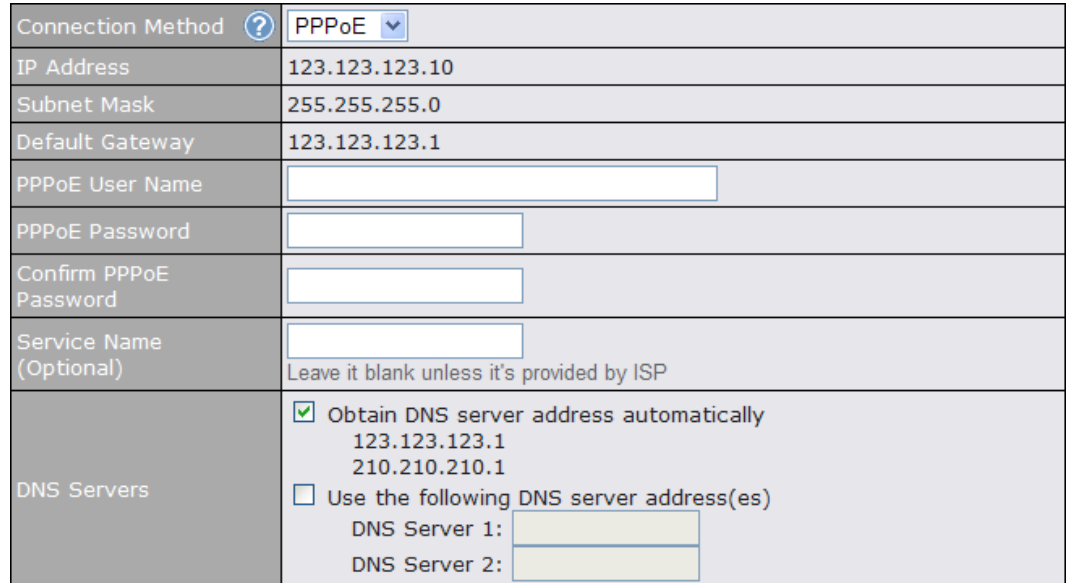

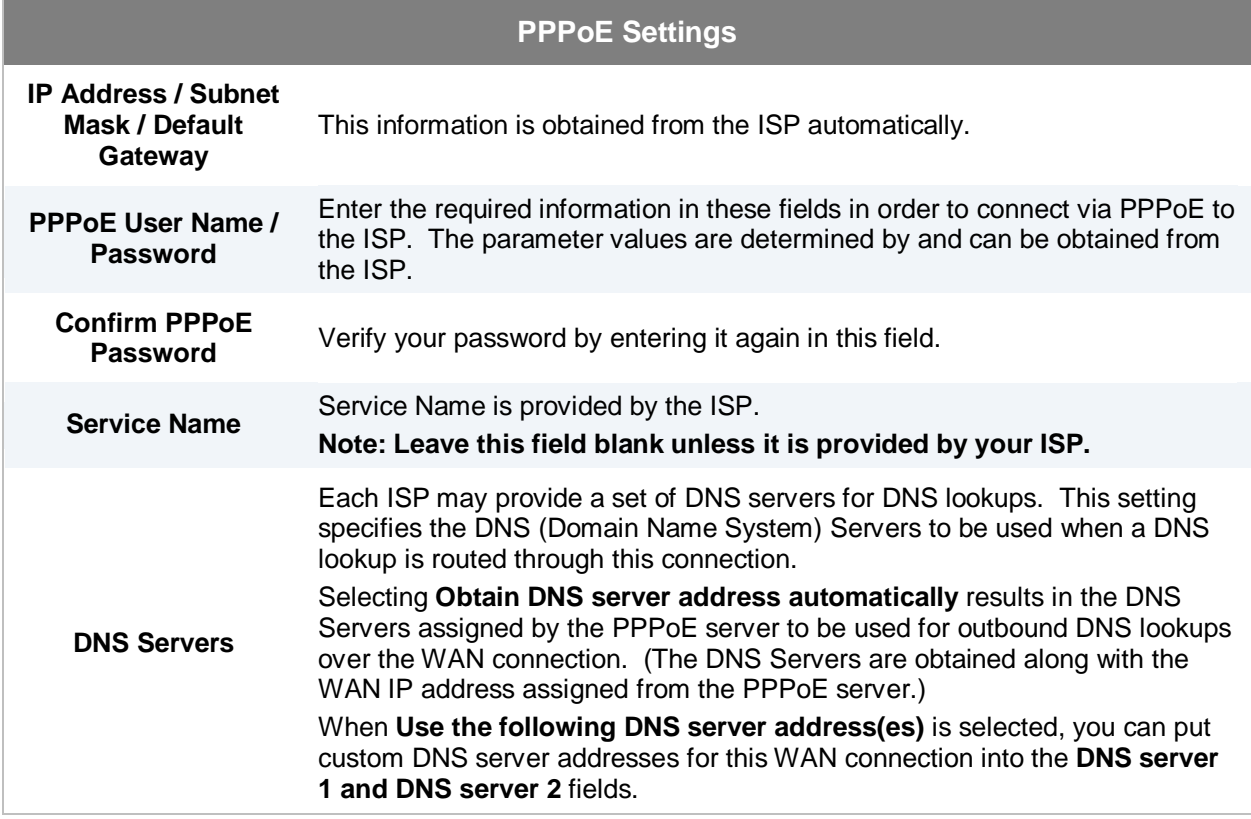

#### <span id="page-30-0"></span>**8.1.4 Dynamic DNS Settings**

Pepwave MAX provides the functionality to register the domain name relationships to dynamic DNS service providers. Through registration with dynamic DNS service provider(s), the default public Internet IP address of each WAN connection can be associated with a host name.

Either upon a change in IP address or every 23 days without link reconnection, Pepwave MAX will connect to the dynamic DNS service provider to perform an IP address update within the provider's records.

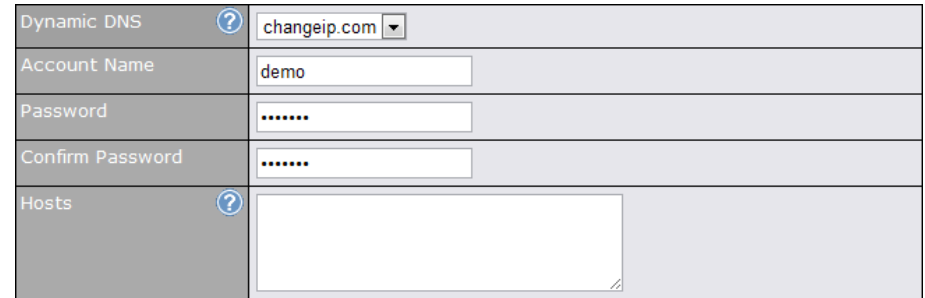

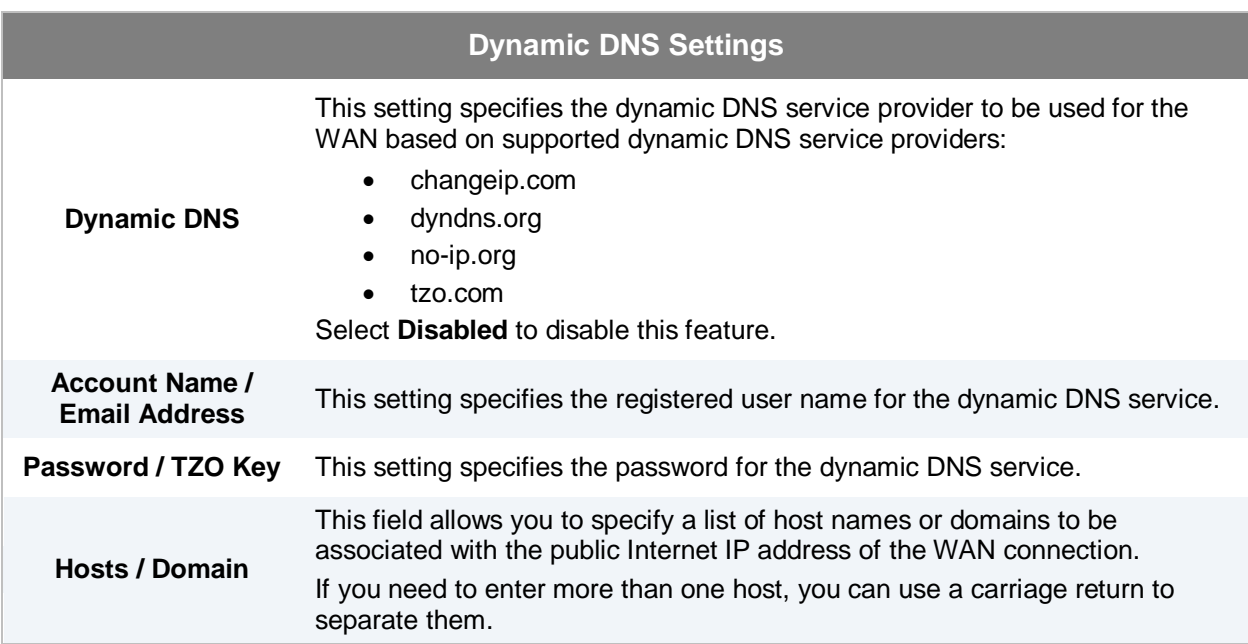

#### **Important Note**

In order to use dynamic DNS services, appropriate host name registration(s) as well as a valid account with a supported dynamic DNS service provider are required.

A dynamic DNS update is performed whenever a WAN's IP address changes. E.g. IP is changed after a DHCP IP refresh, reconnection, etc.

Due to dynamic DNS service providers' policy, a dynamic DNS host will automatically expire if the host record has not been updated for a long time. Therefore Pepwave MAX performs an update every 23 days even if a WAN's IP address has not changed.

### <span id="page-31-0"></span>**8.2 Express Card / PC Card / USB1 / USB2**

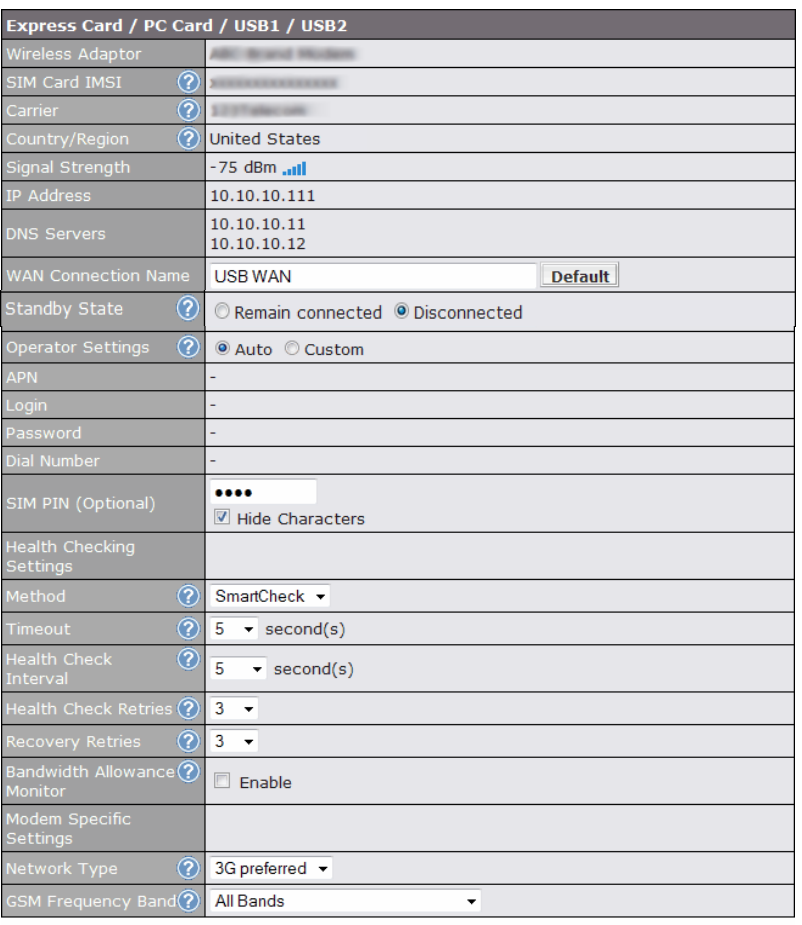

Save and Apply | Cancel

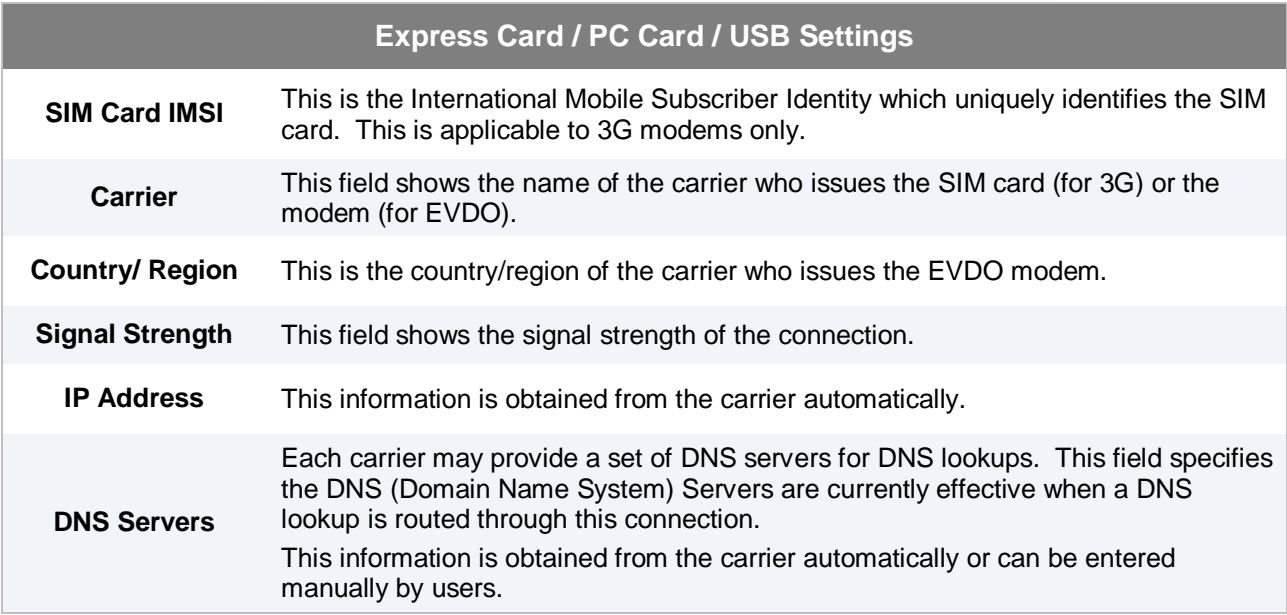

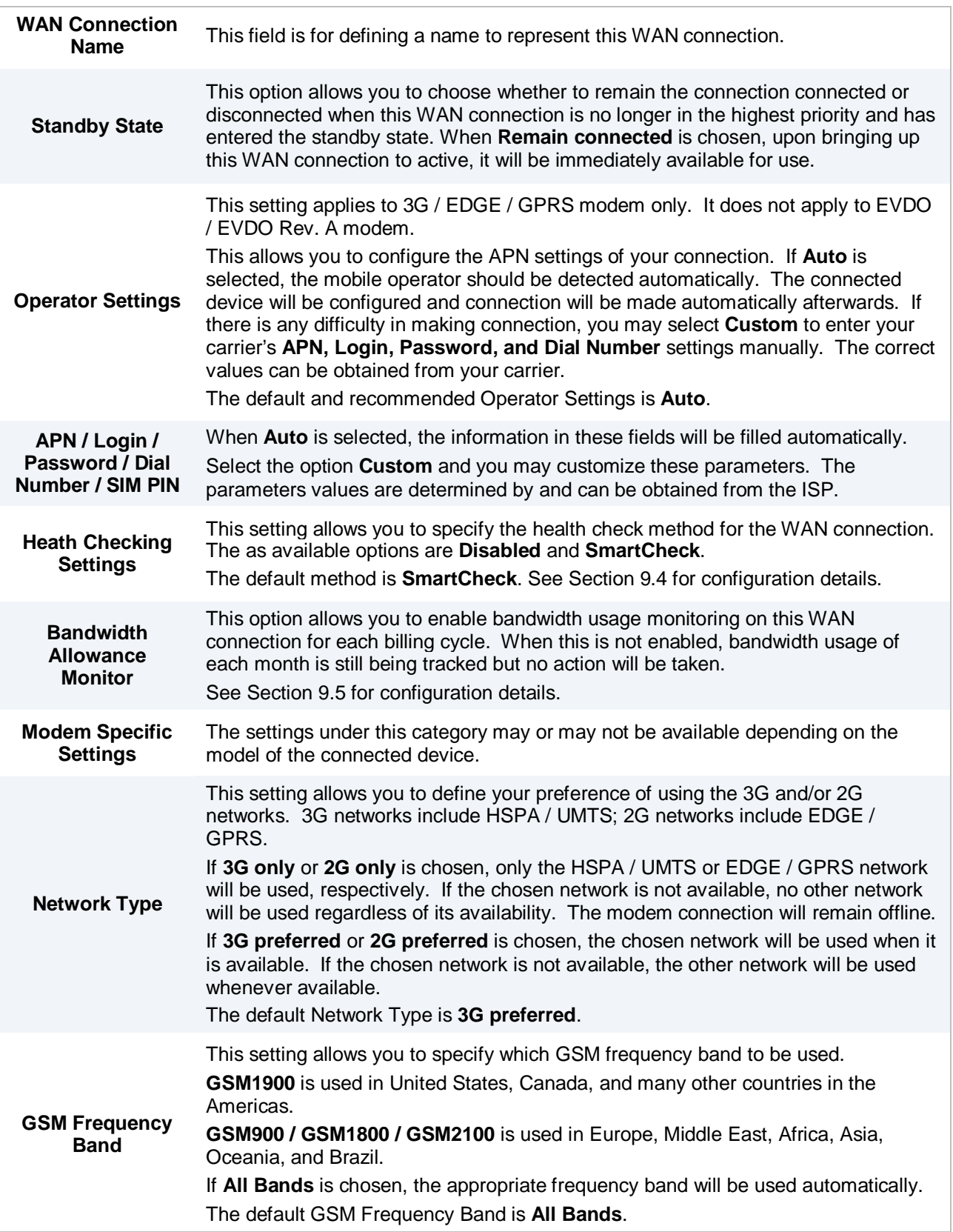

### **8.3 Wi-Fi WAN**

<span id="page-33-0"></span>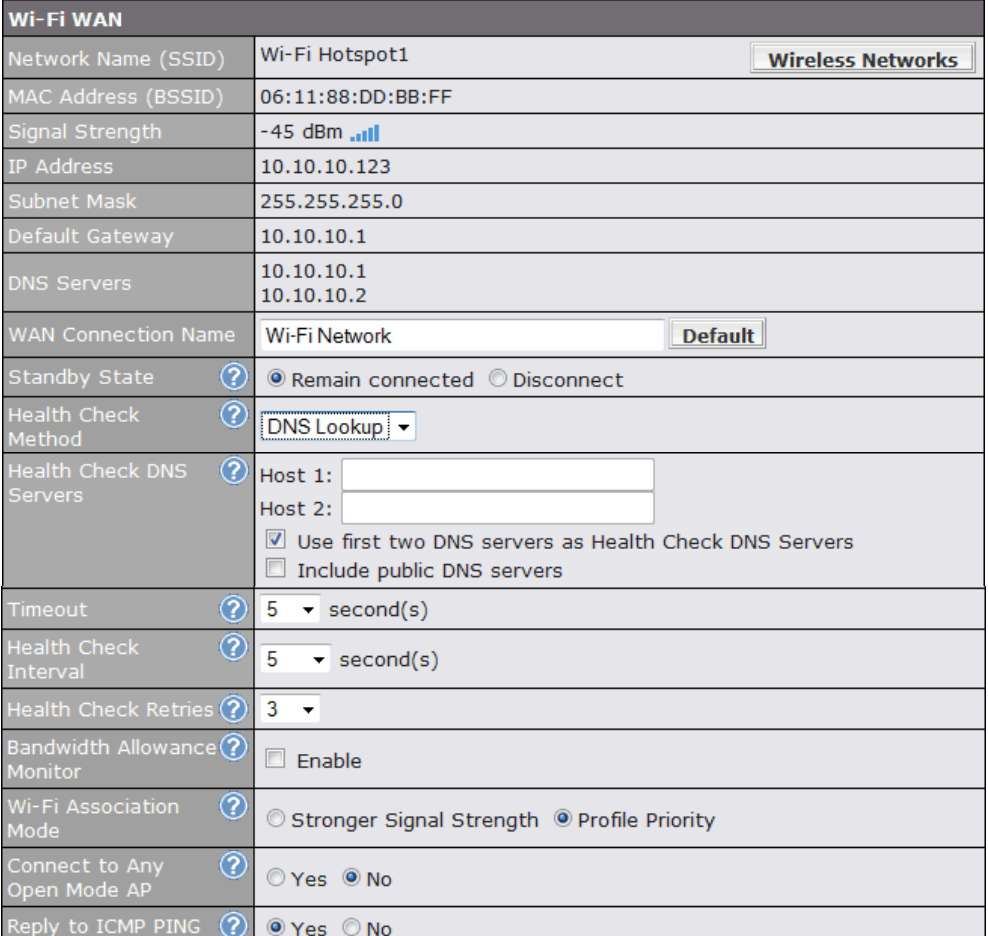

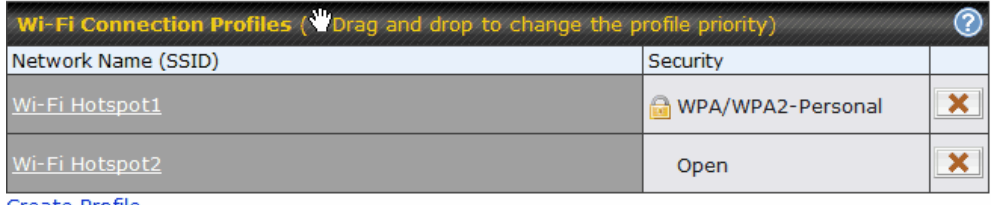

Create Profile...

Save and Apply Cancel

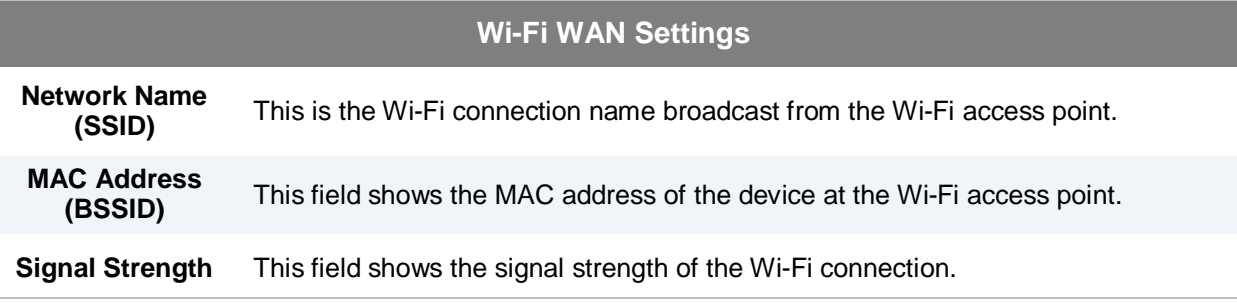

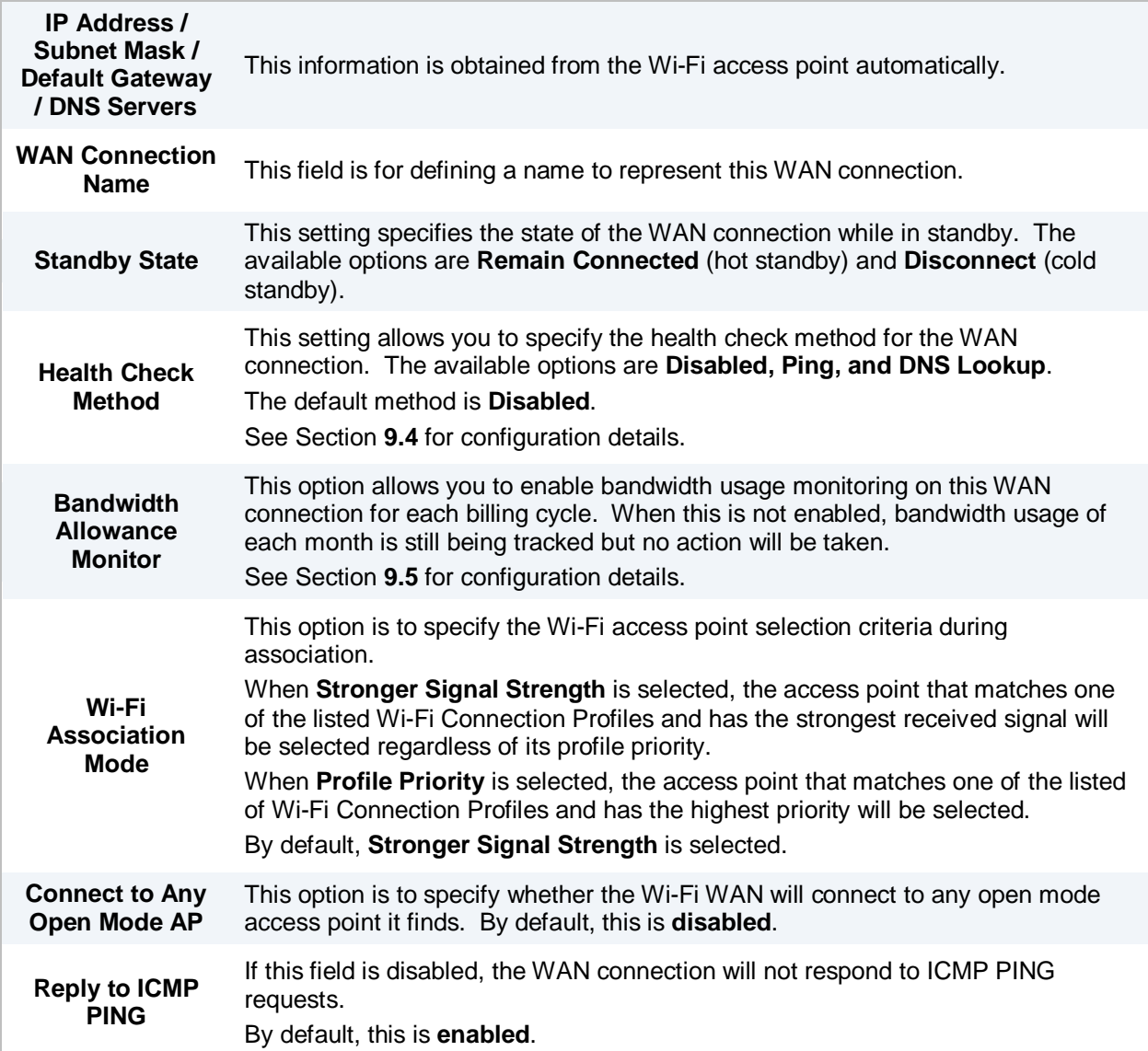

#### **8.3.1 Create Wi-Fi Connection Profile**

You can manually create a profile to connect to a Wi-Fi connection. It is useful for creating a profile for connecting to hidden-SSID access points. Click on the link **Create Profile…** and the following window will be displayed.

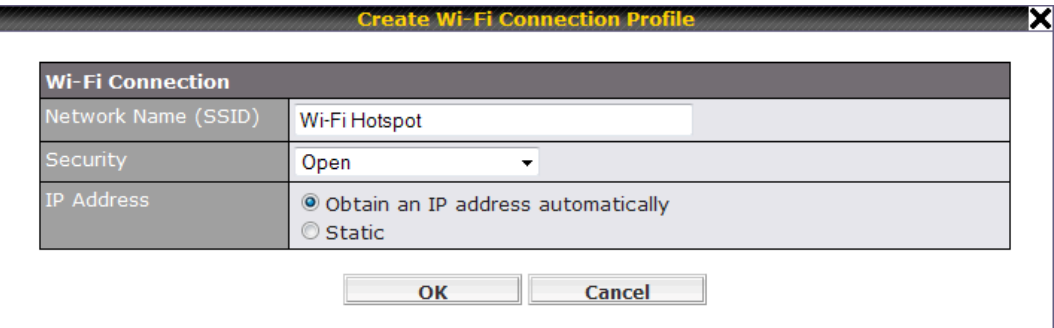

<span id="page-35-0"></span>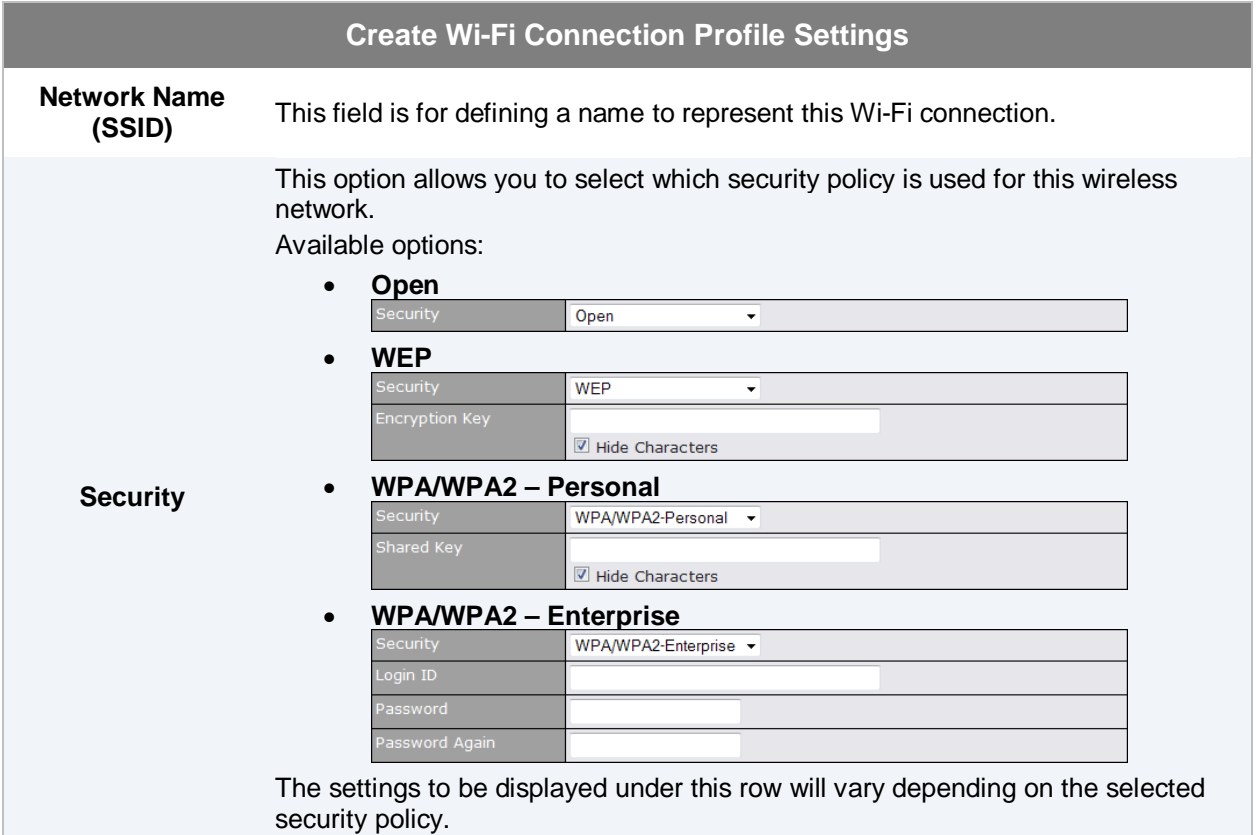
### **8.4 WAN Health Check**

To ensure traffic is routed to healthy WAN connections only, Pepwave MAX provides the functionality to periodically check the health of each WAN connection.

The Health Check settings for each WAN connection can be independently configured via *Network > WAN > Details*:

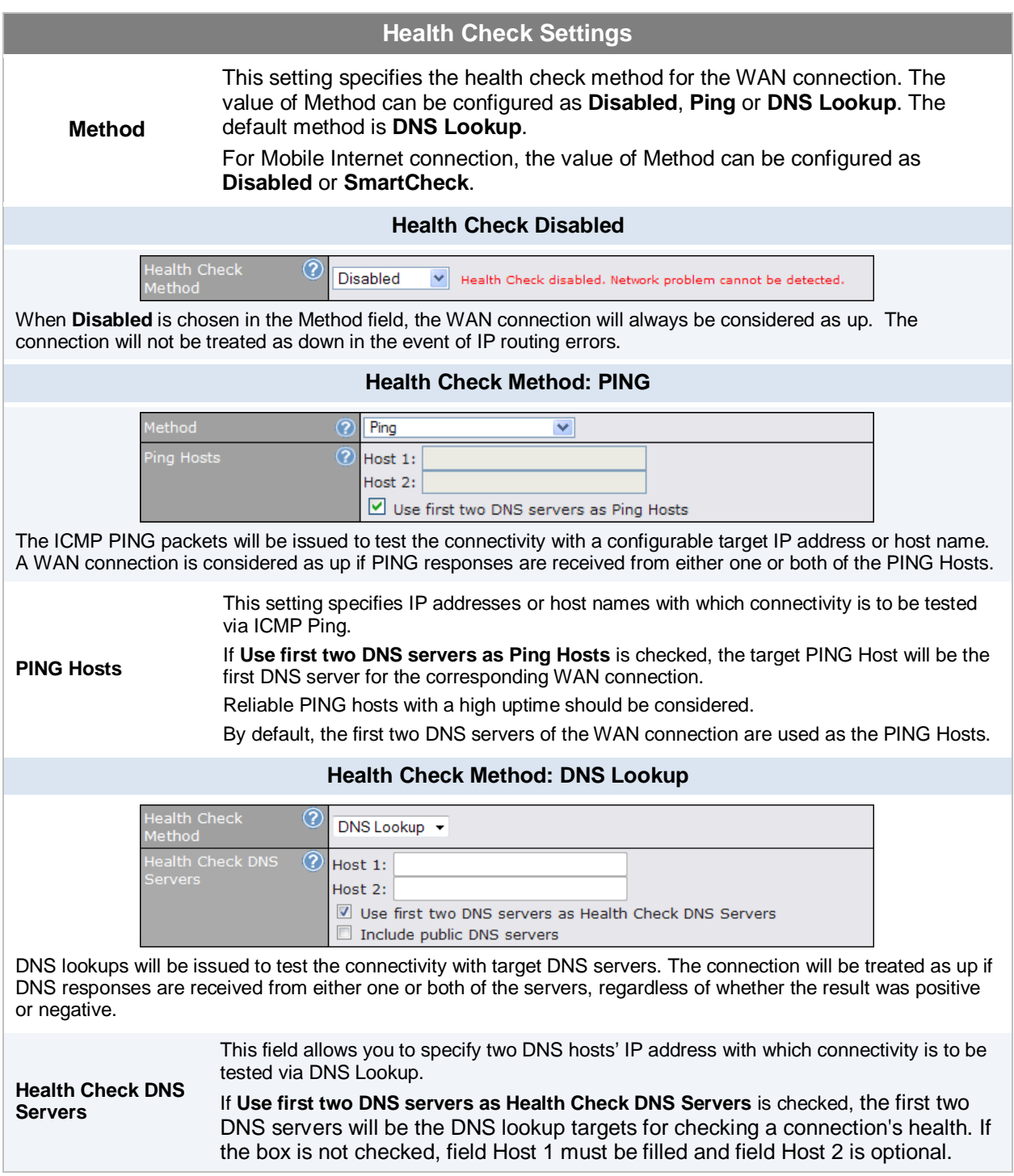

If the box **Include public DNS servers** is selected and no response is received from all specified DNS servers, DNS lookups will also be issued to some public DNS servers. A WAN connection will be treated as down only if there is also no response received from the public DNS servers.

Connections will be considered up if DNS responses are received from any one of the health check DNS servers, regardless of a positive or negative result. By default, the first two DNS servers of the WAN connection are used as the Health Check DNS Servers.

#### **Health Check Method: SmartCheck**

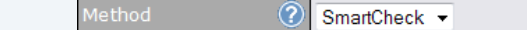

**SmartCheck** monitors the link status and is optimized for mobile networks with high traffic latency.

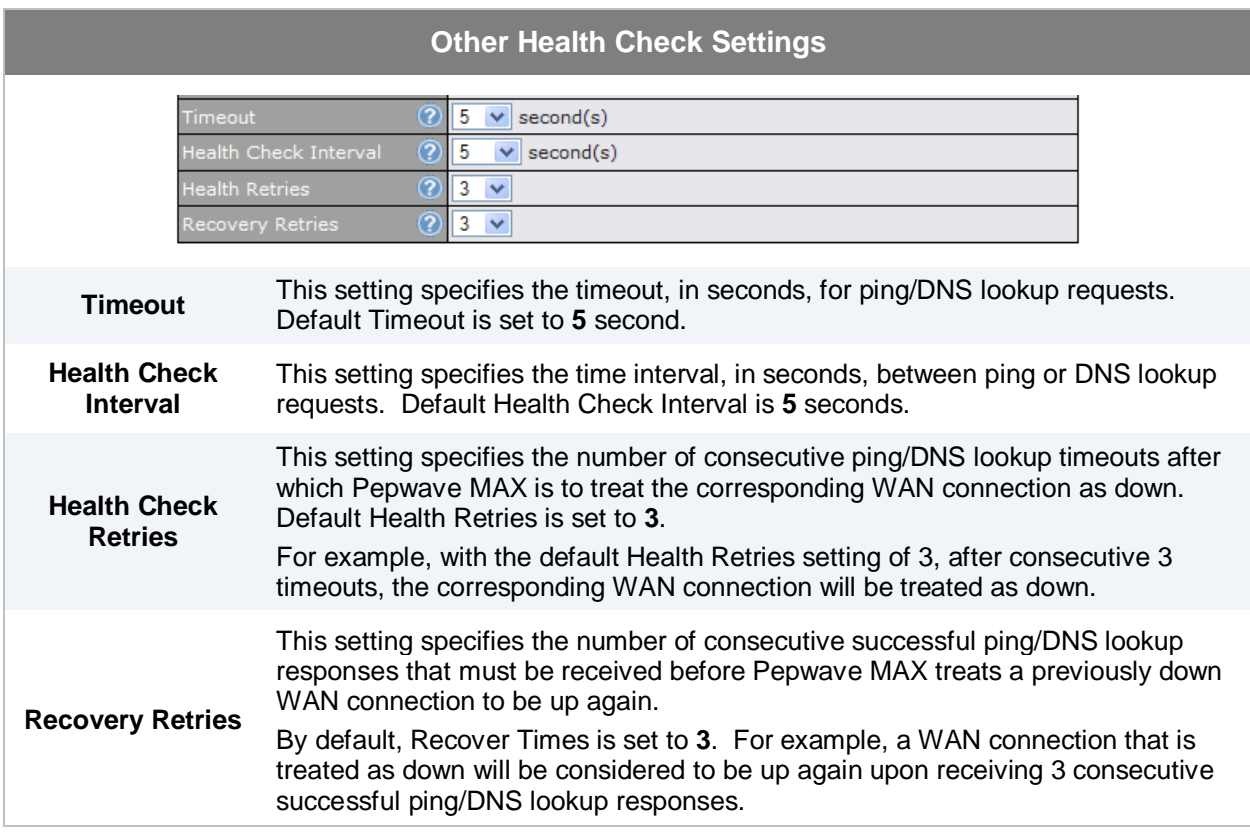

#### **Automatic Public DNS Server Check on DNS Test Failure**

In case the health check method is set to DNS Lookup and checks failed, the MAX will automatically perform DNS lookups on some public DNS servers. If the tests are success, it means the WAN may not be down but rather the target DNS server became malfunctioned. You will see the following warning message on the Main page.

> $\hat{a}$  Failed to receive DNS response from the health-check DNS servers for WAN connection 3. But public DNS server lookup test via the WAN passed. So please check the DNS server settings.

### **8.5 Bandwidth Allowance Monitor**

Bandwidth Allowance Monitor helps keep track of your network usage.

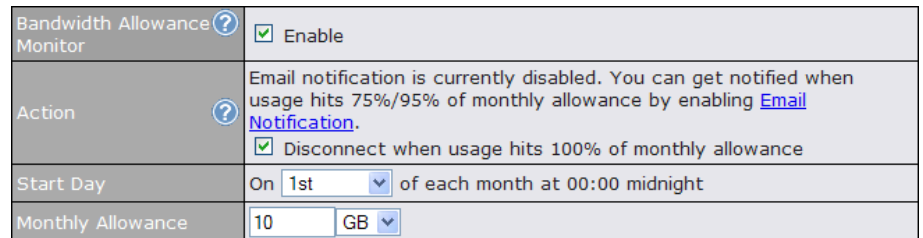

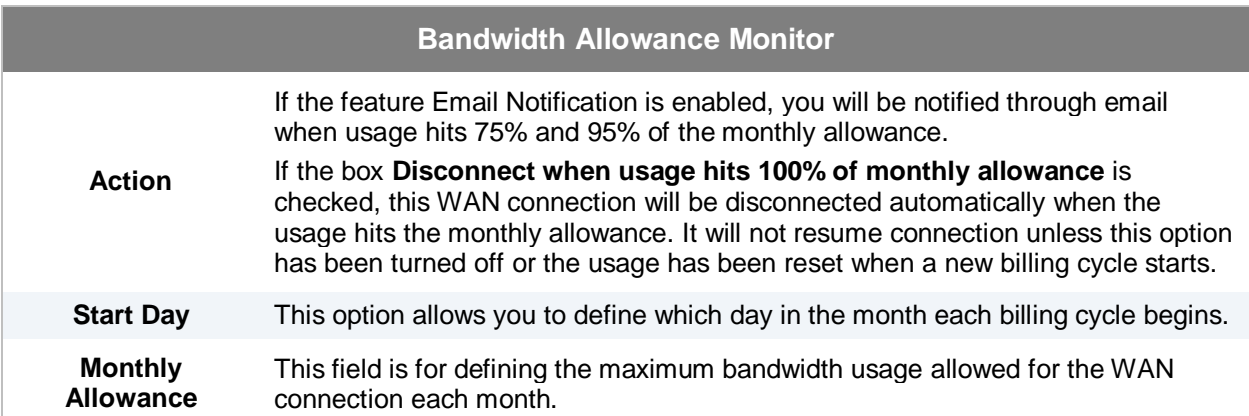

## **9 Wi-Fi Settings**

Wi-Fi settings can be configured at *Advanced > Wi-Fi Settings*:

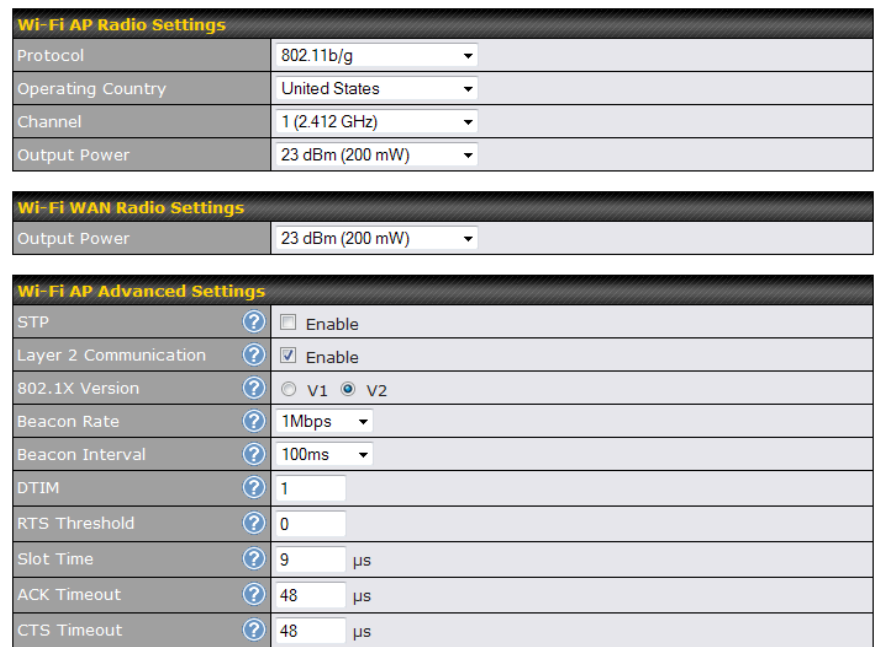

#### Save

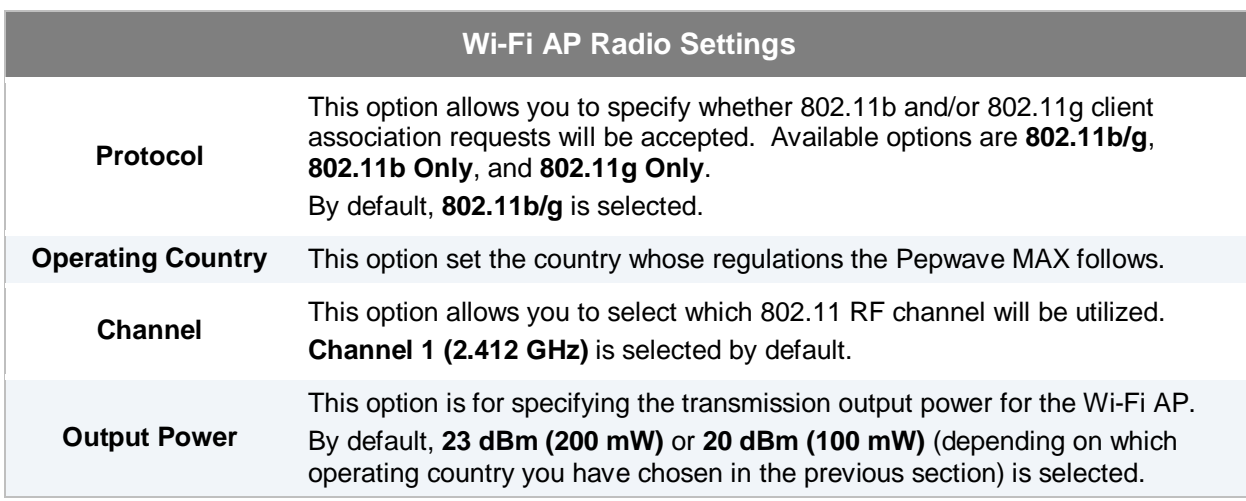

#### **Note to US model owner: To comply with US FCC regulation, the country selection function has been completely removed from all US models. The above function is for non-US models only.**

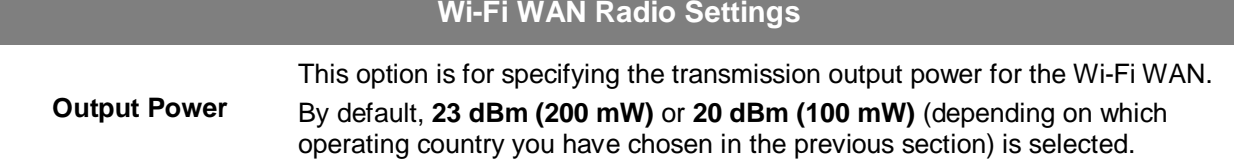

<span id="page-40-0"></span>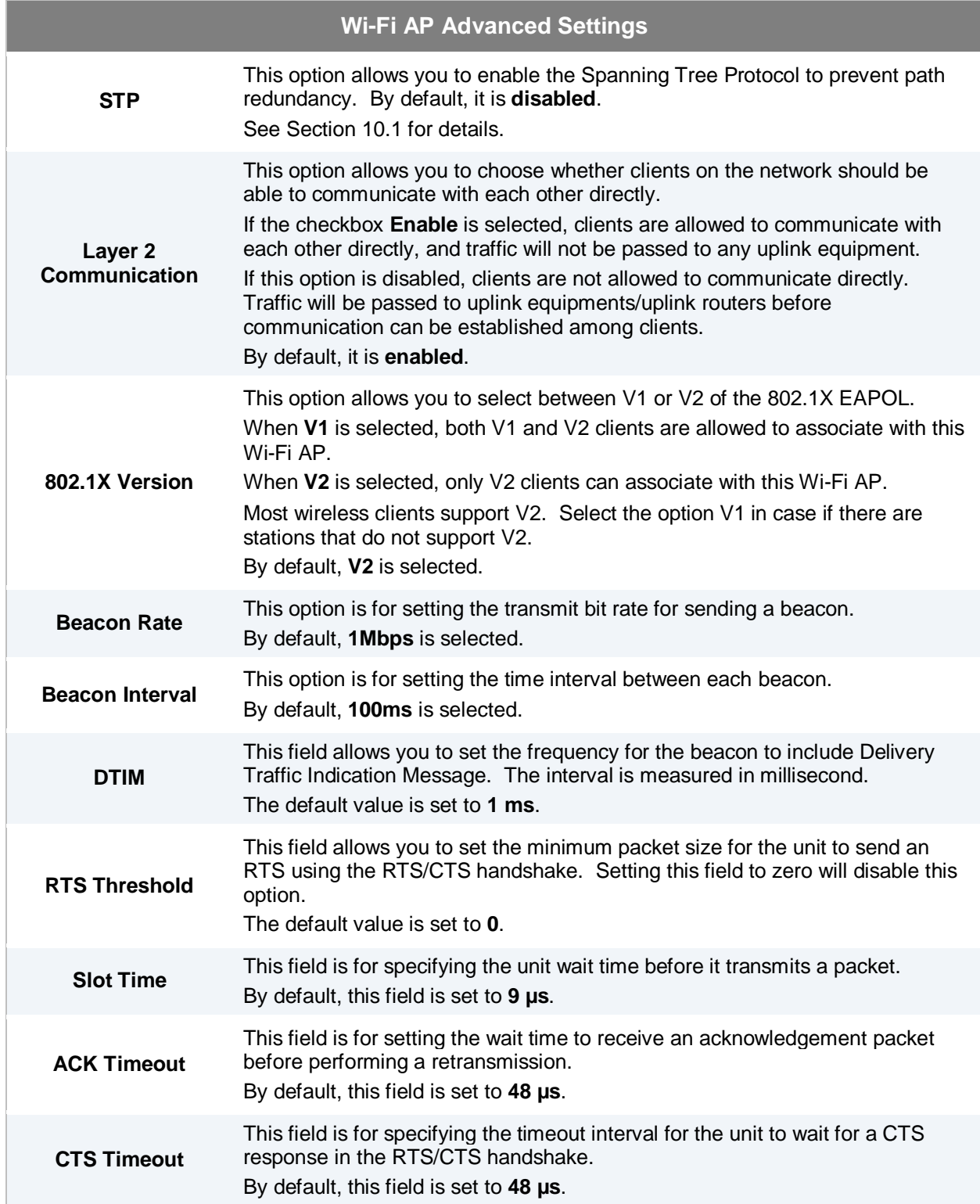

### **9.1 STP (Spanning Tree Protocol)**

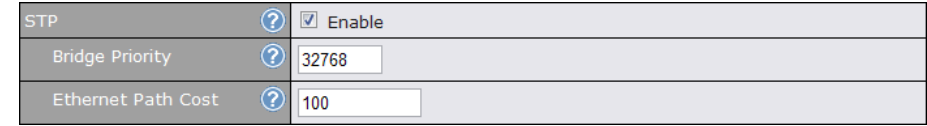

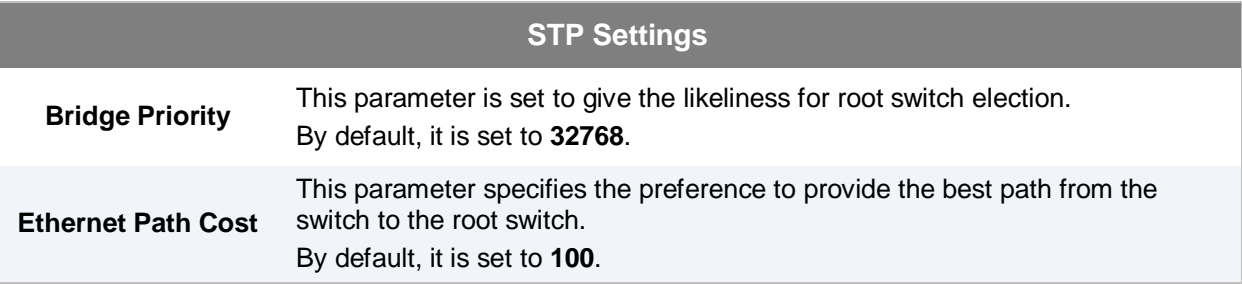

## <span id="page-42-0"></span>**10 Site-to-Site VPN**

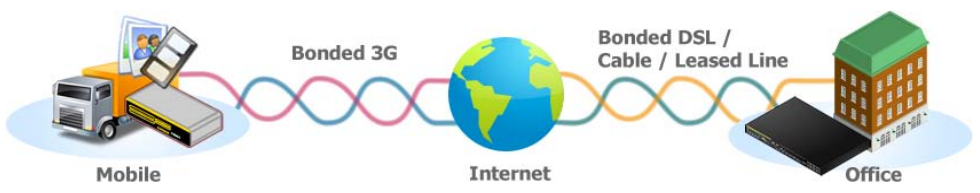

Pepwave Site-to-Site VPN functionality securely connects your MAX in different branch to another Pepwave MAX or Peplink device (only Peplink Balance 210/310/380/390/580/710/1350 are available for this function). The data, voice, or video communications between these locations are kept confidential across the public Internet.

The Site-to-Site VPN of the Pepwave MAX is specifically designed for multi-WAN environment. The Pepwave MAX can aggregate all WAN connections' bandwidth for routing Site-to-Site VPN traffic. Unless all the WAN connections of one site are down, the Pepwave MAX can still maintain VPN up and running.

VPN Bandwidth Bonding is supported in firmware 5.1+. All available bandwidth will be utilized to establish the VPN tunnel, and all traffic will be load balanced at packet level across all links. VPN Bandwidth Bonding is enabled by default.

**Tip** You can define firewall rules to control access within the VPN network. Outbound traffic can be redirected and go through VPN tunnels with custom outbound policies, please refer to section **12** for details

### **10.1 Configuring a Site-to-Site VPN Profile**

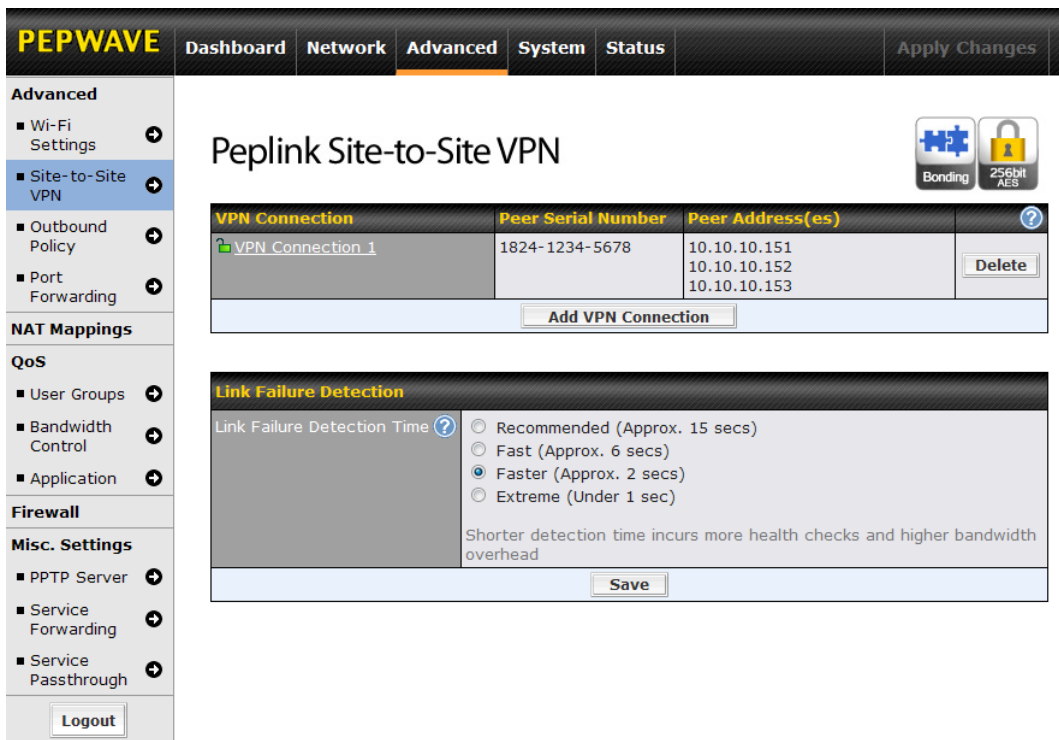

Pepwave MAX supports making two Site-to-Site VPN connections with a remote Pepwave MAX unit or a Peplink Balance 210/310/380/390/580/710/1350.

The local LAN subnet and subnets behind the LAN (defined under *Static Route* in the LAN settings page) will be advertised to the VPN. All VPN members (branch offices and headquarters) will be able to route to the local subnets.

Note that all LAN subnet and subnets behind it have to be unique. Otherwise, VPN members will not be able to access each other.

All data can be routed over the VPN with 256-bit AES encryption standard.

To configure, navigate to *Advanced > Site-to-Site VPN*, click the **Add VPN Connection** button to create a new VPN profile.

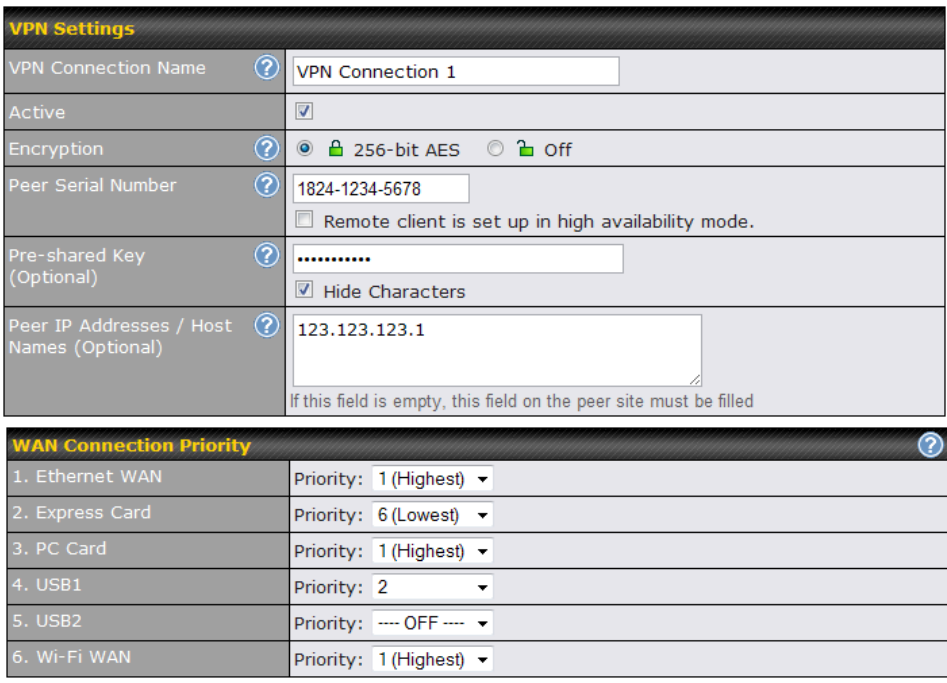

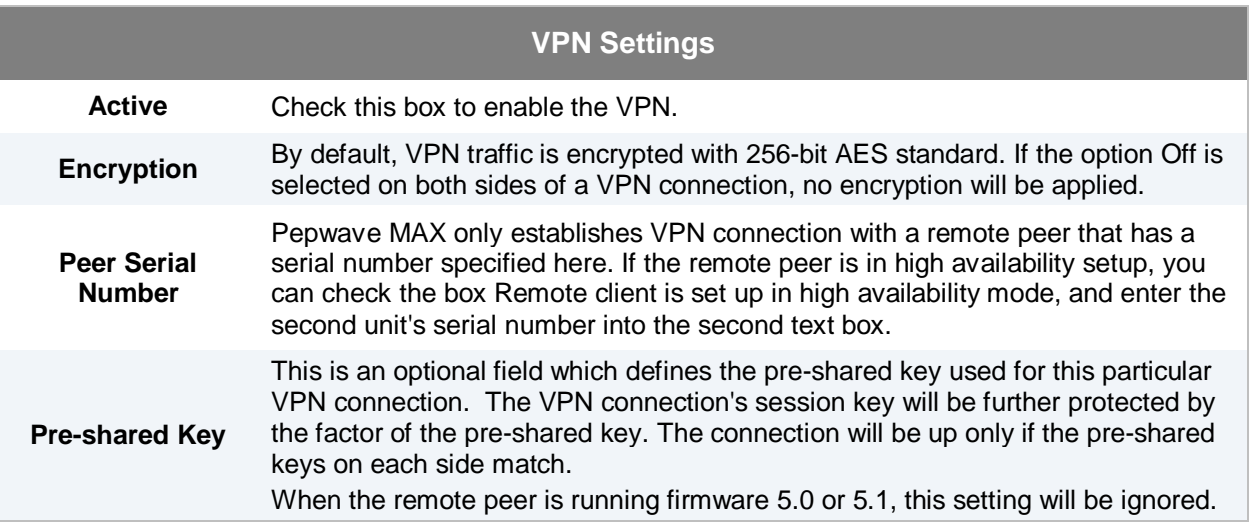

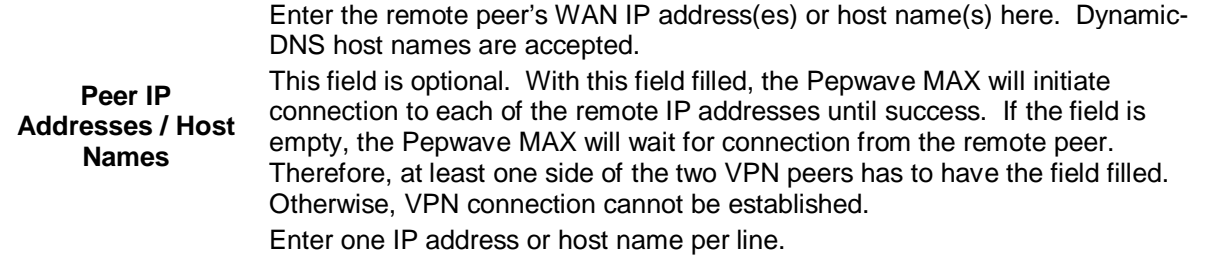

#### **WAN Connection Priority**

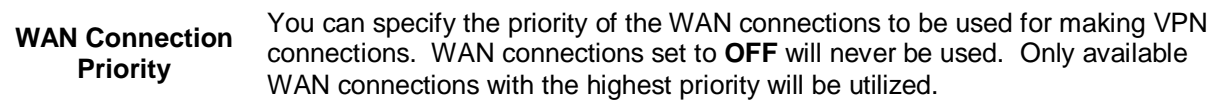

### **10.2 Link Failure Detection**

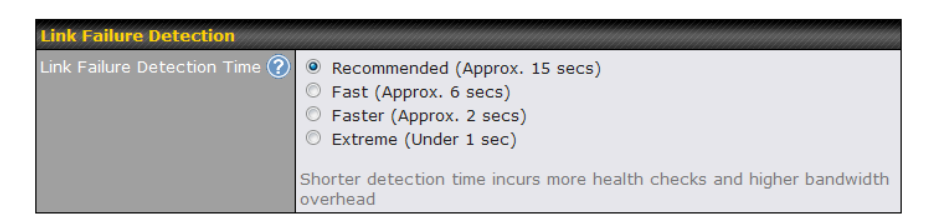

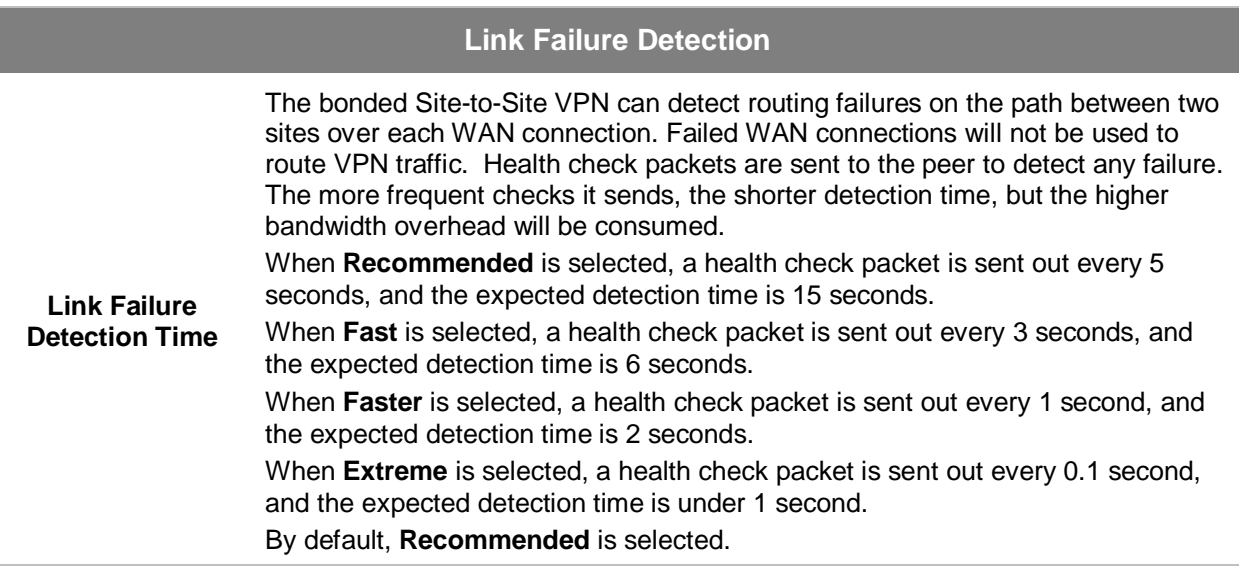

#### **Important Note to Users Upgrading to Firmware 5.1+**

The Site-to-Site VPN in firmware 5.1+ requires the same firmware version for all devices in the VPN network. Please make sure that both ends of the Pepwave MAX (or Peplink devices) are running with the same firmware version.

#### **Important Note**

- When outbound Internet traffic is routed to remote Site-to-Site VPN peer, the remote peer will route the traffic to its first available WAN connection only.
- Pepwave proprietary Site-to-Site VPN used TCP and UDP port 32015 for establishing VPN connections. If you have a firewall in front of the devices, you will need to add firewall rules for these port and protocols which will allow inbound and outbound traffic pass-through the firewall.

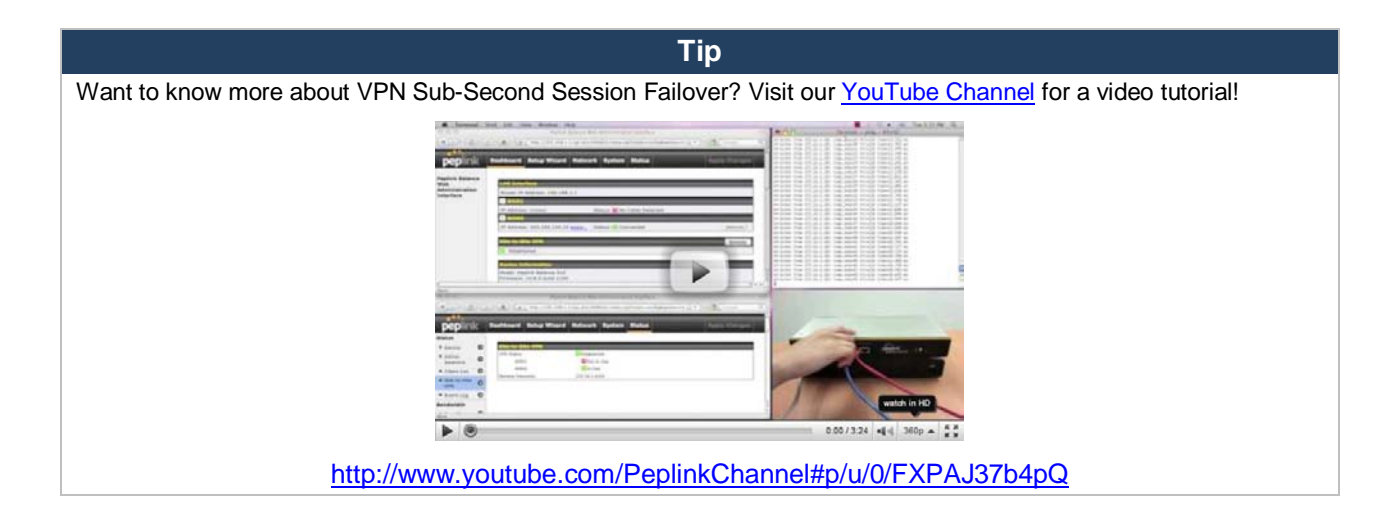

### **10.3 Pepwave MAX Behind NAT Router**

The Pepwave MAX supports establishing Site-to-Site VPN over WAN connections which are behind a NAT (Network Address Translation) router.

To be able for a WAN connection behind a NAT router to accept VPN connections, you can configure the NAT router in front of the WAN connection to forward TCP port 32015 to it.

If one or more WAN connections on **Unit A** can accept VPN connections (by means of port forwarding or not) while none of the WAN connections on the peer **Unit B** can do so, you should put all public IP addresses or host names of the **Unit A** to the **Unit B**'s **Peer IP Addresses / Host Names** field. Leave the field in **Unit A** blank. With such setting, site-to-site VPN connection can be set up and all WAN connections on both sides will be utilized.

For example, see the following diagram:

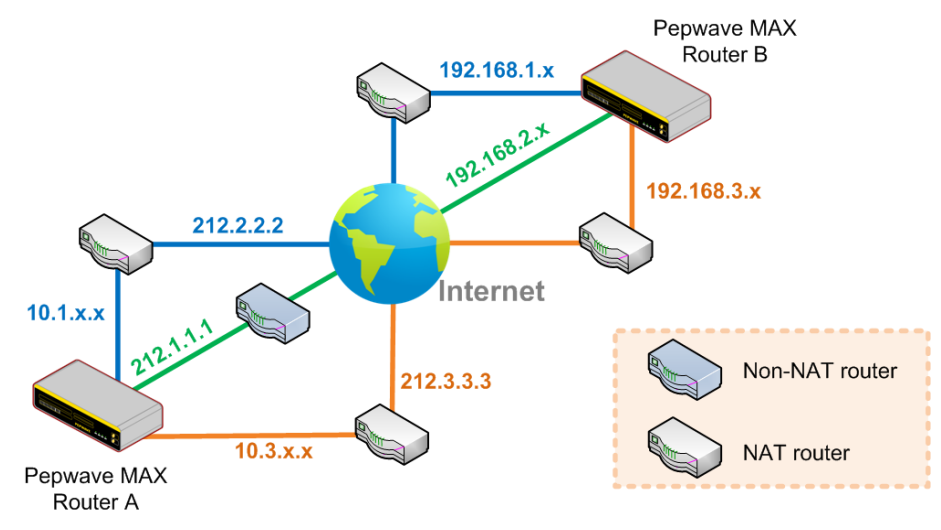

One of the WANs of Router A is non-NAT'd (*212.1.1.1*). The rest of the WANs on Router A and all WANs on Router B are NAT'd. In such case, the **Peer IP Addresses / Host Names** field in Router B should be filled with all of the Router A's host names or public IP addresses (i.e. *212.1.1.1, 212.2.2.2* and *212.3.3.3*), and the field in Router A can be left blank. The two NAT routers on WAN1 and WAN3 of Router A should inbound port forward TCP port 32015 to the Router A so that all WANs would be utilized to establish VPN.

### **10.4 VPN Status**

VPN Status is shown in the *Dashboard*. The connection status of each connection profile is shown as below:

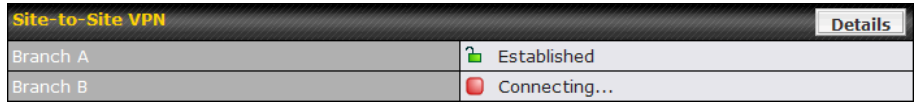

By clicking the **Details** button at the top-right hand corner of Site-to-Site VPN table, you will be forwarded to *Status > Site-to-Site VPN*. You can view the subnet and WAN connection information of each VPN peer. Please refer to Section [19.5](#page-92-0) for details.

#### **IP subnets must be unique among VPN peers**

The entire inter-connected Site-to-Site VPN network is one single non-NAT IP network. No two subnets in two sites shall be duplicated. Otherwise, connectivity problems will be experienced in accessing those subnets.

## **11 Management of Outbound Traffic to WAN**

Pepwave MAX provides the functionality to flexibly manage and load balance outbound traffic among the WAN connections.

#### **Important Note**

Outbound Policy is applied only when more than one WAN connection is active.

The settings for managing and load balancing outbound traffic are located in *Advanced > Outbound Policy*:

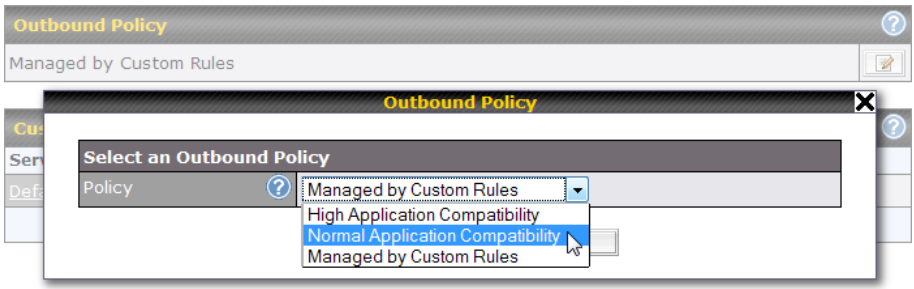

### **11.1 Outbound Policy**

There are three main selections for the Outbound Policy for Pepwave MAX:

- High Application Compatibility
- Normal Application Compatibility
- Managed by Custom Rules

The selections are explained as follows:

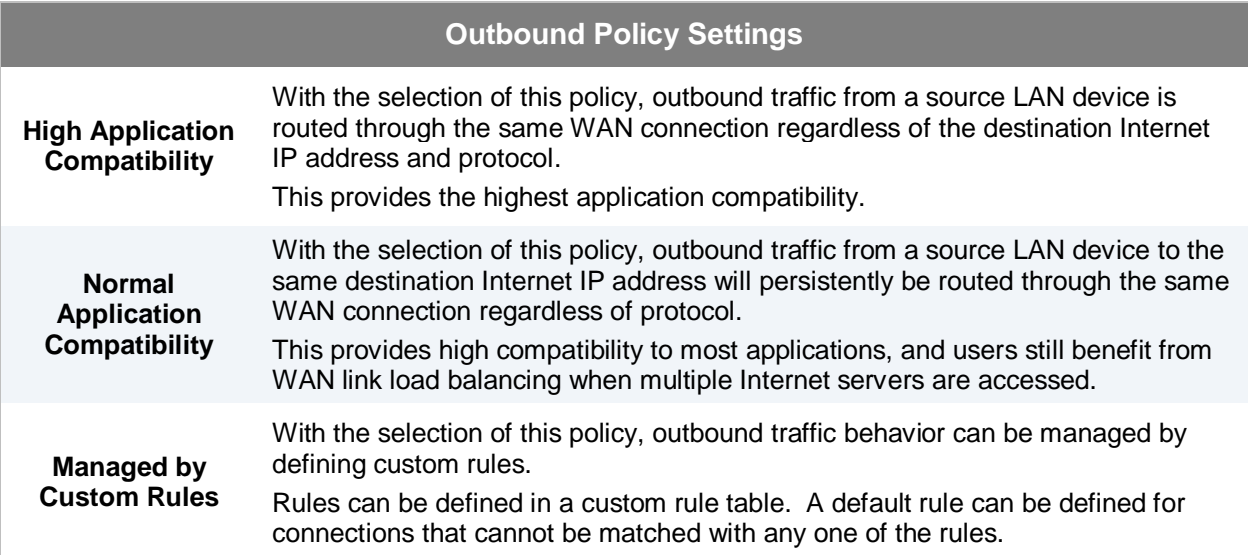

#### The default policy is **Normal Application Compatibility**.

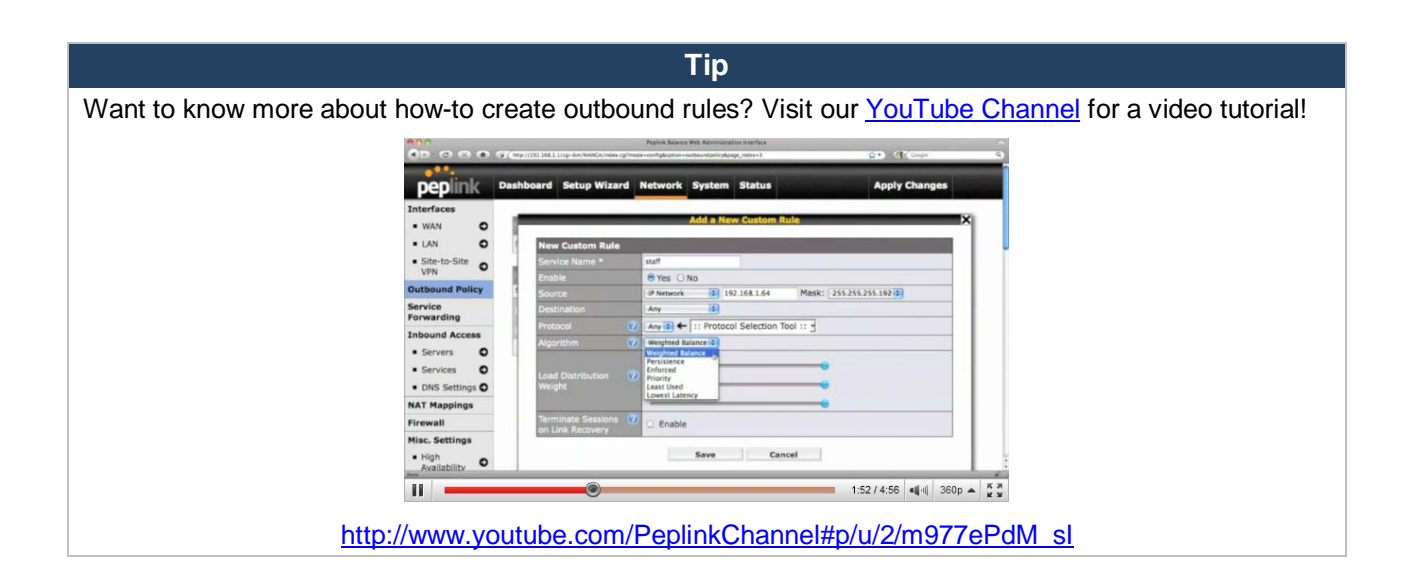

### **11.2 Custom Rules For Outbound Policy**

Click in the Outbound Policy form. Choose **Managed by Custom Rules** and press the **Save** button. The following screen will then be displayed.

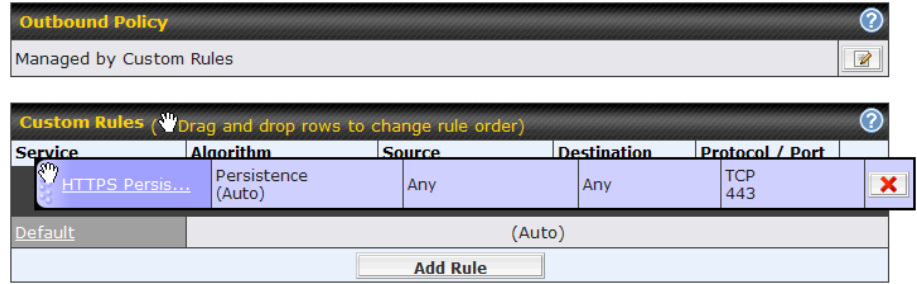

The bottom-most rule is **Default**. Edit this rule to change the device's default way to control outbound traffic for all connections that does not match any rules above it. Click on the service name **Default** to change its settings.

> **Default Rule**  $(2)$ efault Rule Custom Auto Weighted Balance  $\circledcirc$ Ethernet WAN 10 PC Card 10 Express Card 10 **USB1** 10 **USB2** 10 Wi-Fi WAN 10  $\Box$  Enable Save Cancel

You may drag and drop a row to rearrange the priority of outbound rules.

By default, **Auto** is selected for the option **Default Rule**. You can select **Custom** in order to change the Algorithm to be used. Please refer to the upcoming sections for the details of the available algorithms.

To create a custom rule, click **Add Rule** at the bottom of the table, and the following window will be displayed:

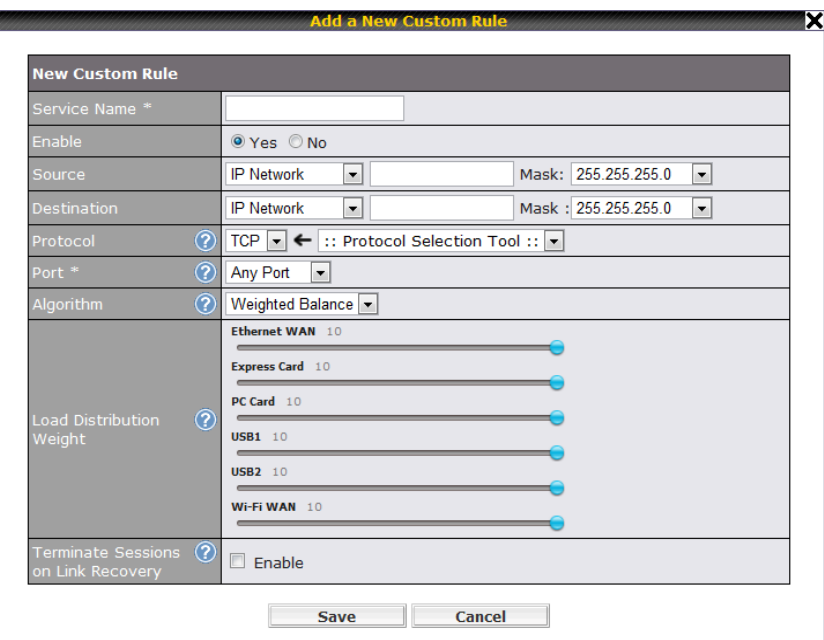

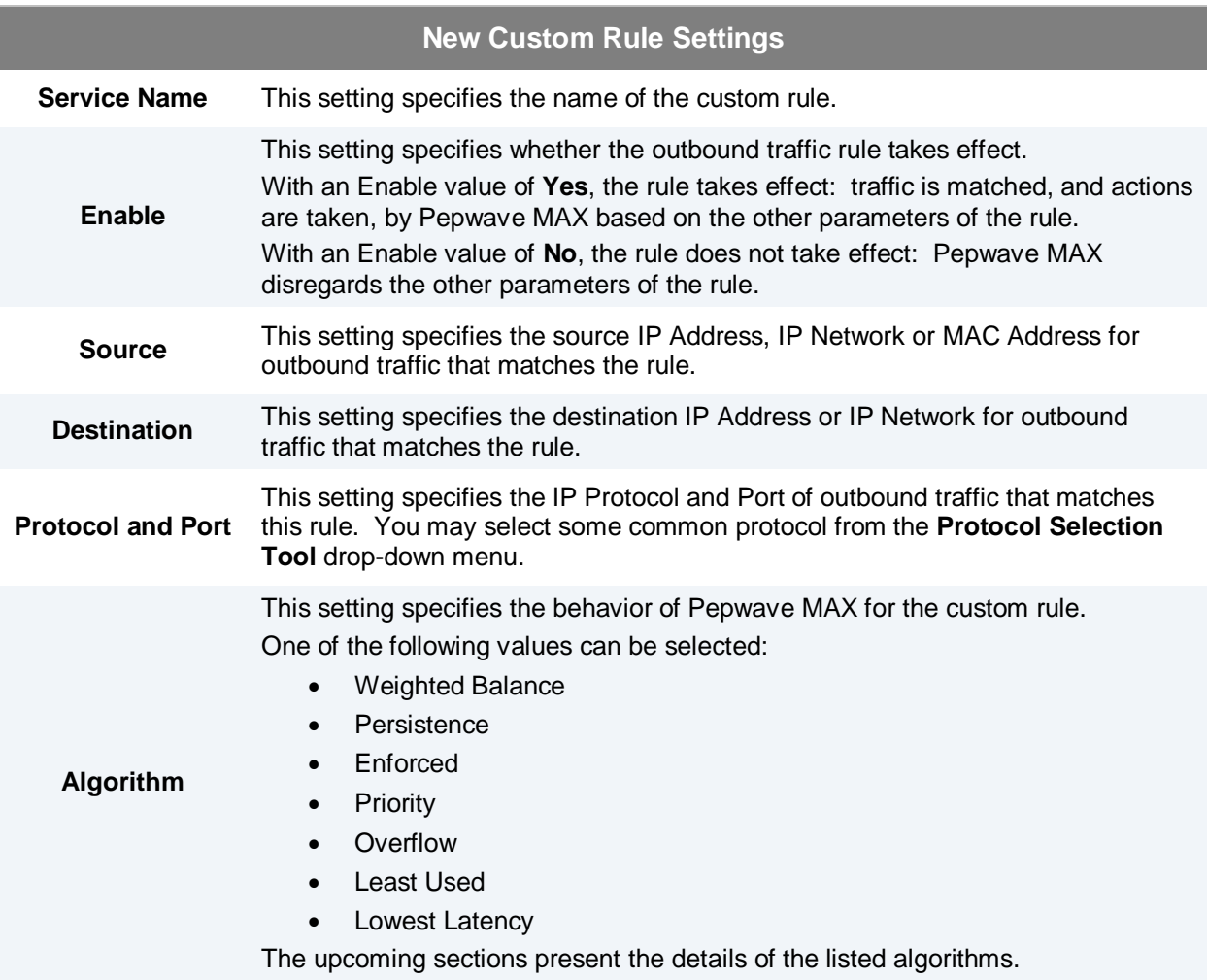

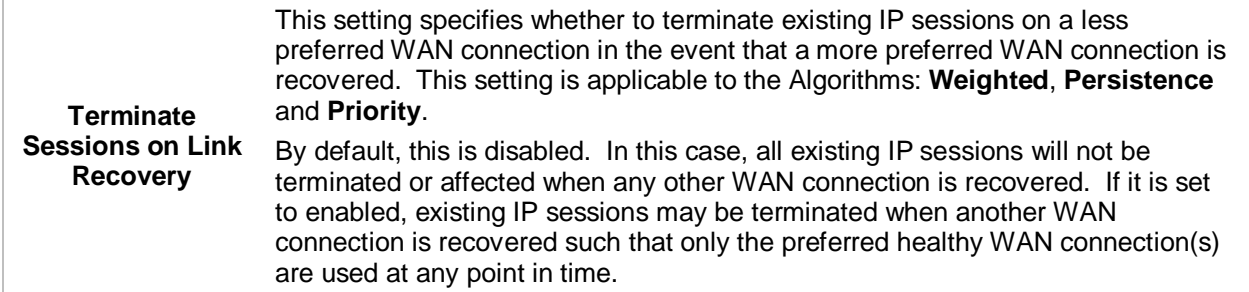

#### **11.2.1 Algorithm: Weighted Balance**

This setting specifies the ratio of WAN connection usage to be applied on the specified IP Protocol & Port, and is applicable only when Algorithm is set to **Weighted Balance**.

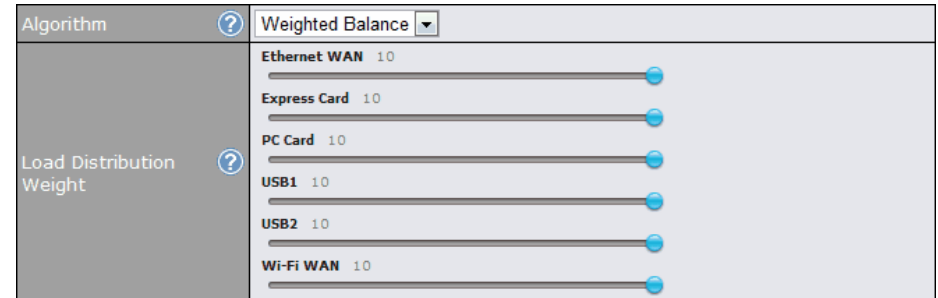

The amount of matching traffic that is distributed to a WAN connection is proportional to the weight of the WAN connection relative to the total weight. Use the sliders to change the weight for each WAN.

Example: With the following weight settings:

- Ethernet WAN: 10
- PC Card: 0
- Express Card: 0
- USB1: 10
- USB2: 0
- Wi-Fi WAN: 5

Total weight is  $25 = (10 + 0 + 0 + 10 + 0 + 5)$ 

Matching traffic distributed to Ethernet WAN is 40% = (10 / 25) x 100%

Matching traffic distributed to PC Card is  $0\% = (0 / 25) \times 100\%$ 

Matching traffic distributed to Express Card is  $0\% = (0 / 25) \times 100\%$ 

Matching traffic distributed to USB1 is  $40\% = (10 / 25) \times 100\%$ 

Matching traffic distributed to USB2 is  $0\% = (0 / 25) \times 100\%$ 

Matching traffic distributed to Wi-Fi WAN is  $20\% = (5 / 25) \times 100\%$ 

#### **11.2.2 Algorithm: Persistence**

The configuration of using Persistence for algorithm is the solution to the few situations where link load distribution for Internet services is undesirable.

For example, many e-banking and other secure websites, for security reasons, terminate the session when the client computer's Internet IP address changes during the session.

In general, different Internet IP addresses represent different computers. The security concern is that an IP address change during a session may be the result of an unauthorized intrusion attempt. Therefore, to prevent damages from the potential intrusion, the session is terminated upon the detection of an IP address change.

Pepwave MAX can be configured to distribute data traffic across multiple WAN connections. Also, the Internet IP depends on the WAN connections over which communication actually takes place. As a result, a LAN client computer behind Pepwave MAX may communicate using multiple Internet IP addresses. For example, a LAN client computer behind a Pepwave MAX with three WAN connections may communicate on the Internet using three different IP addresses.

With the algorithm Persistence of Pepwave MAX, rules can be configured to enable client computers to persistently utilize the same WAN connections for e-banking and other secure websites. As a result, a client computer will communicate with the other end using one IP address and eliminate the issues.

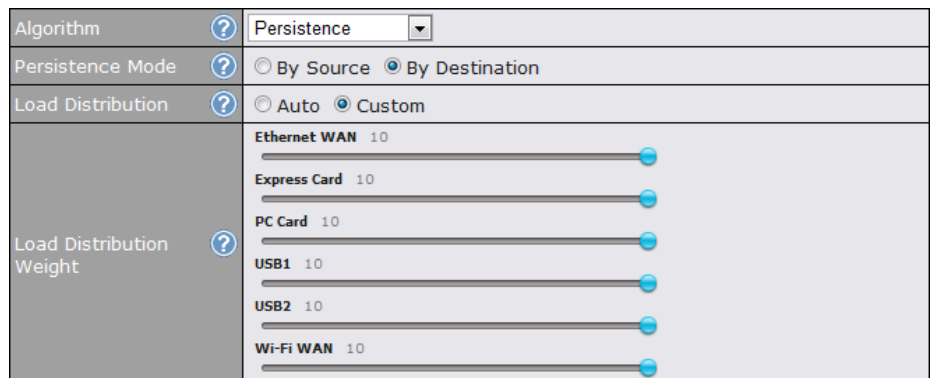

There are two modes for Persistence: **By Source** and **By Destination**.

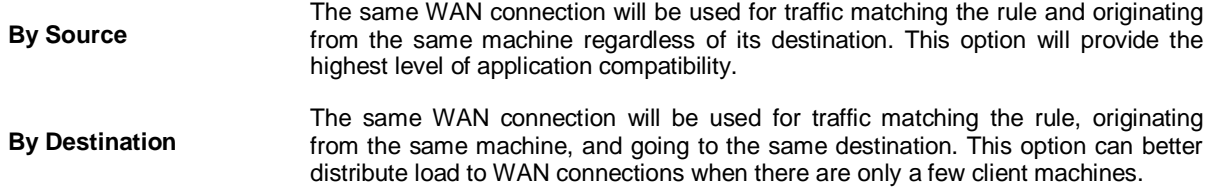

The default mode is **By Source**.

When there are multiple client requests, they can be distributed (persistently) to WAN connections with a weight. If you choose **Auto** for **Load Distribution**, the weights will be automatically adjusted according to each WAN's Downstream Bandwidth which is specified in the WAN settings page (see Section [9](#page-23-0) **[Configuration of WAN Interface\(s\)](#page-23-0)**). If you choose **Custom**, you can customize the weight of each WAN manually by using the sliders.

#### **11.2.3 Algorithm: Enforced**

This setting specifies the WAN connection usage to be applied on the specified IP Protocol & Port, and is applicable only when the Algorithm is set to **Enforced**.

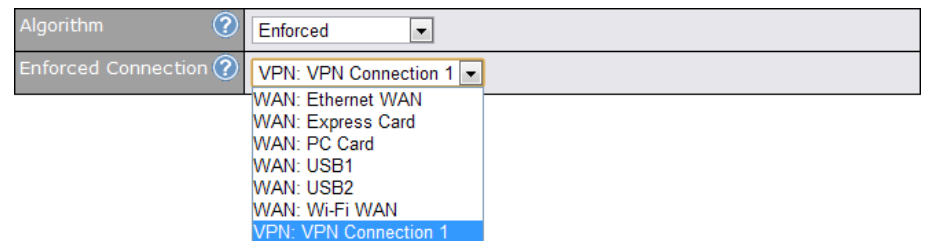

Matching traffic will be routed through the specified WAN connection regardless of the connection's health check status.

Starting from firmware 5.2, outbound traffic can be enforced to go through a specified Site-to-Site VPN connection. **(This applies only to Peplink Balance 210 or above)**

#### **11.2.4 Algorithm: Priority**

This setting specifies the priority of the WAN connections to be utilized to route the specified network service. The highest priority WAN connection available will always be used for routing the specified type of traffic. A lower priority WAN connection will be used only when all higher priority connections have become unavailable.

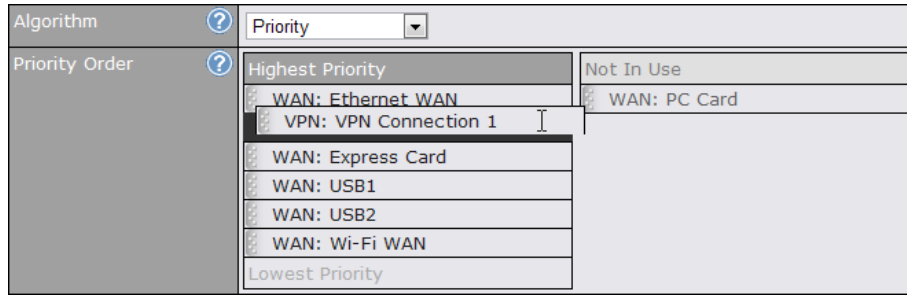

Starting from firmware 5.2, outbound traffic can be prioritized to go through Site-to-Site VPN connection(s). By default, VPN connections are not included in the priority list. **(This applies only to Peplink Balance 210 or above)**

### **Tip**

Configure multiple distribution rules to accommodate different kinds of services.

#### **11.2.5 Algorithm: Overflow**

The traffic matching this rule will be routed through the healthy WAN connection that has the highest priority and is not in full load. When this connection gets saturated, new sessions will be routed to the next healthy WAN connection that is not in full load.

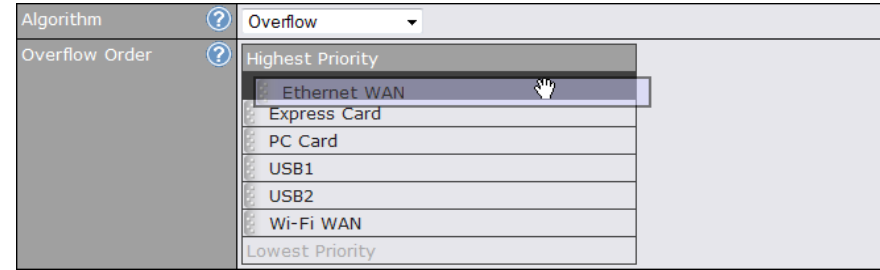

Drag and drop to specify the order of WAN connections to be used for routing traffic. Only the highest priority healthy connection that is not in full load will be utilized.

#### **11.2.6 Algorithm: Least Used**

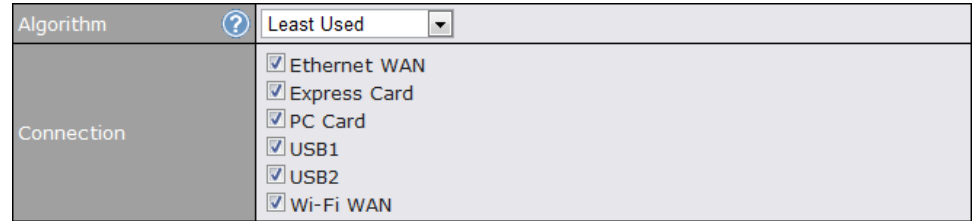

The traffic matching this rule will be routed through the healthy WAN connection that is selected in the field **Connection** and has the most available downstream bandwidth. The available downstream bandwidth of a WAN connection is calculated from the total downstream bandwidth specified in the WAN settings page and the current downstream usage. The available bandwidth and WAN selection is determined every time when an IP session is made.

#### **11.2.7 Algorithm: Lowest Latency**

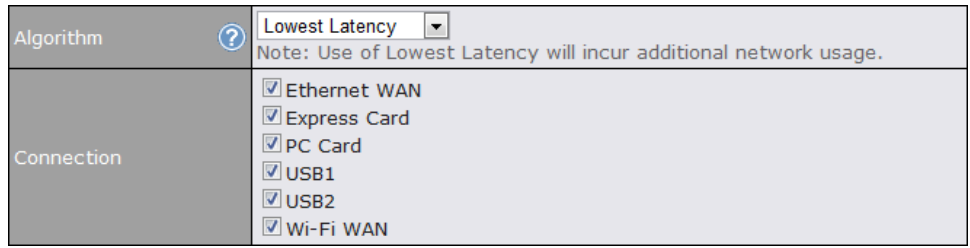

The traffic matching this rule will be routed through the healthy WAN connection that is selected in the field *Connection* and has the lowest latency. Latency checking packets are issued periodically to a nearby router of each WAN connection to determine its latency value. The latency of a WAN is the packet round trip time of the WAN connection. Additional network usage may be incurred as a result.

### **Tip**

The round trip time of a "6M down / 640k up" link can be higher than that of a "2M down / 2M up" link. It is because the overall round trip time is lengthened by its lower upstream bandwidth despite of its higher downlink speed. Therefore this algorithm is good for two scenarios:

- All WAN connections are symmetric; or
- A latency sensitive application requires to be routed through the lowest latency WAN regardless the WAN's available bandwidth.

#### **11.2.8 Expert Mode**

Expert Mode is also available for advance users. Click the help test balloon and click the link turn on Expert Mode to switch on the feature.

Under Expert Mode, a special rule - "Site-to-Site VPN Routes" is displayed on the Custom Rules table. It represents all Site-to-Site VPN routes learned from remote VPN peers. By default, this bar is on the top of all custom rules. That means traffic for remote VPN subnets will be routed to its corresponding VPN peer. You can create custom Priority or Enforced rules and move them above the bar to override the Site-to-Site VPN Routes.

Upon disabling the Expert Mode, all rules above the bar will be deleted.

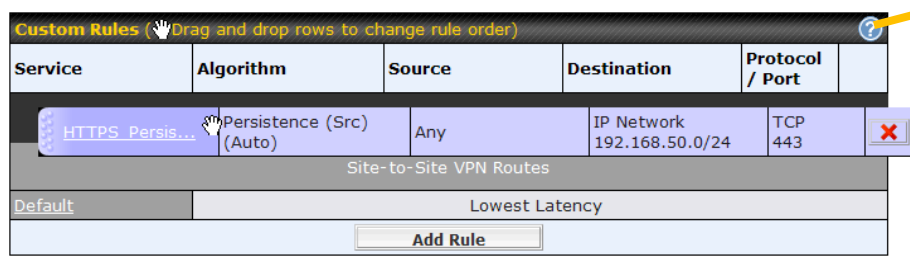

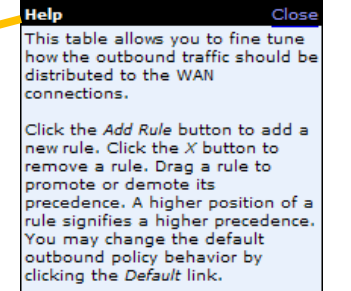

If you require advanced control of S2S VPN traffic, turmon Expert

Mode.

## **12 Port Forwarding**

### **12.1 Port Forwarding Service**

Pepwave MAX can act as a firewall that blocks, by default, all inbound access from the Internet. By using **Port Forwarding**, Internet users can access the servers behind Pepwave MAX.

Inbound Port Forwarding rules can be defined at *Advanced > Port Forwarding*:

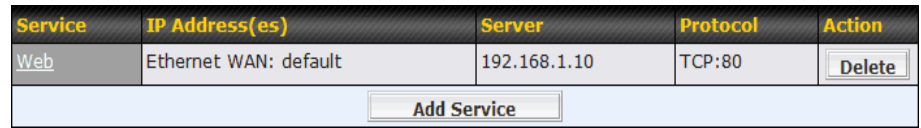

To define a new service, click the **Add Service** button, upon which the following appears:

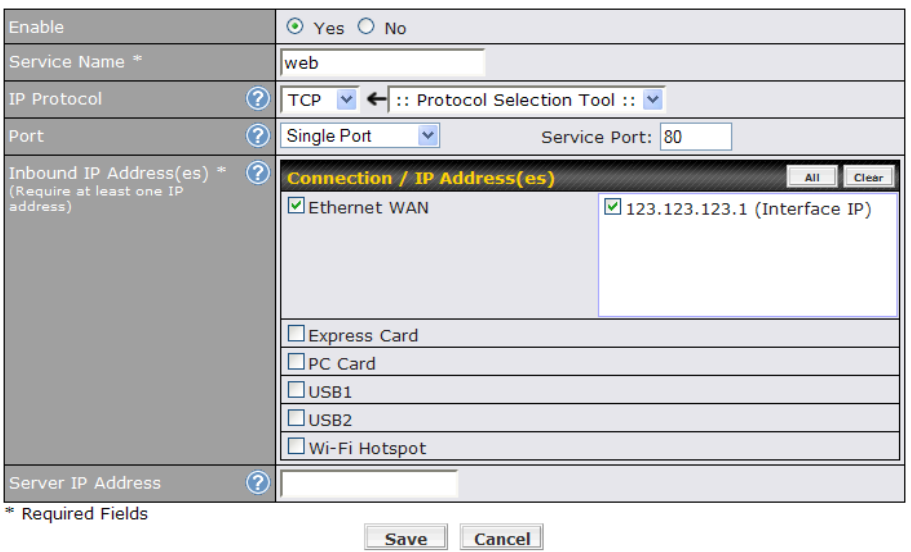

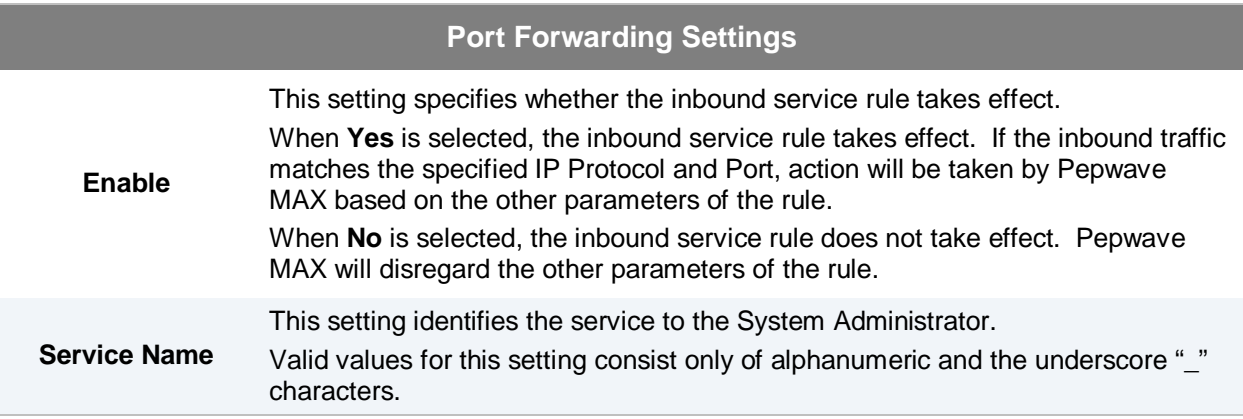

The IP Protocol setting, along with the Port setting, specifies the protocol of the service as TCP, UDP, ICMP or IP. Traffic that is received by Pepwave MAX via the specified protocol at the specified port(s) is forwarded to the LAN hosts specified by the Servers setting. (Please see below for details on the Port and Servers settings.) **IP Protocol** Alternatively, the **Protocol Selection Tool** drop-down menu can be used to automatically fill in the Protocol and a single Port number of common Internet services (e.g. HTTP, HTTPS, etc.). After selecting an item from the Protocol Selection Tool drop-down menu, the Protocol and Port number remains manually modifiable. The Port setting specifies the port(s) that correspond to the service, and can be configured to behave in one of the following manners: **Any Port, Single Port, Port Range and Port Map**  $\circledcirc$ Any Port  $\overline{\phantom{a}}$ **Any Port**: All traffic that is received by Pepwave MAX via the specified protocol is forwarded to the servers specified by the Servers setting. For example, with IP Protocol set to **TCP**, and Port set to **Any Port**, all TCP traffic is forwarded to the configured servers.  $\circled{?}$ **Single Port**  $\boxed{\blacksquare}$ Service Port: **Single Port**: Traffic that is received by Pepwave MAX via the specified protocol at the specified port is forwarded via the same port to the servers specified by the Servers setting. For example, with IP Protocol set to **TCP**, and Port set to **Single Port** and **Service Port 80**, TCP traffic received on Port 80 is forwarded to the configured servers via Port 80. **Port** Port Range  $\left| \cdot \right|$ Service Ports: **Port Range**: Traffic that is received by Pepwave MAX via the specified protocol at the specified port range is forwarded via the same respective ports to the LAN hosts specified by the Servers setting. For example, with IP Protocol set to **TCP**, and Port set to **Single Port** and **Service Port 80-88**, TCP traffic received on ports 80 through 88 is forwarded to the configured servers via the respective ports.  $\circled{?}$ Port Mapping Service Port: Map to Port: **Port Mapping**: Traffic that is received by Pepwave MAX via the specified protocol at the specified port is forwarded via a different port to the servers specified by the Servers setting. For example, with IP Protocol set to **TCP**, and Port set to **Port Map**, **Service Port 80**, and **Map to Port 88**, TCP traffic on Port 80 is forwarded to the configured servers via Port 88. (Please see below for details on the Servers setting.)

Г

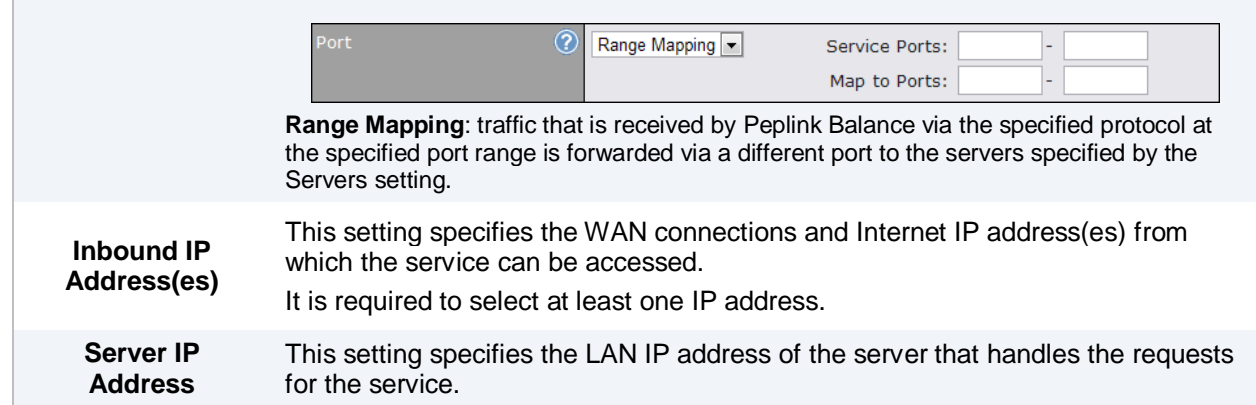

### **12.2 UPnP / NAT-PMP Settings**

UPnP and NAT-PMP are network protocols which allow a computer on the LAN to automatically configure the router to allow parties on the WAN to connect to itself. In this way, the process of inbound port forwarding is automated.

When a computer creates a rule using these protocols, the specified TCP/UDP port of all WAN connections' default IP address will be forwarded.

Check the corresponding box(es) to enable UPnP and/or NAT-PMP. Enable these features only if you trust the computers on the LAN.

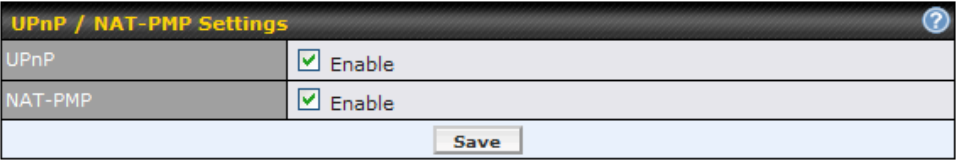

A table listing all the forwarded ports under these two protocols can be found at *Status > UPnP / NAT-PMP*.

## **13 NAT Mappings**

The configuration of NAT Mappings allows the IP address mapping of all inbound and outbound NAT'ed traffic to and from an internal client IP address.

The settings to configure NAT Mappings are located at *Advanced > NAT Mappings*:

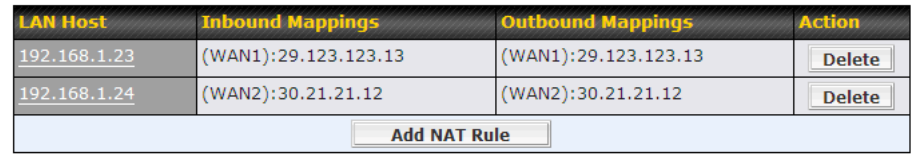

To add a rule for NAT Mappings, click **Add NAT Rule**, upon which the following screen will be displayed:

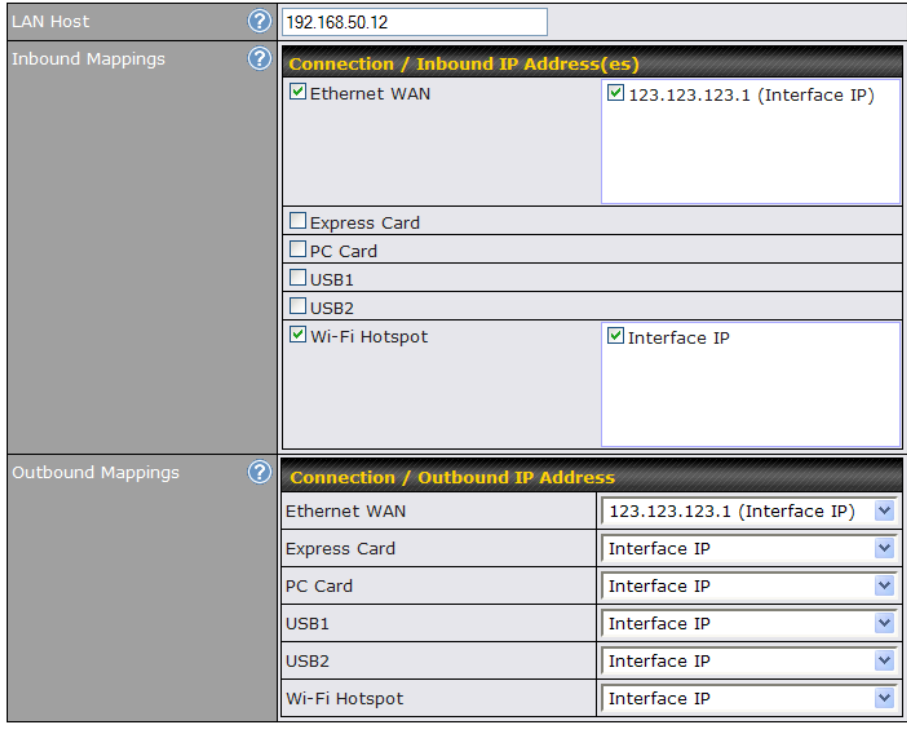

Save Cancel

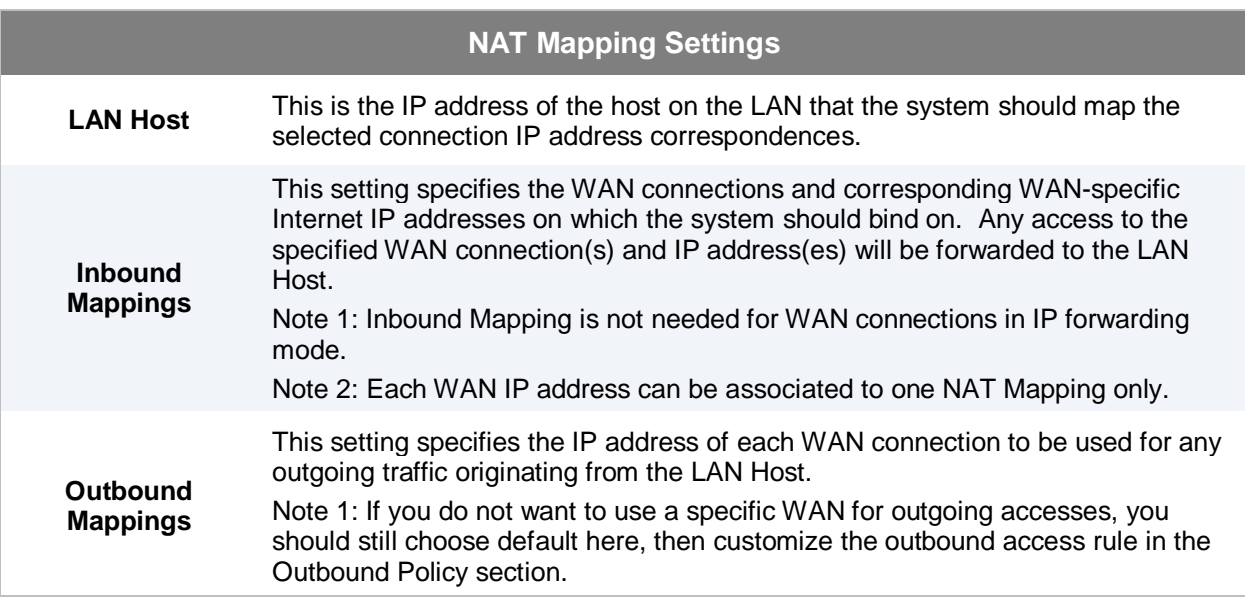

Click **Save** to save the settings when configuration has been completed.

#### **Important Note**

Inbound firewall rules override the Inbound Mapping settings.

### **14 QoS**

### **14.1 User Groups**

LAN and PPTP clients can be categorized into three user groups - **Manager, Staff, and Guest**. This table allows you to define rules and assign client IP addresses or subnets to a user group. You can apply different bandwidth and traffic prioritization policies on each user group in the Bandwidth Control and Application sections.

The table is automatically sorted, and the table order signifies the rules' precedence. The smaller and more specific subnets are put towards the top of the table and have higher precedence; larger and less specific subnets are placed towards the bottom.

Click the **Add** button to define clients and their user group. Click the **X** button to remove the defined rule.

Two default rules are pre-defined and put at the bottommost. They are **All DHCP reservation clients** and **Everyone**, and they cannot be removed. **All DHCP reservation clients** represents the LAN clients defined in the DHCP Reservation table in the LAN settings page. **Everyone** represents all clients that are not defined in any rule above. Click on a rule to change its group.

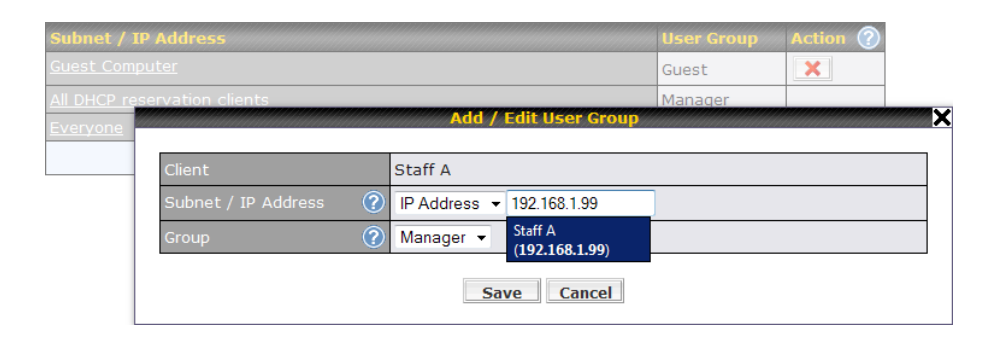

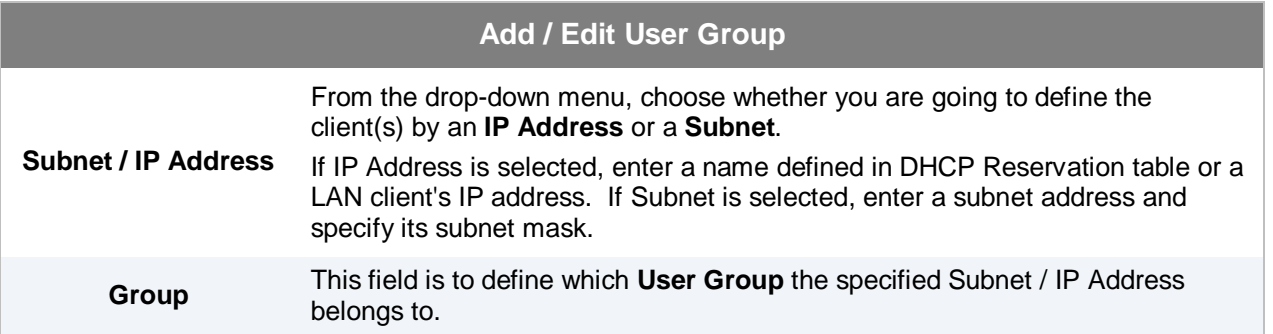

Once users have been assigned to a user group, their internet traffic will be restricted by rules defined for that particular group. Please refer to the following two sections for details.

### **14.2 Bandwidth Control**

You can define a maximum download speed (over all WAN connections) and upload speed (for each WAN connection) that each individual Staff and Guest member can consume. No limit can be imposed on individual Manager members.

By default, Download and Upload Bandwidth Limits are set to unlimited (set as **0**).

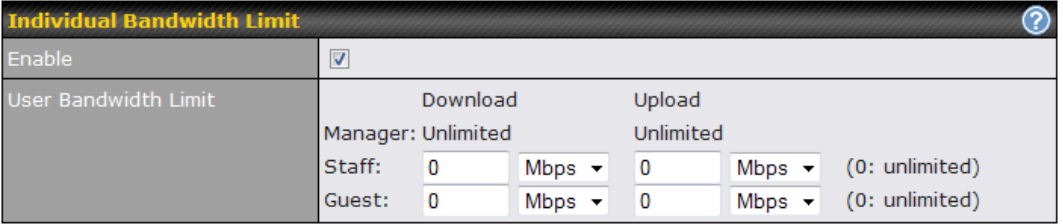

### **14.3 Application**

### **14.3.1 Application Prioritization**

You can choose whether to apply the same Prioritization settings to all user groups or customize the settings for each group.

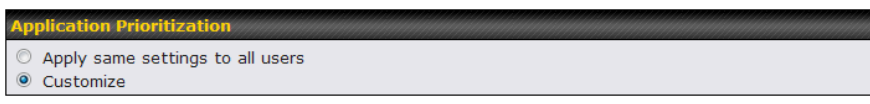

Three priority levels can be set for application prioritization: ↑**High**, ━ **Normal**, and ↓**Low**.

Four types of applications are predefined. Their priority for each user group can be selected from their corresponding drop down menu. Traffic types not defined in the table are assigned with normal priority.

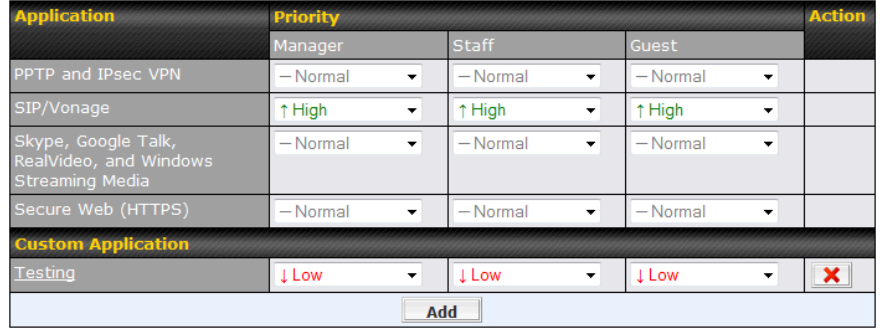

#### **14.3.2 Prioritization for Custom Application**

Click the **Add** button to define a custom application. Click the button **X** in the **Action** column to delete the custom application in the corresponding row.

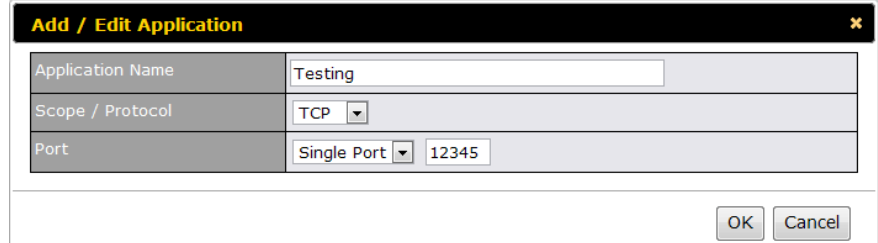

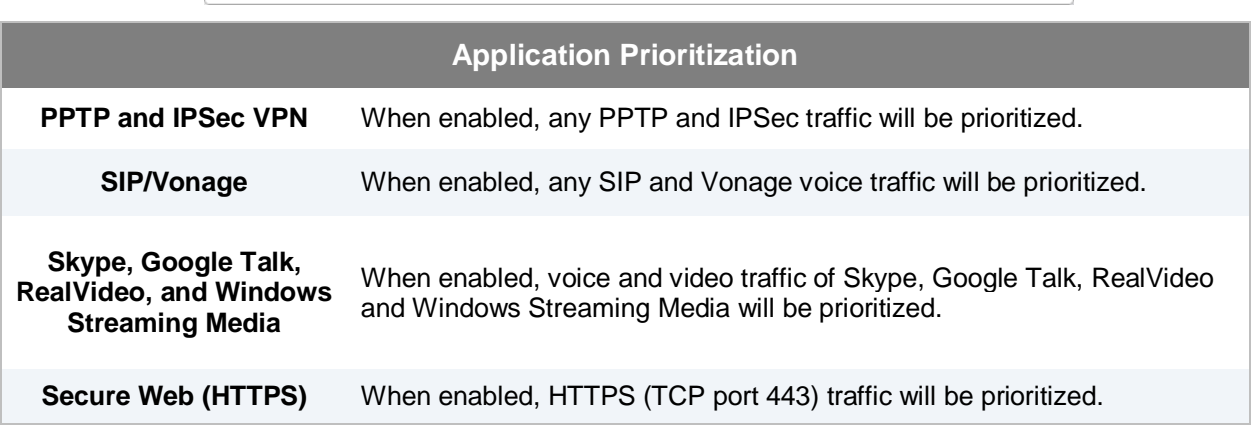

#### **14.3.3 DSL/Cable Optimization**

DSL/cable-based WAN connection has its upload bandwidth lower than the download bandwidth. When this option is enabled, the download bandwidth of the WAN can be fully utilized in any situation.

When a DSL/cable circuit's uplink is congested, the download bandwidth will be affected. Users will not be able to download data in full speed until the uplink becomes less congested. The DSL/Cable Optimization can relieve such issue. When it is enabled, the download speed will become less affected by the upload traffic.

By default, this feature is **enabled**.

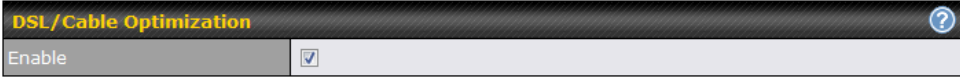

### **15 Firewall**

A firewall is a mechanism that selectively filters data traffic between the WAN side (the Internet) and the LAN side of the network. It can protect the local network from potential hacker attacks, offensive Web sites, and/or other inappropriate uses.

The firewall functionality of Pepwave MAX supports the selective filtering of data traffic in both directions:

- Outbound (LAN to WAN)
- Inbound (WAN to LAN)
- Intrusion Detection and DoS Prevention

With Site-to-Site VPN enabled (see Section **[11](#page-42-0)**), the firewall rules also apply to VPN tunneled traffic.

### **15.1 Outbound and Inbound Firewall**

The outbound and inbound firewall settings are located in *Advanced > Firewall*:

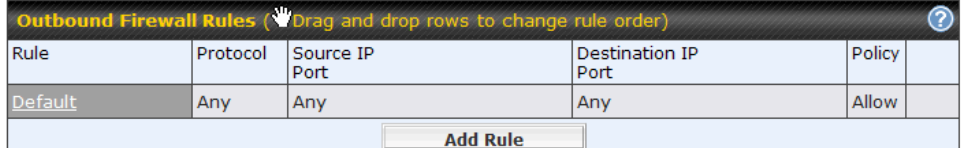

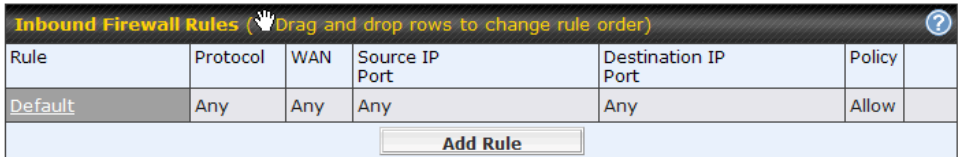

Upon clicking **Add Rule***,* the following screen appears:

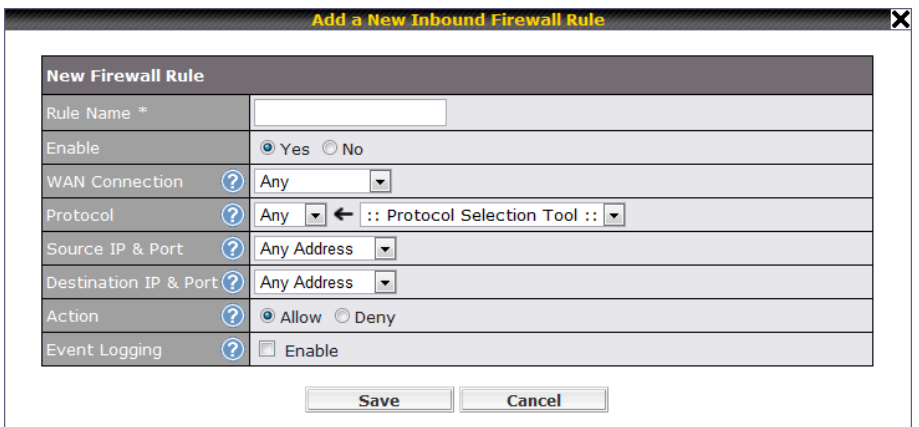

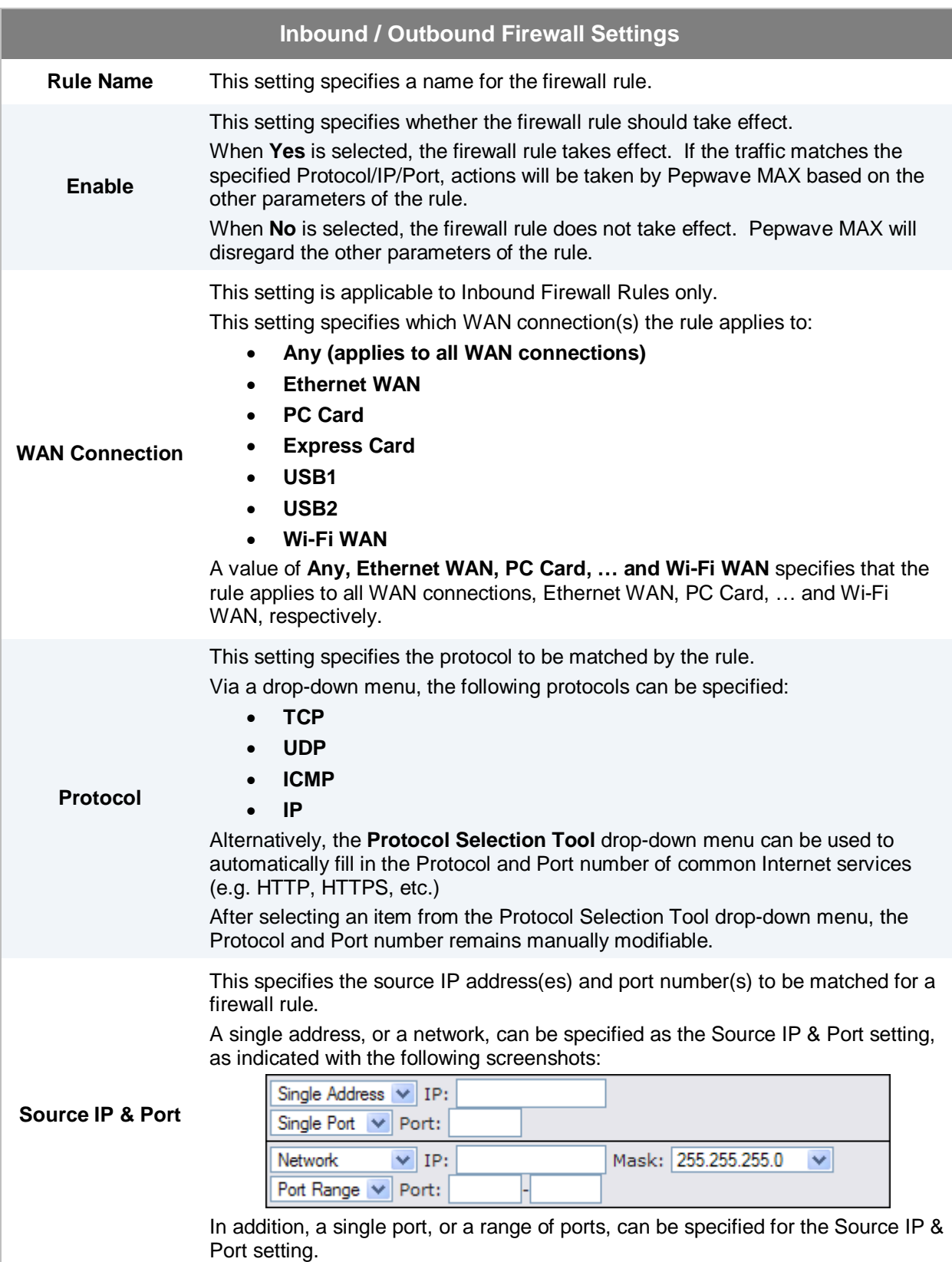

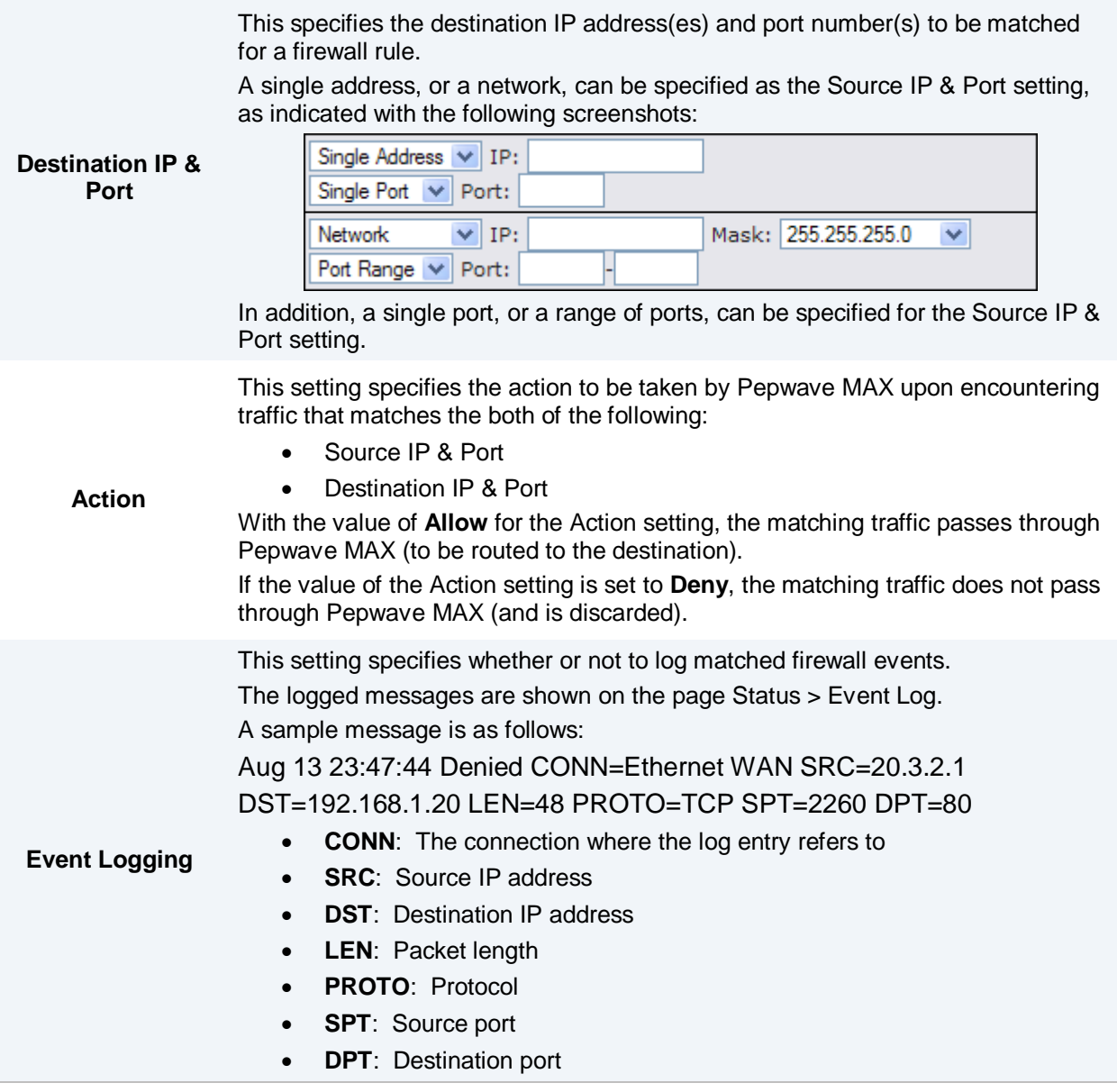

Upon clicking **Save** after entering required information, the following screen appears.

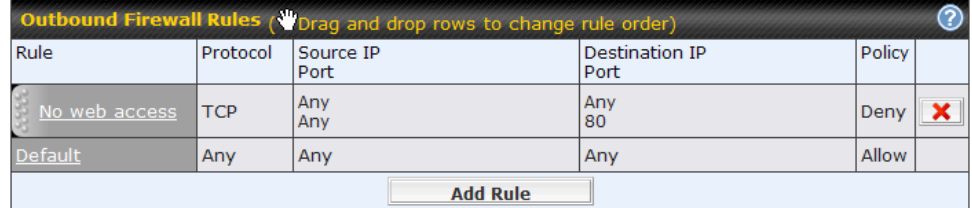

To create an additional firewall rule, click **Add Rule** and repeat the above steps.

To reorder a rule's position, just drag the rule by holding the left mouse button, move it to the desired position, and place it by releasing the mouse button.

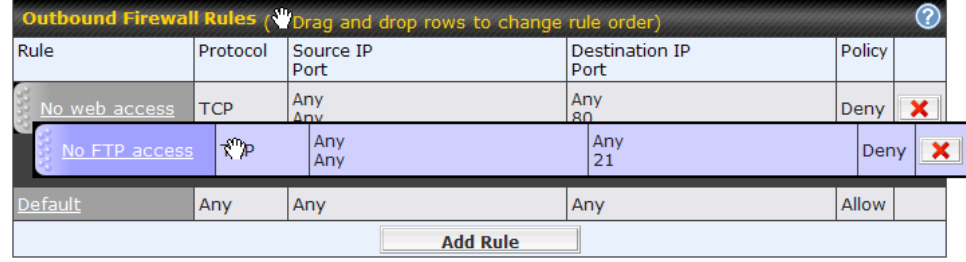

To remove a rule, click  $\boxed{\mathbf{X}}$ 

Rules are matched from top to the bottom. If a connection matches any one of the upper rules, the matching process will stop. If none of the rules is matching, the **Default** rule will be applied.

By default, the **Default** rule is set as **Allow** for both outbound and inbound accesses.

**Tip**

If the default inbound rule is set as **Allow** for NAT enabled WANs, no inbound Allow firewall rules will be required for inbound Port Forwarding and inbound NAT Mapping rules. However, if the default inbound rule is set as **Deny**, a corresponding Allow firewall rules will be required.

### **15.2 Intrusion Detection and DoS Prevention**

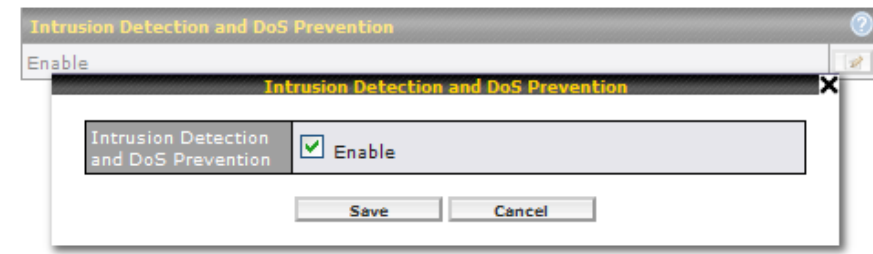

The Pepwave MAX supports detecting and preventing intrusions and Denial-of-Service (DoS) attacks from the Internet. To turn on this feature, click **19**, check the box **Enable** for the **Intrusion Detection and DoS Prevention** and press the **Save** button.

When this feature is enabled, the Pepwave MAX will detect and protect the network from the following kinds of intrusions and denial-of-service attacks.

- Port Scan:
	- o NMAP FIN/URG/PSH
	- o Xmas Tree
	- o Another Xmas Tree
	- o Null Scan
	- o SYN/RST
	- o SYN/FIN
- **SYN Flood Prevention**
- **Ping Flood Attack Prevention**

### **16 Miscellaneous Settings**

The miscellaneous settings include configuration for PPTP Server, Service Forwarding, and Service Passthrough.

### **16.1 PPTP Server**

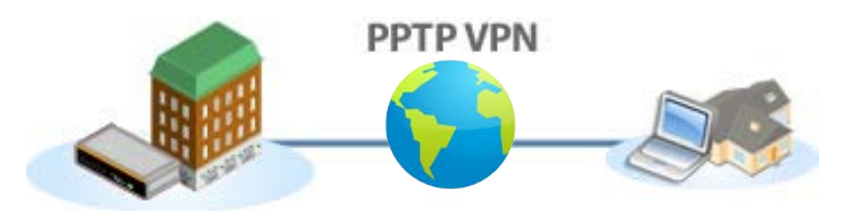

Pepwave MAX has a built-in PPTP Server, which enables remote computers to conveniently and securely access the local network.

PPTP server setting is located at *Advanced > Misc. Settings > PPTP Server.*

Simply check the box to enable the PPTP server function. All connected PPTP sessions are displayed on the Client List at *Status > Client List*. Please refer to section [19.3](#page-91-0) for details.

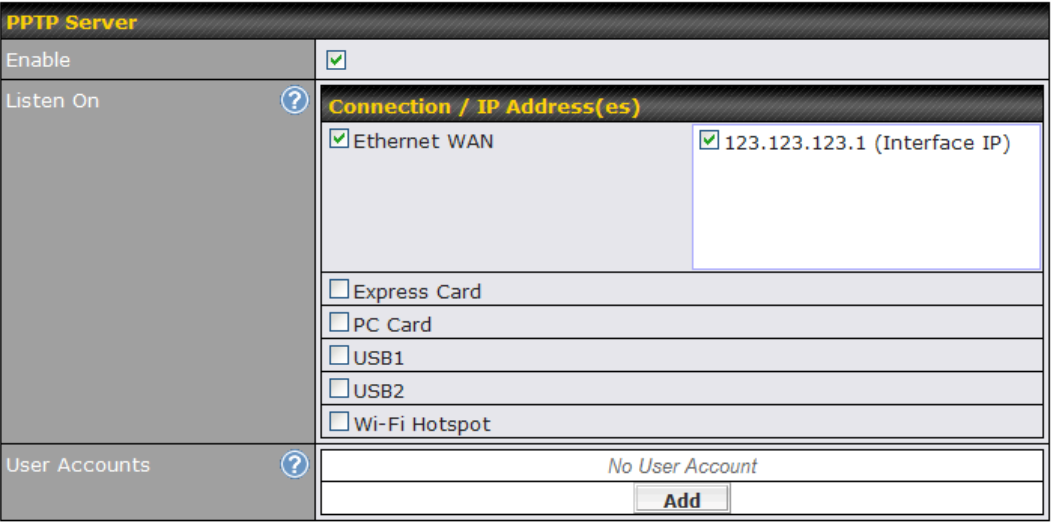

Save |

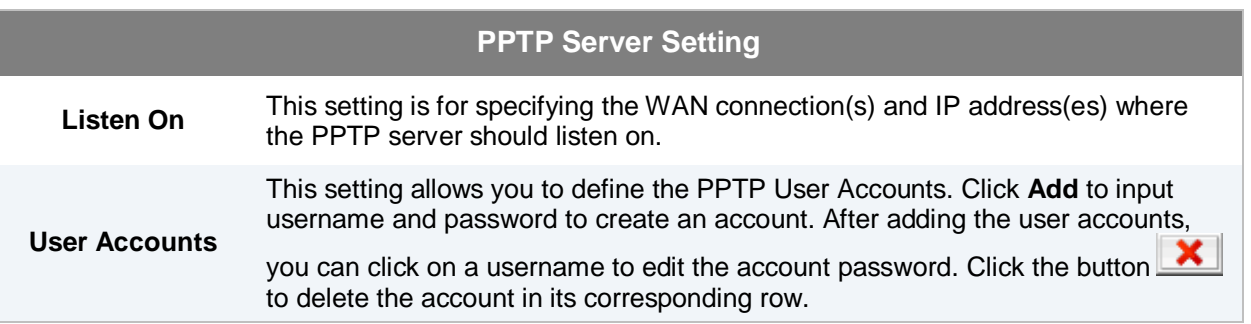
### **16.2 Service Forwarding**

Service Forwarding settings are located at *Advanced > Misc. Settings > Service Forwarding*:

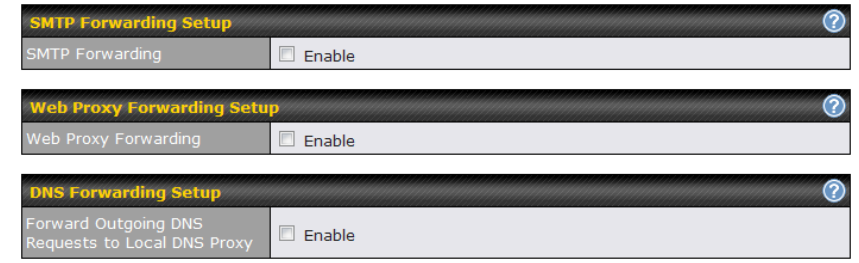

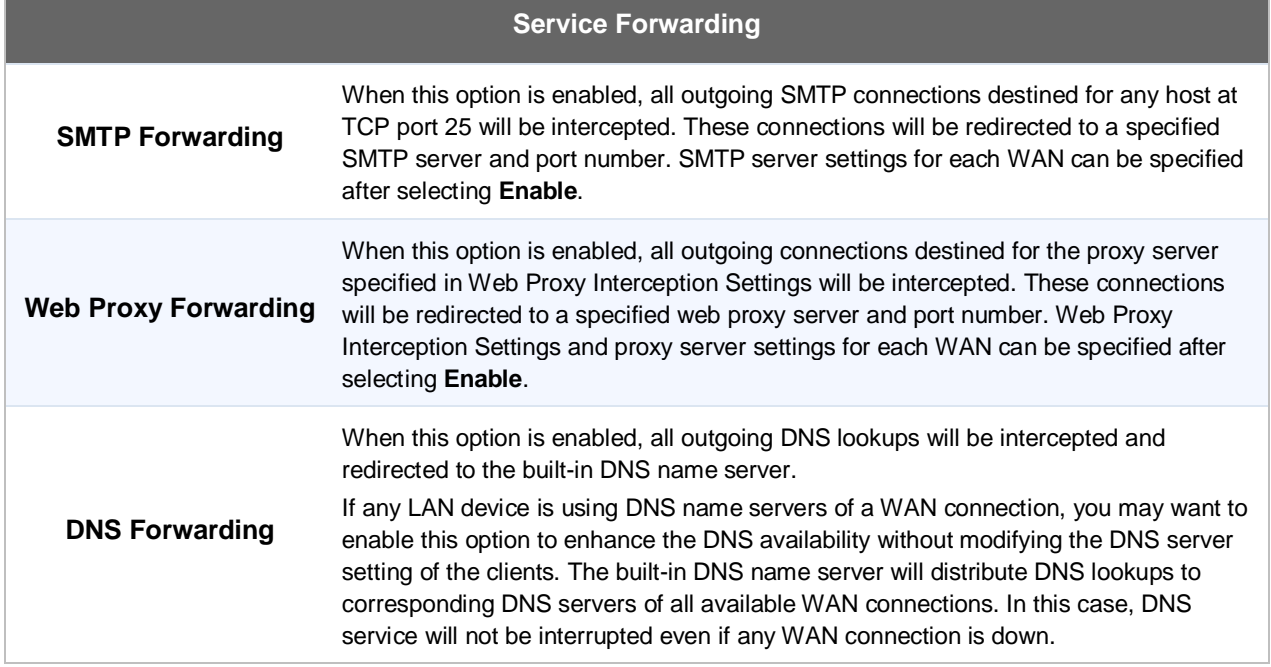

#### **16.2.1 SMTP Forwarding**

Some ISPs require their users to send e-mails via the ISP's SMTP server. All outgoing SMTP connections are blocked except those connecting to the ISP's. The Pepwave MAX supports intercepting and redirecting all outgoing SMTP connections (destined for TCP port 25) via a WAN connection to the WAN's corresponding SMTP server.

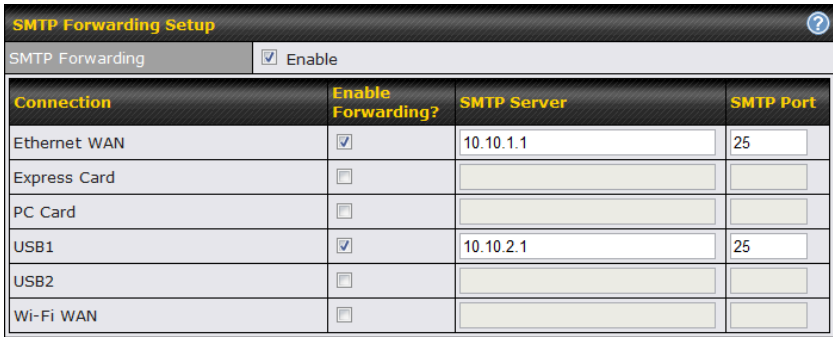

To enable the feature, select the **Enable** check box under **SMTP Forwarding Setup**. Check the box **Enable Forwarding?** for the WAN connection(s) that needs such forwarding. Enter the ISP's e-mail server address and TCP port number for each WAN.

The Pepwave MAX will intercept SMTP connections, choose a WAN with reference to the Outbound Policy, and then forward the connection to the forwarded SMTP server if the chosen WAN has enabled forwarding. If the forwarding is disabled for a WAN connection, SMTP connections for the WAN will be simply forwarded to the connection's original destination.

#### **Note**

If you want to route all SMTP connections only to particular WAN connection(s), you should create a rule in Outbound Policy (see section [12.1\)](#page-50-0).

#### **16.2.2 Web Proxy Forwarding**

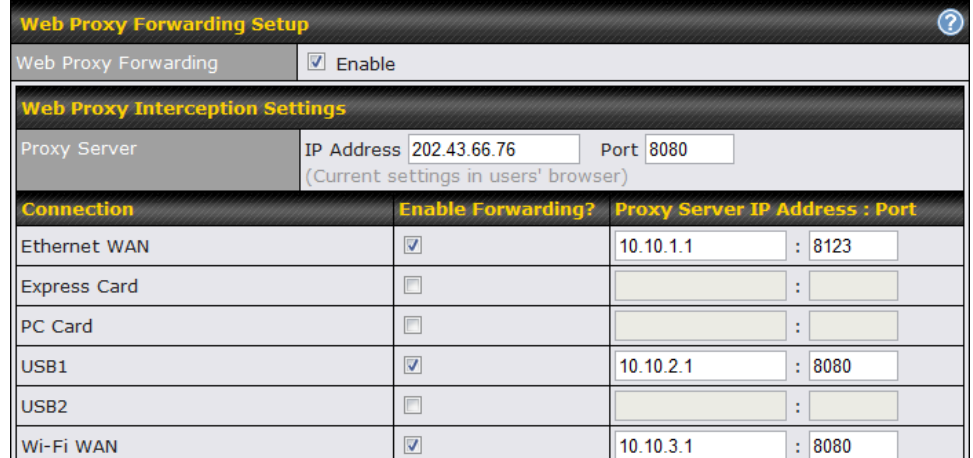

When this feature is enabled, the Pepwave MAX will intercept all outgoing connections destined for the proxy server specified in **Web Proxy Interception Settings**, choose a WAN connection with reference to the Outbound Policy, and then forward them to the specified web proxy server and port number. Redirected server settings for each WAN can be set here. If forwarding is disabled for a WAN, web proxy connections for the WAN will be simply forwarded to the connection's original destination.

#### **16.2.3 DNS Forwarding**

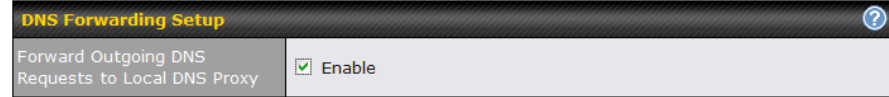

When DNS Forwarding is enabled, all clients' outgoing DNS requests will also be intercepted and forwarded to the built-in DNS proxy server.

### **16.3 Service Passthrough**

Service Passthrough settings can be found in *Advanced > Misc. Settings > Service Passthrough*:

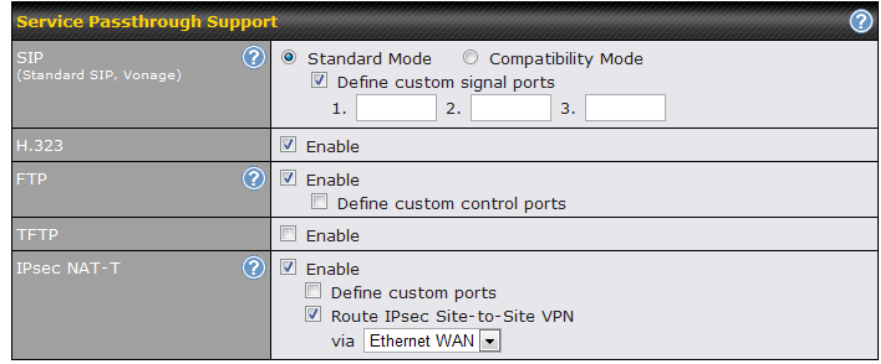

(Registered trademarks are copyrighted by their respective owner)

Some Internet services required to be specially handled in a multi-WAN environment. The Pepwave MAX supports handling such services correctly such that Internet applications do not notice it is behind a multi-WAN router. Settings for Service Passthrough Support are available here.

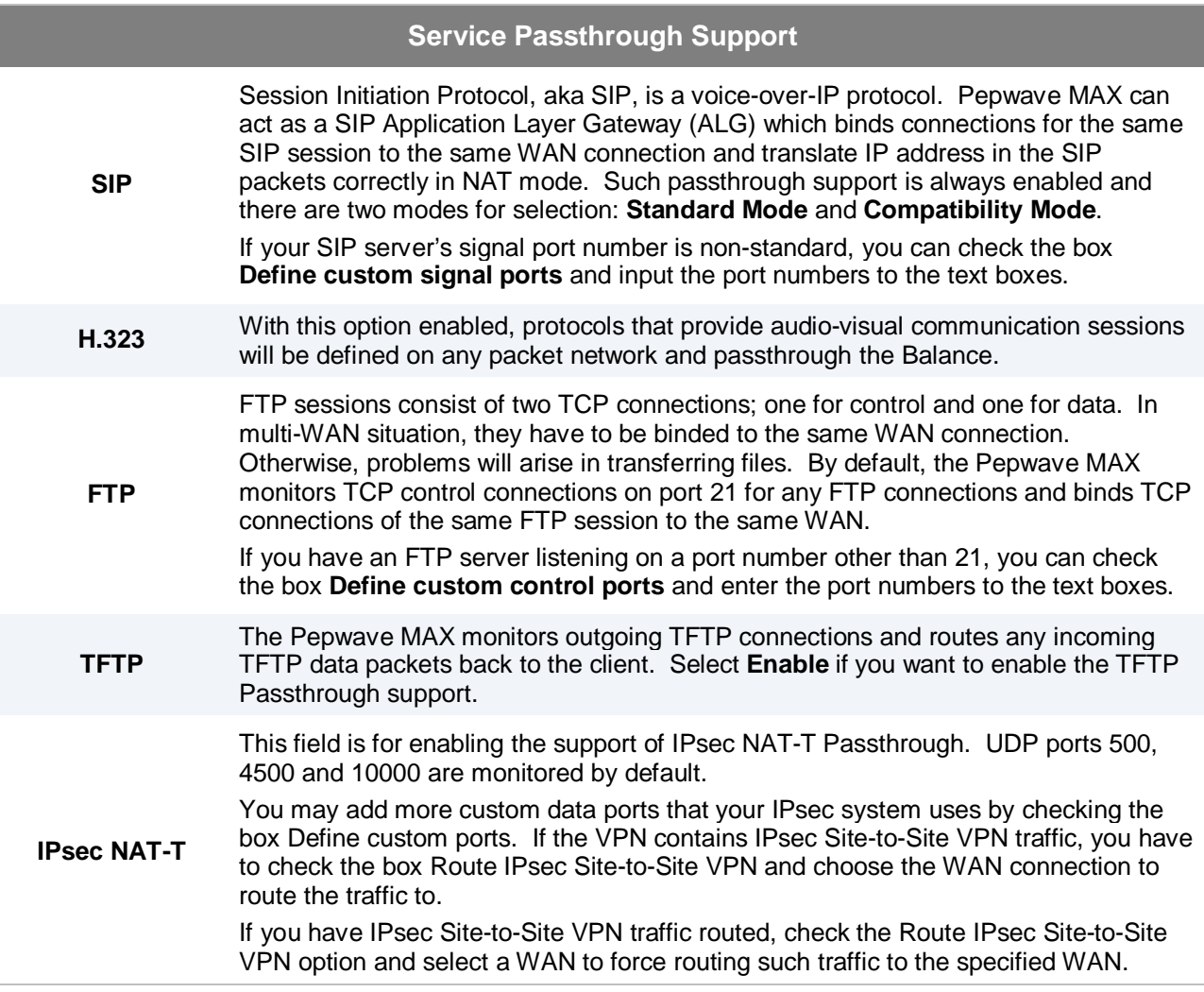

## **17 System Settings**

### **17.1 Admin Security**

There are two user accounts available for accessing the Web Admin. Usernames are **admin** and **user**. They represent two user levels - **admin** has full administration access, while **user** is a read-only account. The read-only account can only access the device's status information and cannot make any change on the device.

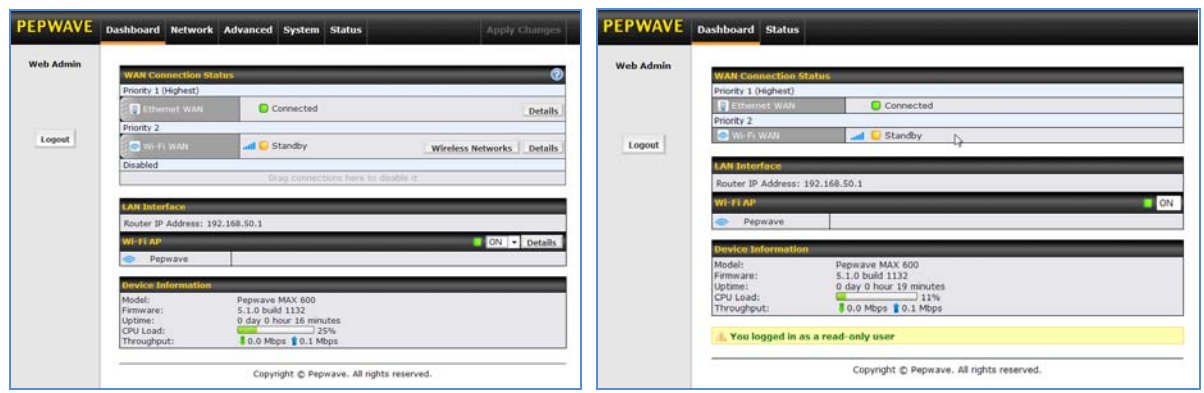

Admin Account UI User Account UI

A web login session will be logged out automatically when it has been idled for a longer time than the **Web Session Timeout**. The default timeout is 4 hours 0 minute. Before the session expires, you may click the **Logout** button in the Web Admin to exit from the session.

For security reasons, after logging in to the administration interface at the first time, changing the administrator password is recommended.

Configuring the administration interface to be accessible only from the LAN can further improve system security.

Administrative Settings configuration is located at *System > Admin Security*:

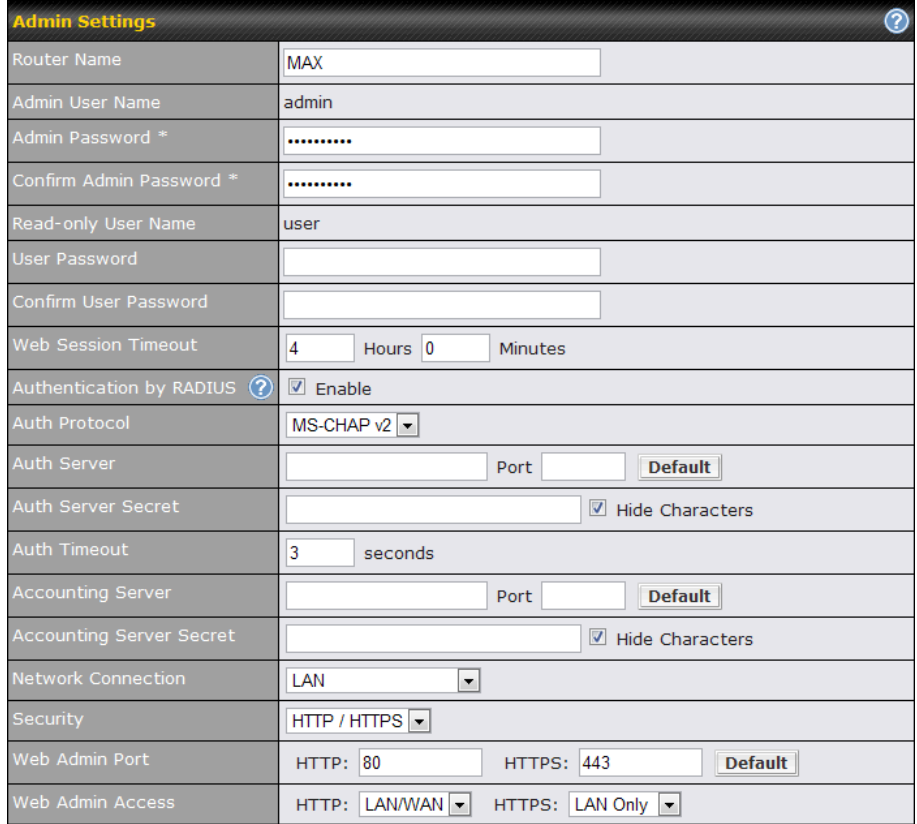

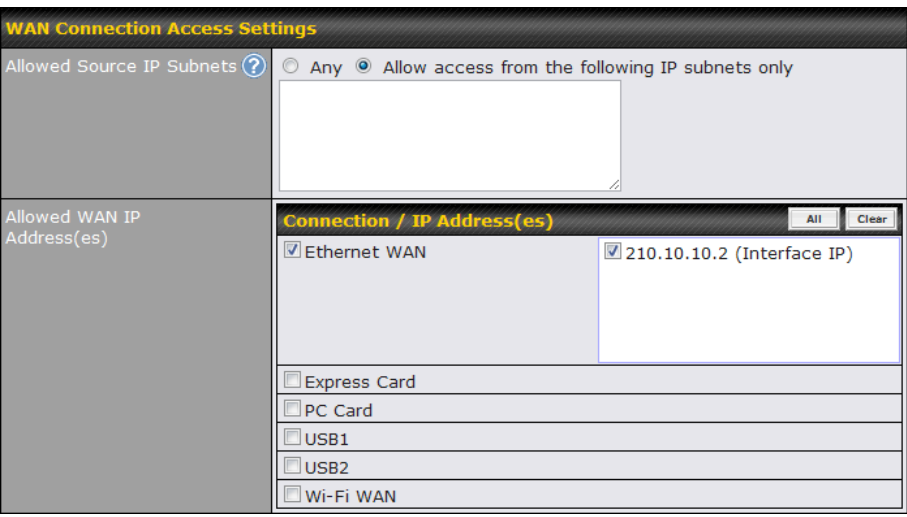

#### **Admin Settings**

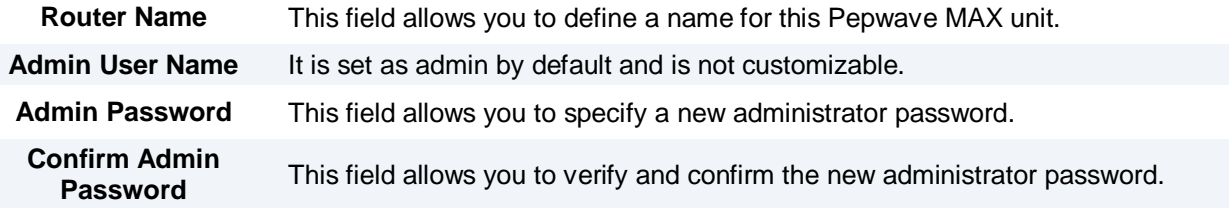

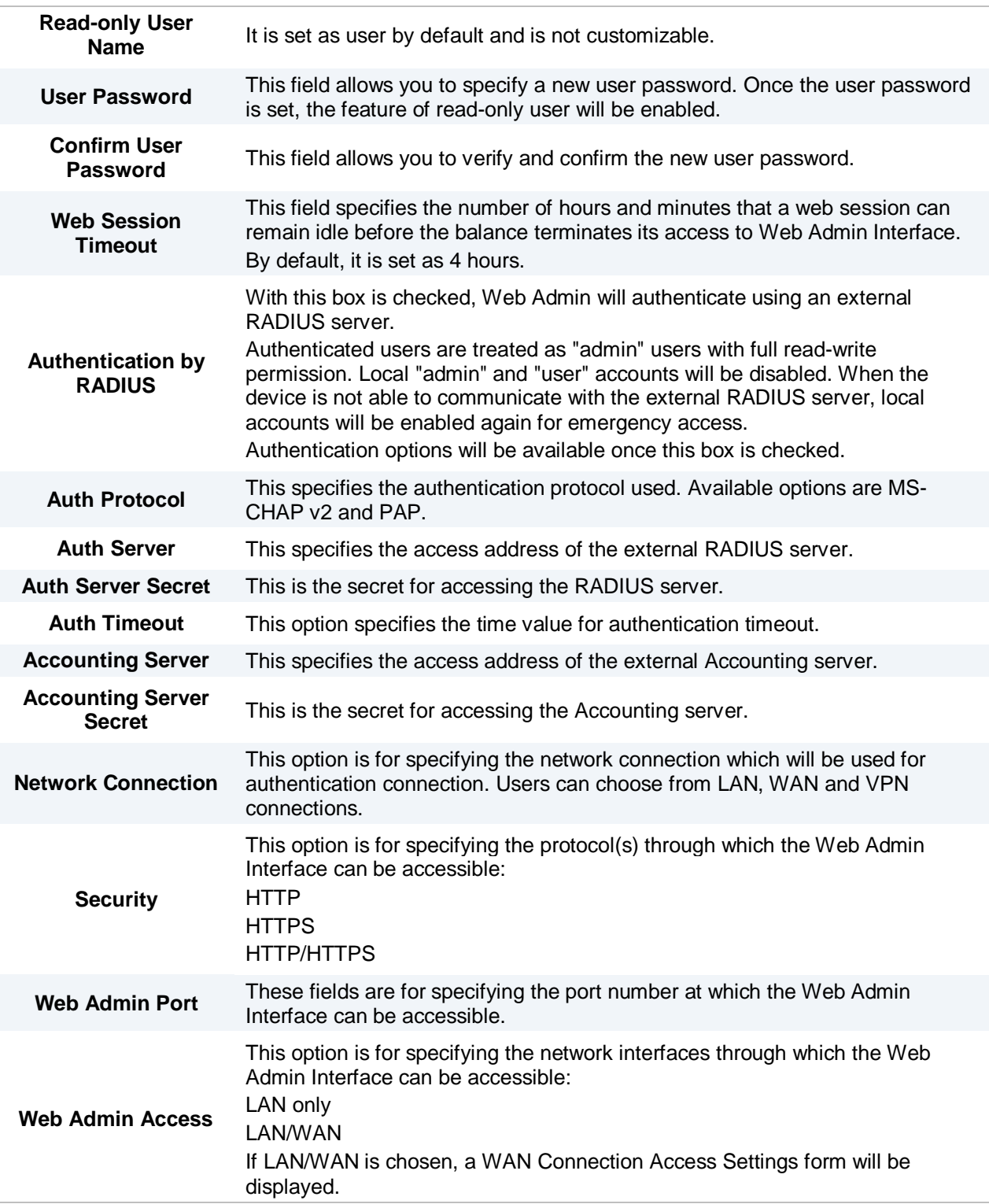

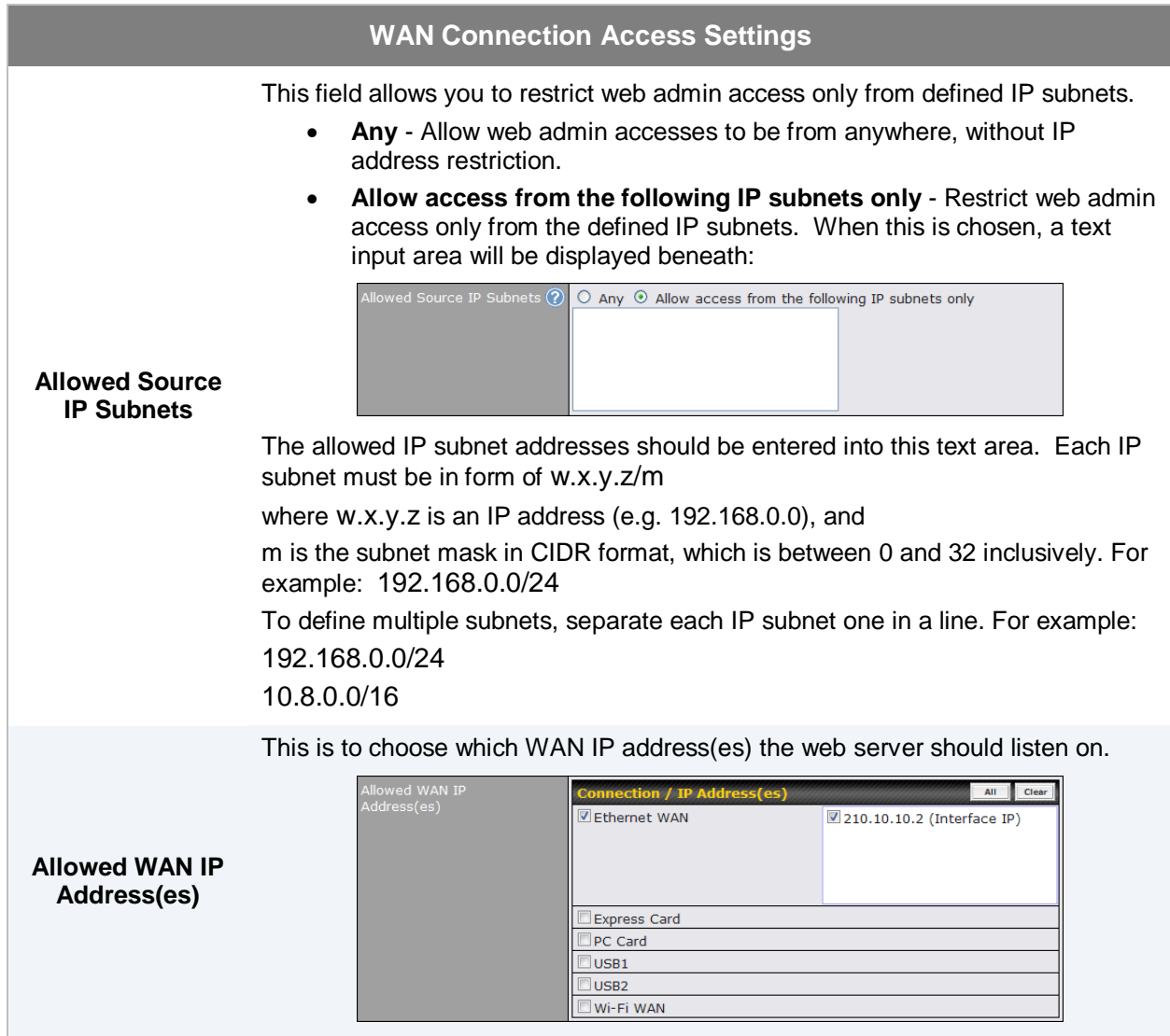

### **17.2 Firmware Upgrade**

The firmware of Pepwave MAX is upgradeable through Web Admin Interface. Firmware upgrade functionality is located at *System > Firmware*:

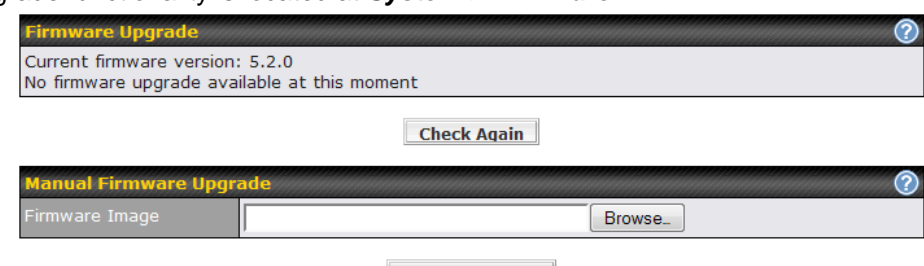

#### **Manual Upgrade**

There are two ways to upgrade the unit. The first method is online firmware upgrade. The system can Check, Download and Upgrade over the Internet. The second method is to upload a firmware file manually.

Click on the **Check again** button to use online upgrade. With online upgrade, Pepwave MAX checks online for new firmware. If a new firmware is available, the firmware will be automatically downloaded by Pepwave MAX. The upgrade process will subsequently be automatically initiated.

You may also download a firmware image from the Pepwave web site [\(http://www.pepwave.com/\)](http://www.pepwave.com/) and update the unit manually. Click **Browse** to select the firmware file from the local computer, and then click **Upgrade** to send the firmware to Pepwave MAX. Pepwave MAX will then automatically initiate the firmware upgrade process.

Please note that all Pepwave devices are equipped to be able to store two different firmware version in two different partitions. A firmware upgrade preformed will always replace the inactive partition. If you want to keep the inactive firmware, you can simply reboot your device with the inactive firmware and then perform the firmware upgrade.

#### **Firmware Upgrade Status**

Status LED Information during firmware upgrade:

- **OFF** Firmware upgrade in progress (DO NOT disconnect power.)
- **Red** Unit is rebooting
- **Green** Firmware upgrade successfully completed

#### **Important Note**

The firmware upgrade process may not necessarily preserve the previous configuration, and the behavior varies on a case-by-case basis. Consult the Release Notes for the particular firmware version.

Do not disconnect the power during firmware upgrade process.

Do not attempt to upload a non-firmware file, or a firmware file that is not qualified, or not supported, by Pepwave.

Upgrading a Pepwave MAX Mobile Router with an invalid firmware file will damage the unit, and may void the warranty.

#### **Important Note**

If the firmware is rolled back from 5.x to 4.x, the configurations will be lost.

### **17.3 Time**

The Time Server functionality enables the system clock of Pepwave MAX to be synchronized with a specified Time Server.

The settings for Time Server configuration are located at *System > Time*:

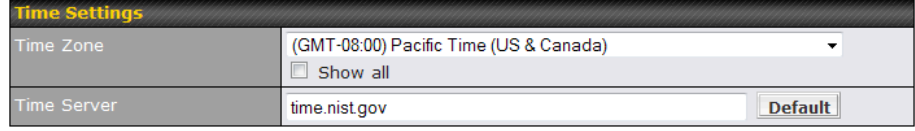

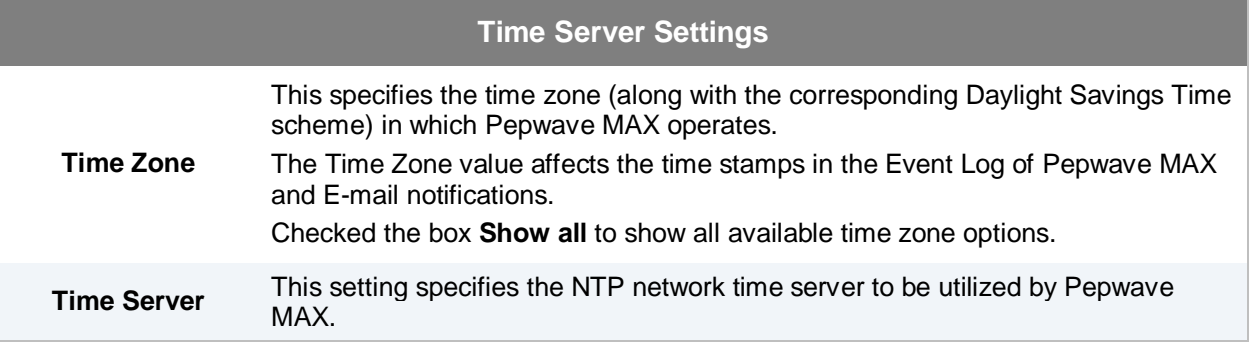

### **17.4 Email Notification**

The Email Notification functionality of Pepwave MAX provides a System Administrator with up-to-date information on network status.

The settings for configuring Email Notification are found at *System > Email Notification*:

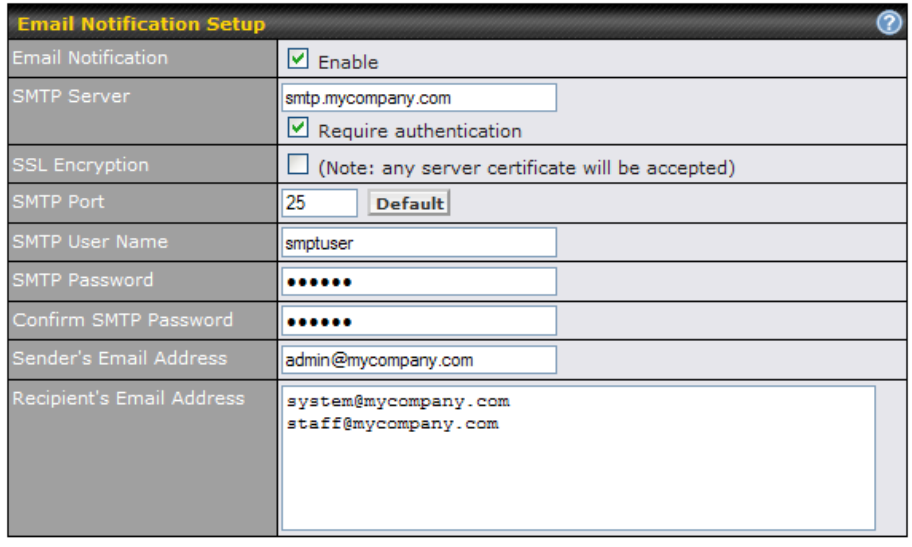

Test Email Notification Save

|                                        | <b>Email Notification Settings</b>                                                                                                    |  |  |  |  |
|----------------------------------------|----------------------------------------------------------------------------------------------------|--|--|--|--|
| <b>Email Notification</b>              | This option is for enabling Email Notification.<br>If the box Enable is checked, Pepwave MAX sends email messages to a System<br>Administrator when the WAN status changes, or when new firmware is available.<br>If the box Enable is not checked, Email Notification is disabled and Pepwave<br>MAX will not send email messages. |  |  |  |  |
| <b>SMTP Server</b>                     | This field is for specifying the SMTP server to be used for sending email. If the<br>server requires authentication, check the box Require authentication.                                                                                                    |  |  |  |  |
| <b>SSL Encryption</b>                  | Check the box to enable SMTPS. When the box is checked, the next field <b>SMTP</b><br><b>Port</b> will be changed to 465 automatically.                                                                                                    |  |  |  |  |
| <b>SMTP Port</b>                       | This field is for specifying the SMTP Port number.<br>By default, this is set to 25; when the <b>SSL Encryption</b> box is checked, the<br>default port number will be set to 465.<br>You may customize the port number by editing this field. Click the button Default<br>to restore to default.                                   |  |  |  |  |
| <b>SMTP User Name</b><br>/ Password    | This setting specifies the SMTP username and password while sending email.<br>These options are shown only if Require authentication check box is checked in<br><b>SMTP Server setting.</b>                                                                                                    |  |  |  |  |
| <b>Confirm SMTP</b><br><b>Password</b> | This field allows you to verify and confirm the new administrator password.                                                                                                    |  |  |  |  |

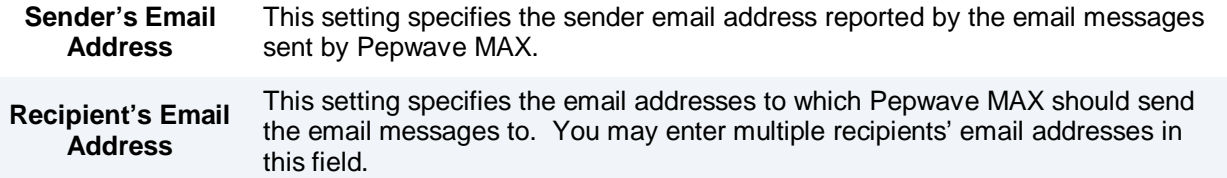

After you have completed the settings, you can click the **Test Email Notification** button to test the settings before saving it. After it is clicked, you will see this screen to confirm the settings:

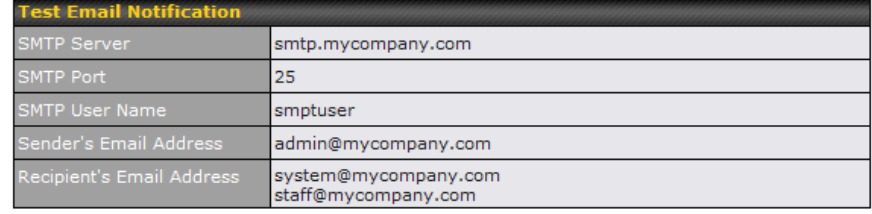

Send Test Notification | Cancel

Click **Yes** to confirm. Wait a few seconds, and you will see a return message and the detailed test result.

Test email sent. Email notification settings are not saved, it will be saved after clicked the 'Save' button.

#### **Test Result**

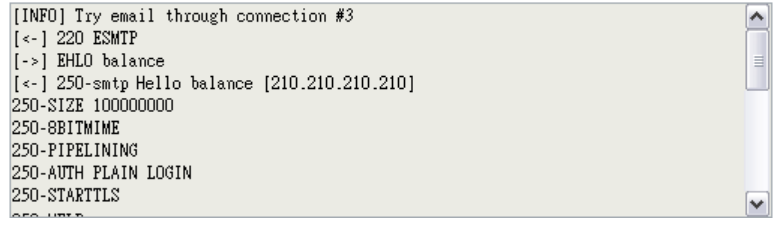

### **17.5 Remote Syslog**

The Remote Syslog functionality of Pepwave MAX enables event logging at a specified remote Syslog server.

The settings for configuring Remote System Log are found at *System > Remote Syslog*:

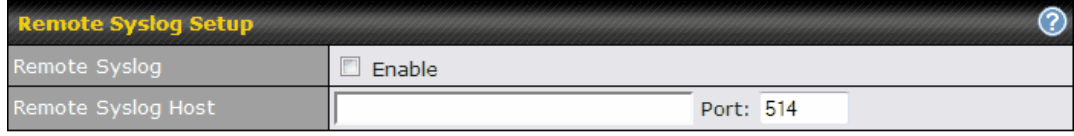

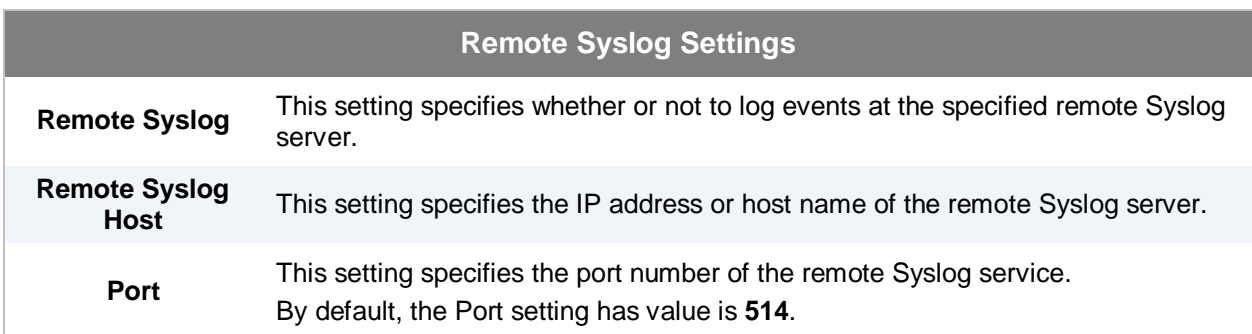

### **17.6 SNMP**

SNMP, or Simple Network Management Protocol, is an open standard that can be used to collect information from the Pepwave MAX Mobile Router.

SNMP configuration is located at *System > SNMP*:

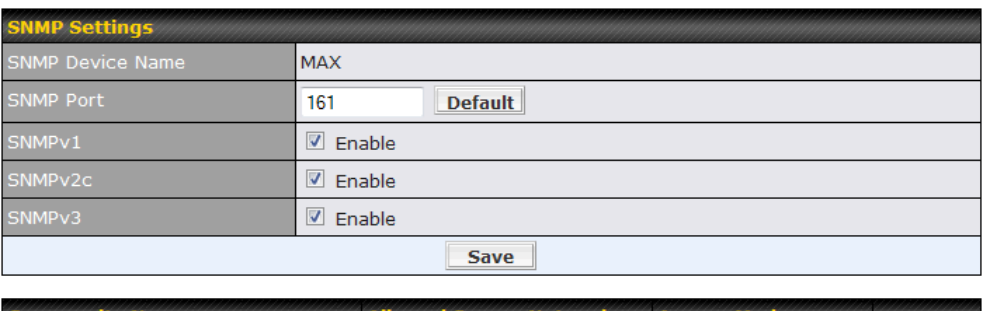

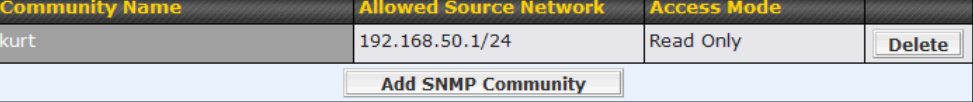

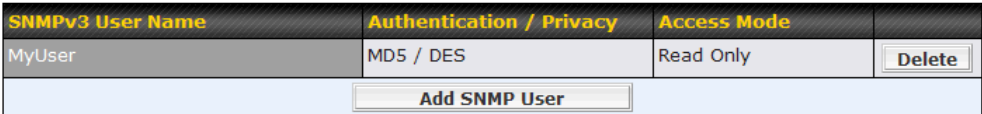

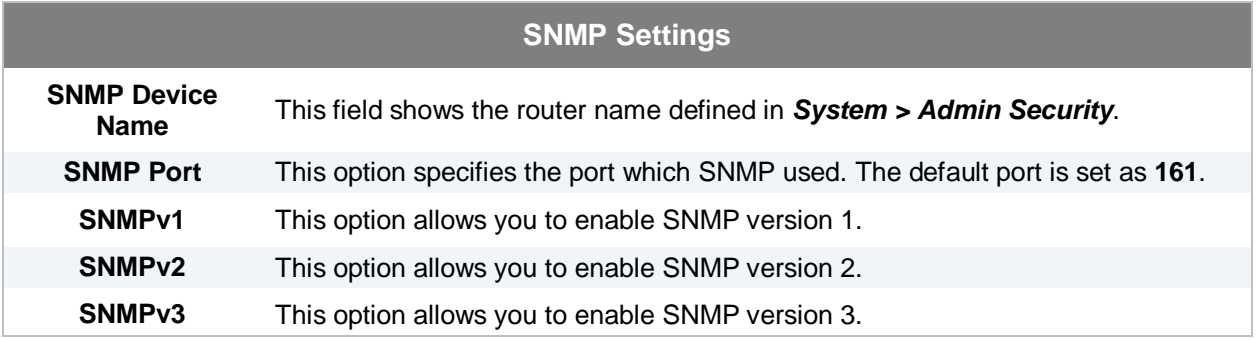

To add a community for either SNMPv1 or SNMPv2, click the **Add SNMP Community** button in the **Community Name** table, upon which the following screen will be displayed:

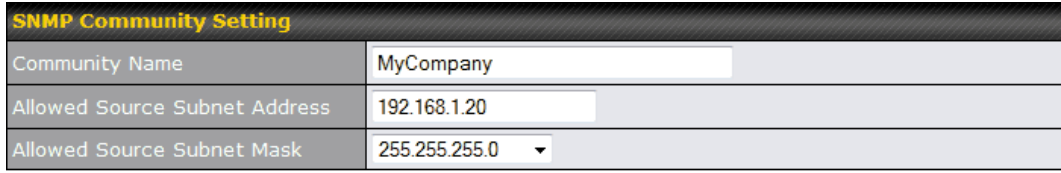

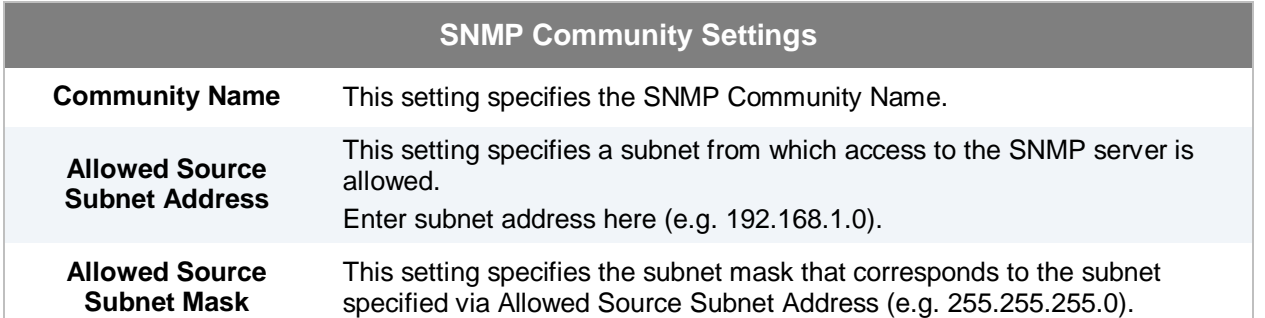

To define a user name for SNMPv3, click **Add SNMP User** in the **SNMPv3 User Name** table, upon which the following screen is displayed:

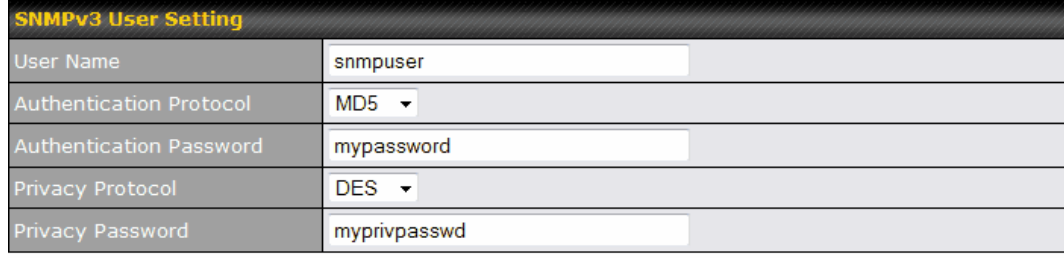

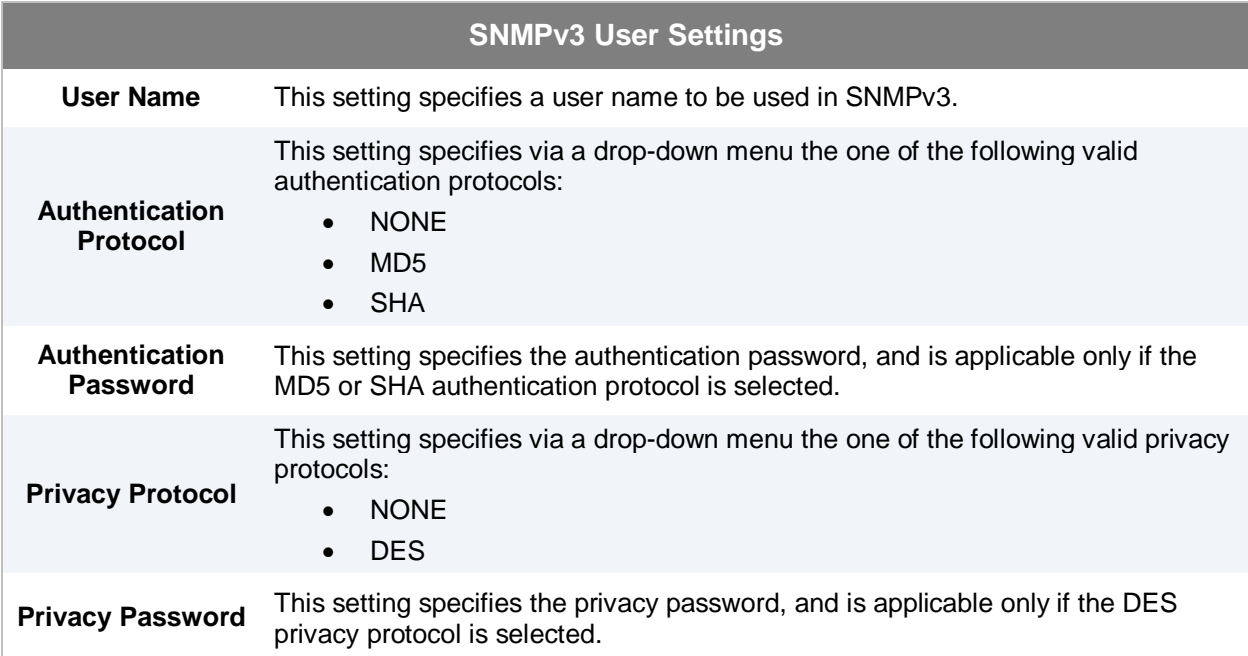

### **17.7 Configuration**

Backing up the Pepwave MAX settings immediately after successful completion of the initial setup is strongly recommended.

The functionality to download and upload Pepwave MAX settings is found at *System > Configuration*:

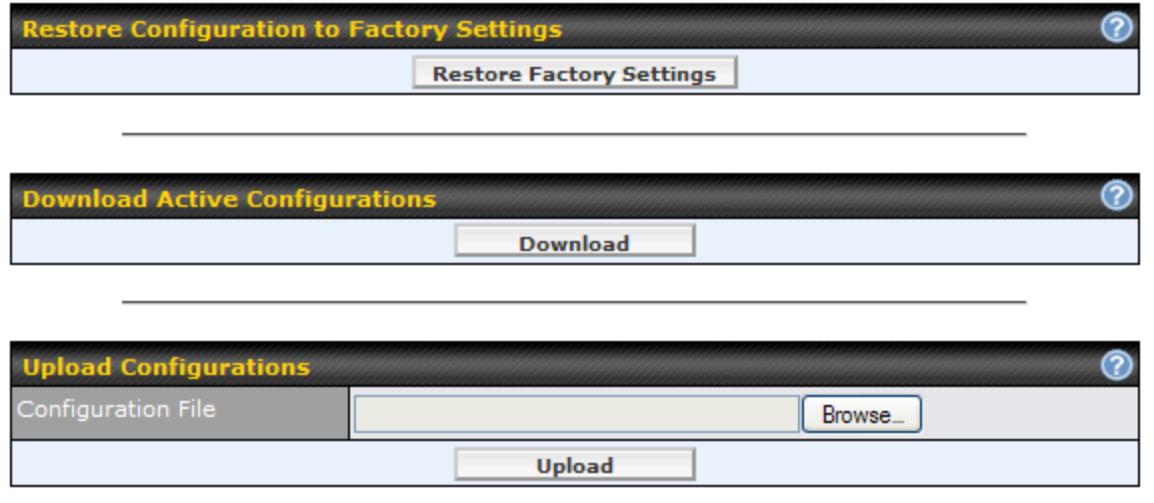

#### **17.7.1 Restore Configuration to Factory Settings**

The **Restore Factory Settings** button is to reset the configuration to the factory default settings. You have to click the **Apply Changes** button to make the settings effective.

#### **17.7.2 Downloading Active Configurations**

The **Download** button is to backup the current active settings. Click **Download** and save the configuration file.

#### **17.7.3 Uploading Configurations**

To restore or change settings based on a configuration file, click **Browse…** to locate the configuration file on the local computer, and then click **Upload**.

The new settings can then be applied by clicking the **Apply Changes** button on the page header, or discard at the Main page of Web Administration Interface.

### **17.8 Reboot**

This page provides a Reboot button for restarting the system.

For highest reliability, Pepwave MAX is equipped with two copies of firmware of different version. You can select the firmware version you would like the device to reboot with.

The firmware marked with **(Running)** is the current system boot up firmware.

Please note that a firmware upgrade will always replace the inactive firmware partition.

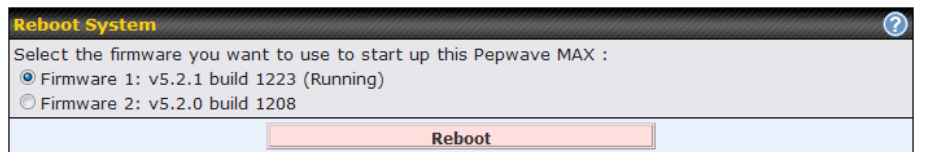

### **17.9 Ping Test**

The Ping Test tool in Pepwave MAX performs Pings through a specified Ethernet interface or a Site-to-Site VPN connection. You can specify the number of pings in the field **Number of times** to a maximum of 10 times, and Packet Size can be specified in the field **Packet Size** to a maximum of **1472** bytes.

The Ping utility is located at *System > Tools > Ping,* illustrated as follows:

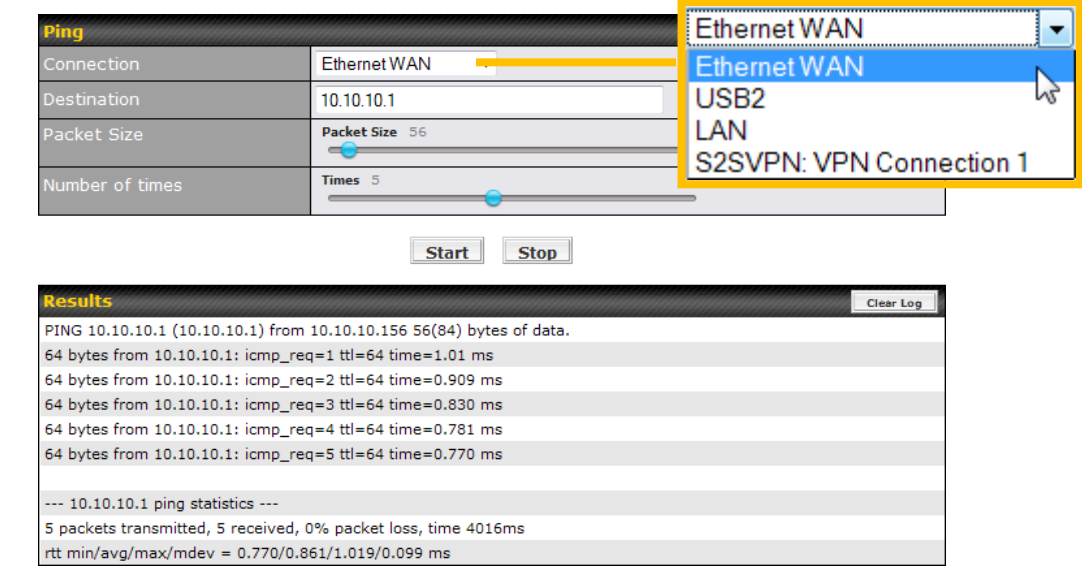

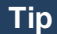

A System Administrator can use the Ping utility to manually check the connectivity of a particular LAN/WAN connection.

### **17.10 Traceroute Test**

The Traceroute Test tool in Pepwave MAX traces the routing path to the destination through a particular Ethernet interface or a Site-to-Site VPN connection.

The Traceroute Test utility is located at *System > Tools > Traceroute*, illustrated as follows:

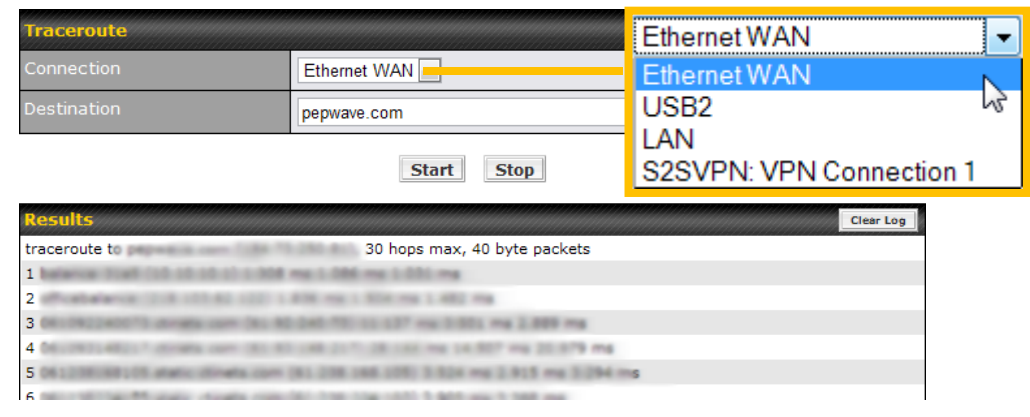

**Tip**

A System Administrator can use the Traceroute utility to analyze the connection path of a LAN/WAN connection.

### **17.11VPN Test**

The VPN Test tool can help to test the throughput between different VPN peers.

You can define the **Test Type**, **Direction**, and **Duration** of the test, and press **Go!** to perform the throughput test.

The VPN Test utility is located at *System > Tools > VPN Test*, illustrated as follows:

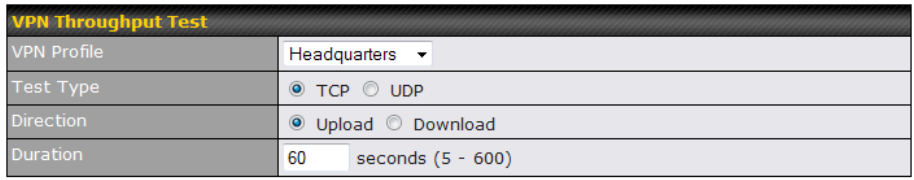

 $\Box$  Go! $\Box$ 

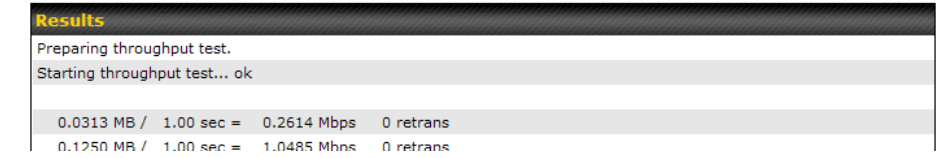

### **18 Status**

This section displays the information of Pepwave MAX on the *Device*, *Active Sessions, Client List, WINS Client List, Site-to-Site VPN, UPnP / NAT-PMP*, *Event Log*, and *Bandwidth*.

#### **18.1 Device**

System information is located at *Status > Device*:

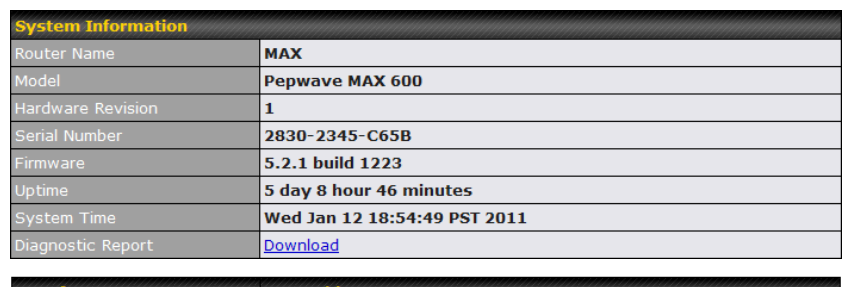

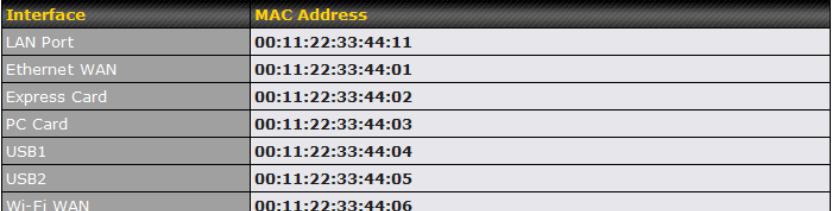

<u><sup>n</sup>e Legal</u>

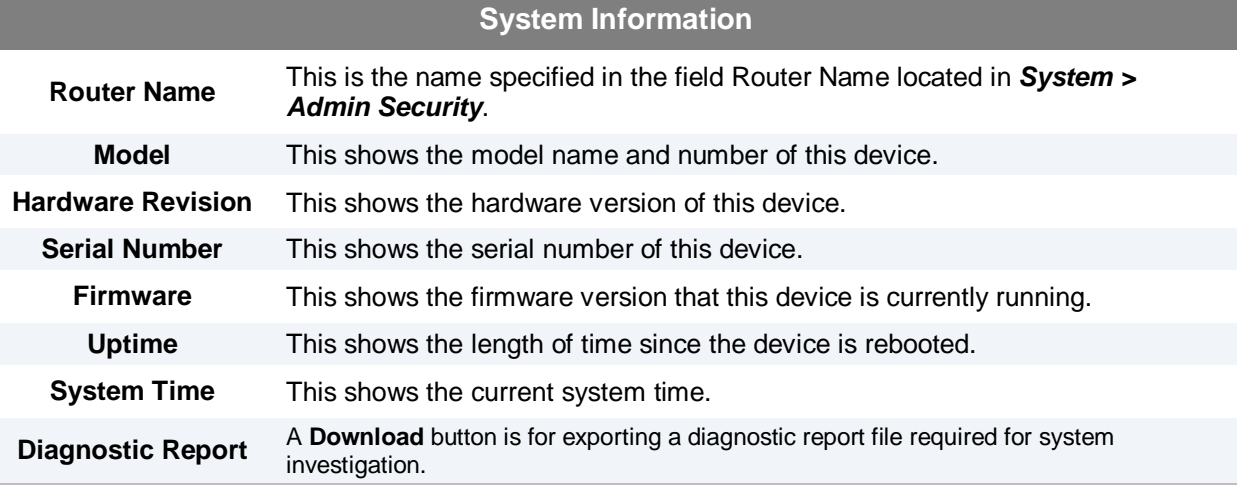

The second table shows the MAC address of each LAN/WAN interface connected.

#### **Important Note**

If you encounter issues and would like to contact Peplink Support Team [\(http://www.peplink.com/contact/\)](http://www.peplink.com/contact/), please download the diagnostic report file and attach it along with a description of your encountered issue. In firmware 5.1 or before, Diagnostic Report file can be obtain at *System > Reboot*

### **18.2 Active Sessions**

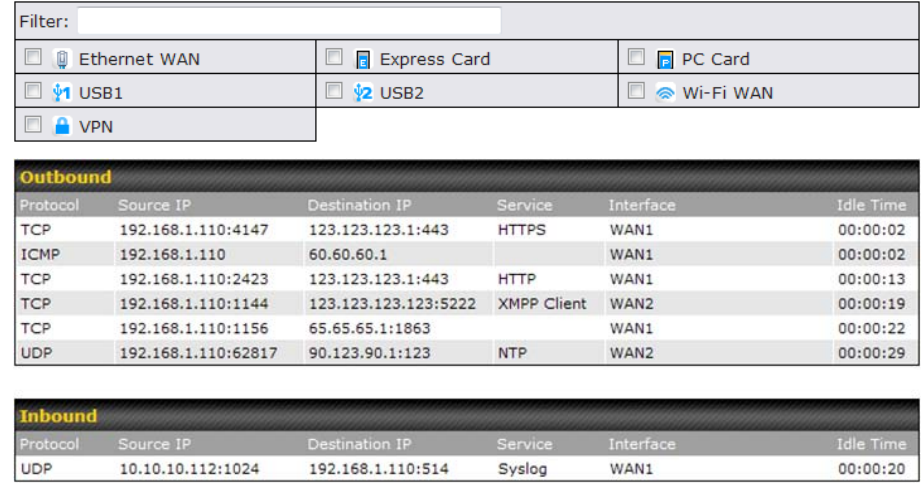

Information on Active Sessions is at *Status > Active Sessions*:

This Active Sessions section displays the active inbound / outbound and UDP / TCP sessions of each WAN connection on Pepwave MAX.

A filter is available to help sort out the active session information. Enter a keyword in the field or check one of the WAN connection boxes for filtering.

#### **18.3 Client List**

The client list table is located at *Status > Client List*. It lists DHCP client IP addresses, their Names (retrieved from DHCP reservation table or defined by users), current **Download and Upload rate** and MAC addresses that the Pepwave MAX has offered IP addresses to since it is powered up. Network Name (SSID) and Signal refers to the information about Wi-Fi AP, which is the name of the Network and its signal strength. Clients can be imported into DHCP Reservation table by clicking the **B** button on the right-most column. Further update the record after the import by going to *Network > LAN*.

If PPTP Server in section [17.1](#page-71-0) is enabled, you may see the corresponding connection name would be listed in the field of **Name**.

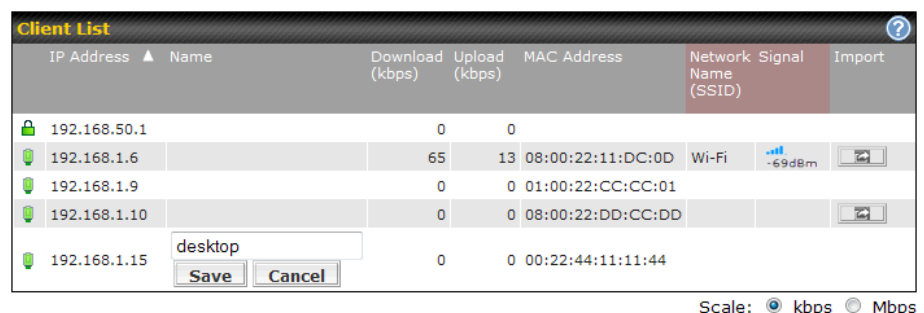

### **18.4 WINS Client**

The WINS client list table is located at *Status > WINS Client*. It lists WINS client IP addresses and their Names. This option will only be available when you have enabled the WINS Server in section [8.1.](#page-18-0)

Name of clients retrieved will be automatically matched into Client List in the previous section. Click the button **Flush All** to flush all WINS client records.

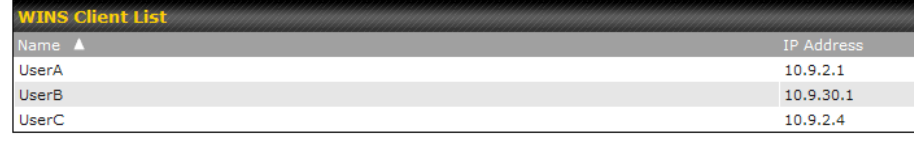

Flush All

### **18.5 Site-to-Site VPN**

This is a page showing the current status of Site-to-Site VPN, located at: *Status > Site-to-Site VPN* Details about peer's WAN connections would be listed as below.

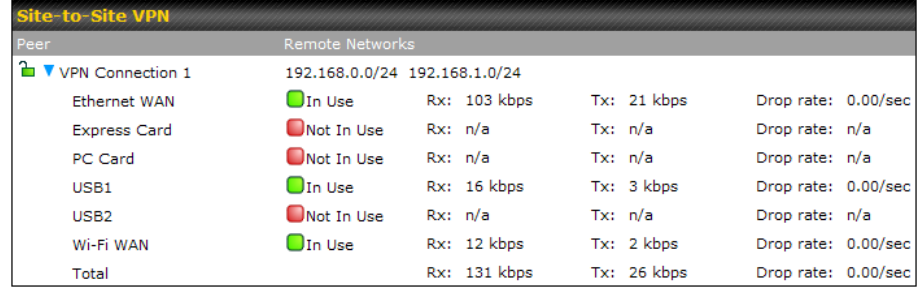

### **18.6 UPnP / NAT-PMP**

The table that shows the forwarded ports under UPnP and NAT-PMP protocols is located at *Status > UPnP / NAT-PMP*:

This section appears only if you have enabled the function of UPnP / NAT-PMP as mentioned in Section **[13.2](#page-59-0)**.

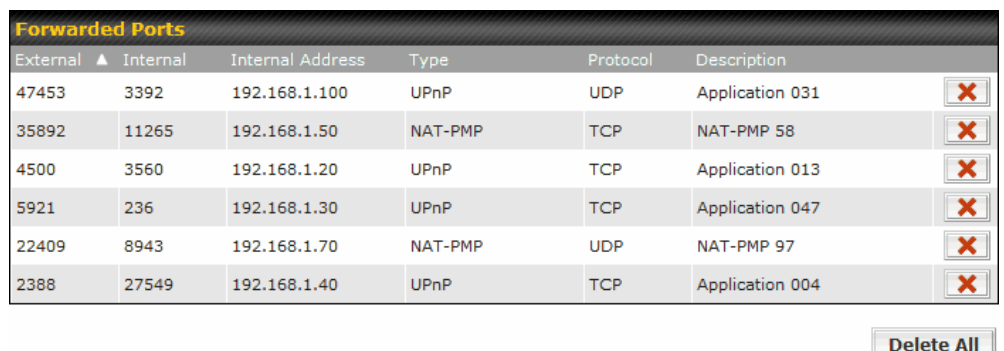

Click the button to delete the single UPnP / NAT-PMP record in its corresponding row. To delete all records, click **Delete All** on the right-hand side below the table.

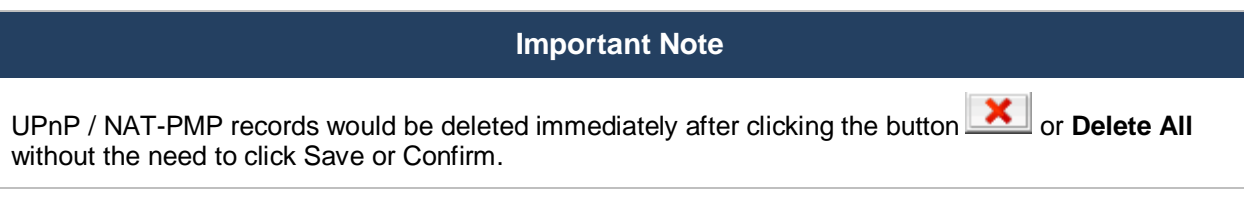

### **18.7 Event Log**

Event Log information is located at *Status > Event Log*:

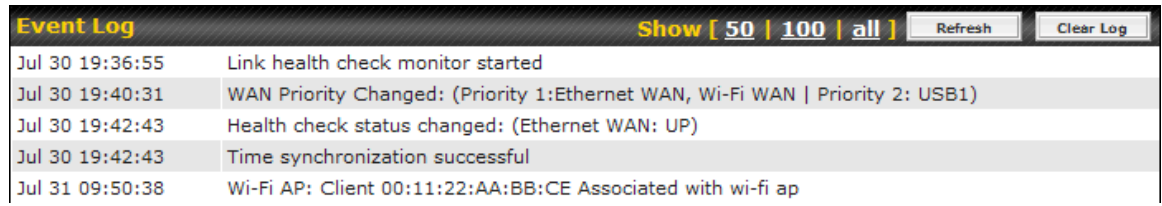

The log section displays a list of events that has taken place on the Pepwave MAX unit. Click the **Refresh** button to retrieve log entries again. Click the **Clear Log** button to clear the log. Select **50**, **100**, or **all** to show the corresponding number of events in the log.

### **18.8 Bandwidth**

This section shows the bandwidth usage statistics, located at: *Status > Bandwidth*

Bandwidth usage at the LAN and when the device is switched off, are not recorded and not shown.

#### **18.8.1 Real-Time**

The **Data Transferred since installation** shows you how many network traffic has been processed by your device since first boot.

Click **Show Details** in the top right hand corner of each table and the details of data transferred will be shown.

The check box **Stacked** below the data transferred graph can be checked to show the aggregated transferred rate of both traffic direction.

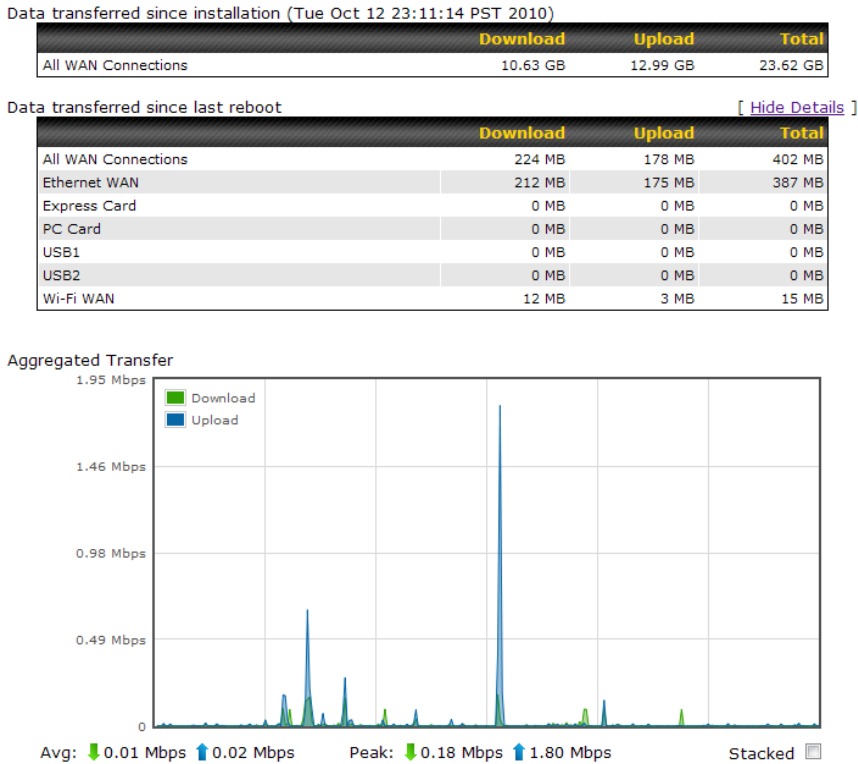

#### **18.8.2 Daily**

Overall

This page shows the daily bandwidth usage for all and each WAN connection.

Select the connection in which you want to check its usage from the drop down menu. If you have enabled **Bandwidth Monitoring** feature as shown in section **[9.5](#page-38-0)**, the **Current Billing Cycle** table for that WAN connection will be displayed.

4 kbps

5 kbps

9 kbps

Click on a date to view the client bandwidth usage of that specific date. This feature is not available if you have selected to view the bandwidth usage of only a particular WAN connection.

The Scale of the graph can be set to show in **Megabyte (MB)** or **Gigabyte (GB)**.

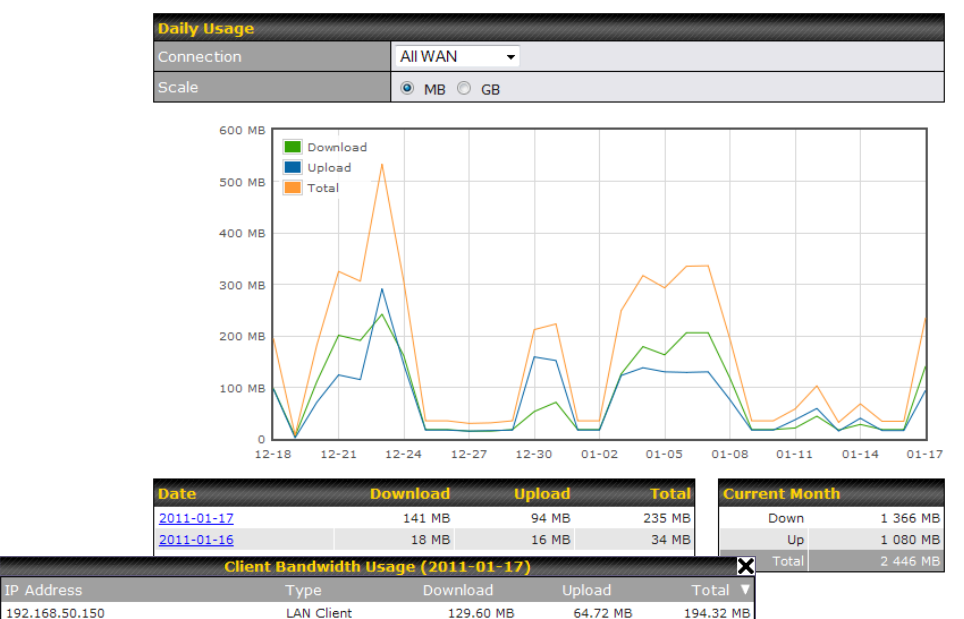

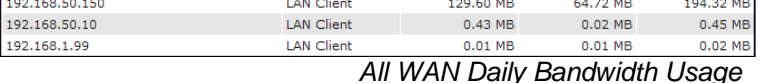

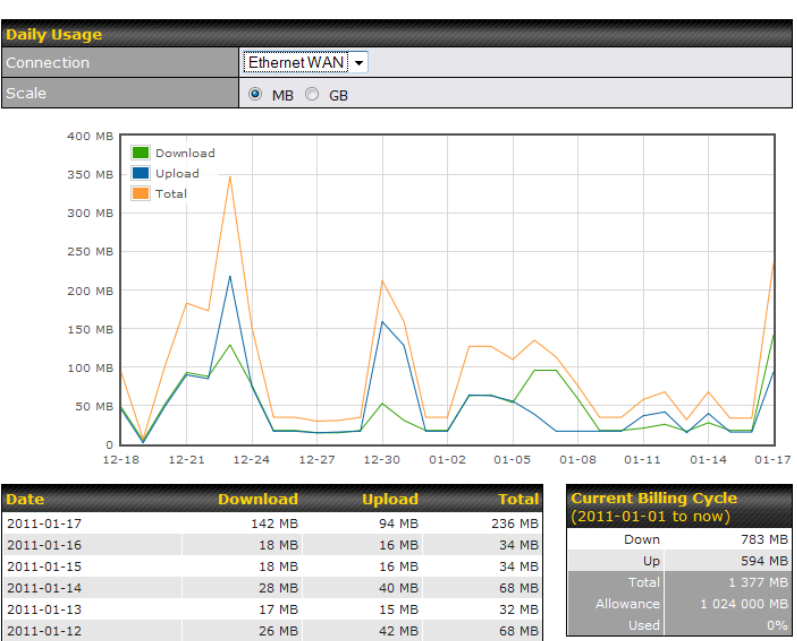

| 2011-01-14 | ZO MD        | <b>40 MD</b> | <b>DO MDI</b> |                      |              |
|------------|--------------|--------------|---------------|----------------------|--------------|
| 2011-01-13 | 17 MB        | 15 MB        | 32 MB         | Allowance            | 1 024 000 MB |
| 2011-01-12 | 26 MB        | 42 MB        | 68 MB         | <b>Used</b>          | $0\%$        |
| 2011-01-11 | 21 MB        | 37 MB        | <b>58 MB</b>  |                      |              |
| 2011-01-10 | <b>18 MB</b> | 17 MB        | 35 MB         | <b>Current Month</b> |              |
| 2011-01-09 | <b>18 MB</b> | 17 MB        | 35 MB         | Down                 | 783 MB       |
| 2011-01-08 | <b>59 MB</b> | 17 MB        | <b>76 MB</b>  | Up                   | 594 MB       |
| 2011-01-07 | 96 MB        | 17 MB        | 113 MB        | Total                | 1 377 MB     |
| 2011-01-06 | OC MP        | <b>20 MP</b> | 1 DE MP       |                      |              |

*Ethernet WAN Daily Bandwidth Usage*

192.168.1.99

#### **18.8.3 Monthly**

This page shows the monthly bandwidth usage for each WAN connection.

If you have enabled **Bandwidth Monitoring** feature as shown in section **[9.5](#page-38-0)**, you can choose a particular connection to check its usage and select to show the monthly usage period in **Billing Cycle** or **Calendar Month**.

Click the first or second row to view the client bandwidth usage of the current month. This feature is not available if you have chosen to view the bandwidth usage of only a particular WAN connection.

The Scale of the graph can be set to show in **Megabyte (MB)** or **Gigabyte (GB)**.

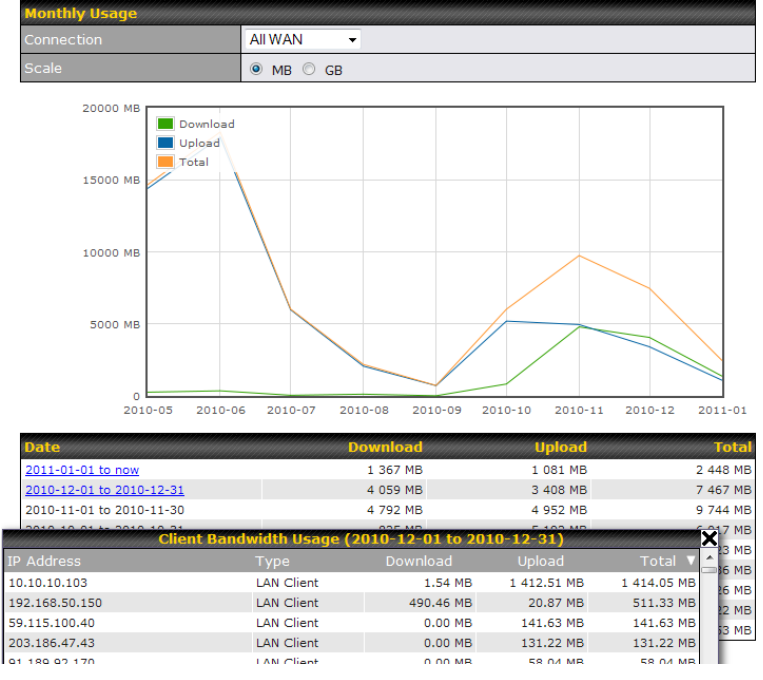

*All WAN Daily Bandwidth Usage*

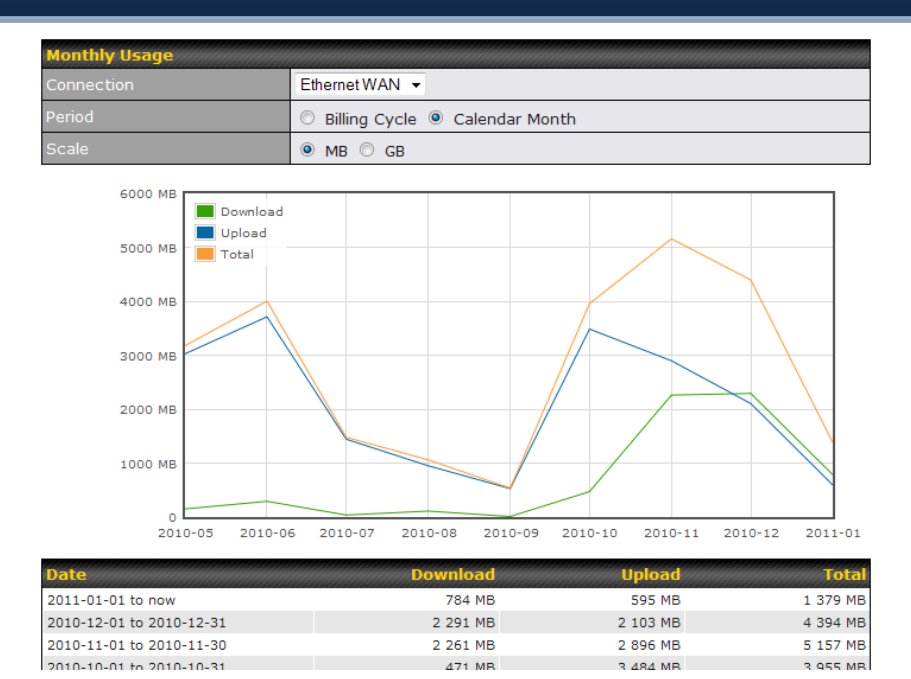

*Ethernet WAN Daily Bandwidth Usage*

**Tip**

By default, the scale of data size is in **MB**. 1GB equals to 1024MB.

### **Appendix A. Restoration of Factory Defaults**

To restore the factory default settings on a Pepwave MAX unit, follow the steps below:

- 1. Locate the reset button on the front panel of Pepwave MAX unit.
- 2. With a paper clip, press the reset button and hold it for at least 10 seconds until the unit reboots itself.

After Pepwave MAX finishes rebooting, the factory default settings will be restored.

#### **Important Note**

All previous configurations and bandwidth usage data will be lost after restoring the factory default settings.

Regular backup of configuration settings is strongly recommended.

### **Appendix B. Declaration**

### **1. The device supports time division technology**

#### **2. Federal Communication Commission Interference Statement**

This equipment has been tested and found to comply with the limits for a Class B digital device, pursuant to Part 15 of the FCC Rules. These limits are designed to provide reasonable protection against harmful interference in a residential installation. This equipment generates, uses and can radiate radio frequency energy and, if not installed and used in accordance with the instructions, may cause harmful interference to radio communications. However, there is no guarantee that interference will not occur in a particular installation. If this equipment does cause harmful interference to radio or television reception, which can be determined by turning the equipment off and on, the user is encouraged to try to correct the interference by one of the following measures:

- 1) Reorient or relocate the receiving antenna.
- 2) Increase the separation between the equipment and receiver.
- 3) Connect the equipment into an outlet on a circuit different from that to which the receiver is connected.
- 4) Consult the dealer or an experienced radio/TV technician for help.

This device complies with Part 15 of the FCC Rules. Operation is subject to the following two conditions: (1) This device may not cause harmful interference, and (2) this device must accept any interference received, including interference that may cause undesired operation.

FCC Caution: Any changes or modifications not expressly approved by the party responsible for compliance could void the user's authority to operate this equipment.

IEEE 802.11b or 802.11g operation of this product in the U.S.A. is firmware-limited to channels 1 through 11.

#### **IMPORTANT NOTE**

#### FCC Radiation Exposure Statement

This equipment complies with FCC radiation exposure limits set forth for an uncontrolled environment.

This equipment should be installed and operated with minimum distance 20cm between the radiator & your body.

This transmitter must not be co-located or operating in conjunction with any other antenna or transmitter.

**The availability of some specific channels and/or operational frequency bands are country dependent and are firmware programmed at the factory to match the intended destination.**

# **PEPWAVE Broadband Possibilities**

#### www.pepwave.com

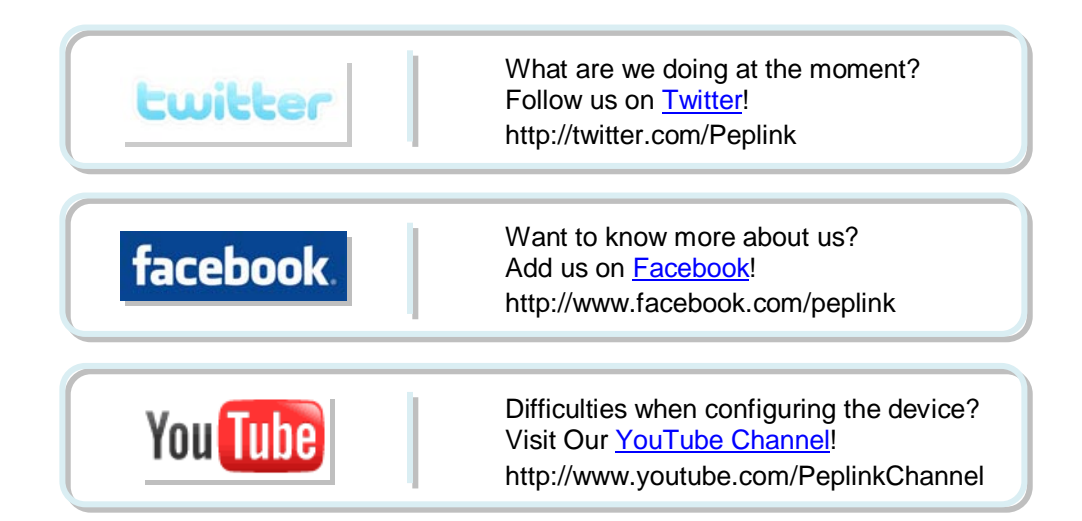

#### **Contact Us:**

**Sales** http://www.pepwave.com/contact/sales/

**Support** http://www.pepwave.com/contact/

#### **Business Development and Partnerships**

http://www.pepwave.com/partners/channelpartner-program/

#### **Address:**

**United States Office** 800 West El Camino Real, Mountain View CA 94040 United States Tel: +1 (650) 450 9669 Fax: +1 (866) 625 4664

#### **Hong Kong Office**

17/F, Park Building, 476 Castle Peak Road Cheung Sha Wan Hong Kong<br>Tel: +85 Tel: +852 2990 7600<br>Fax: +852 3007 0588 +852 3007 0588